Dokumentacja systemu

## *eCorpoNet 1.10*

**SOFTNET** 

Instrukcja użytkownika 13 października 2021

# **Spis treści**

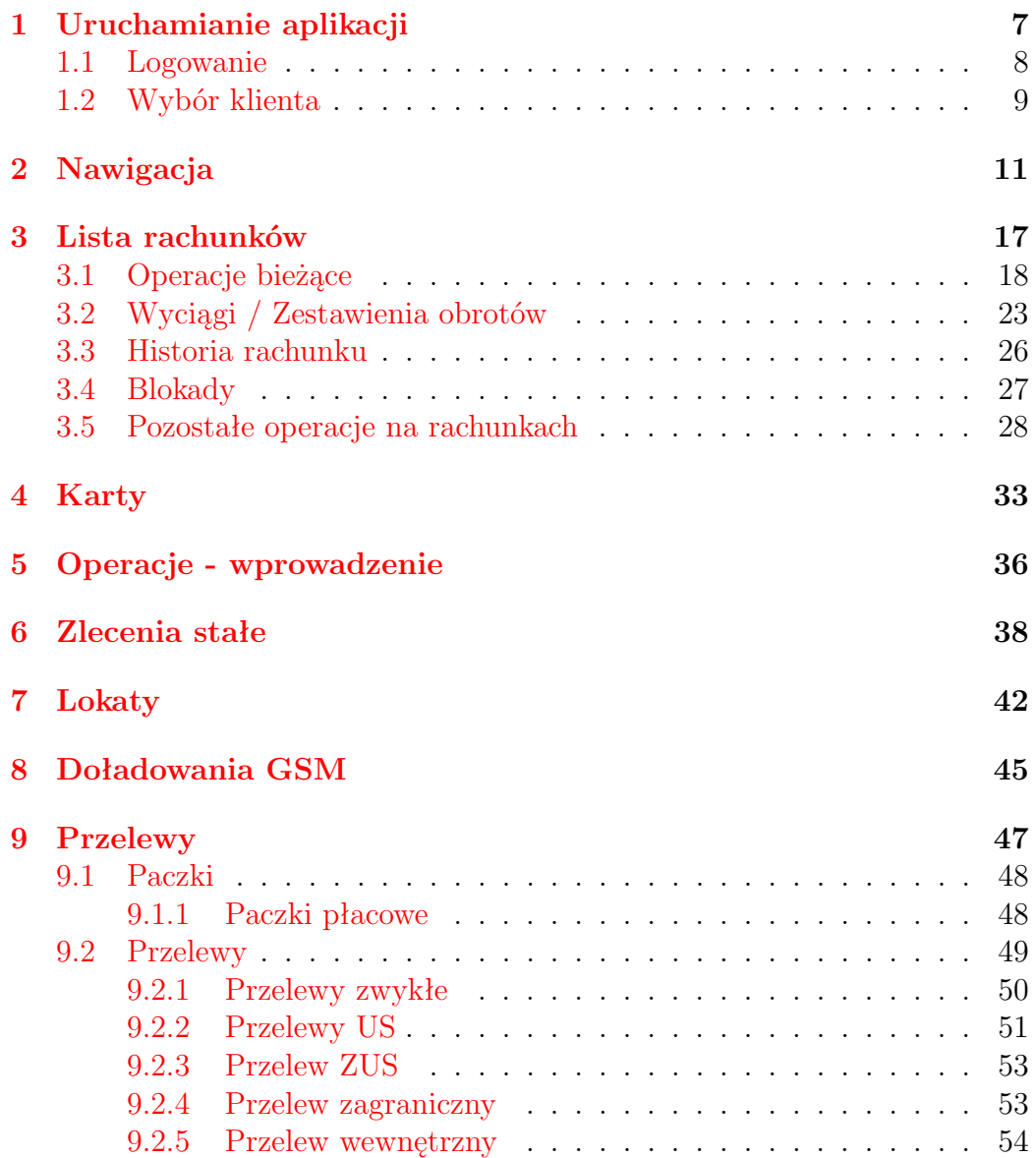

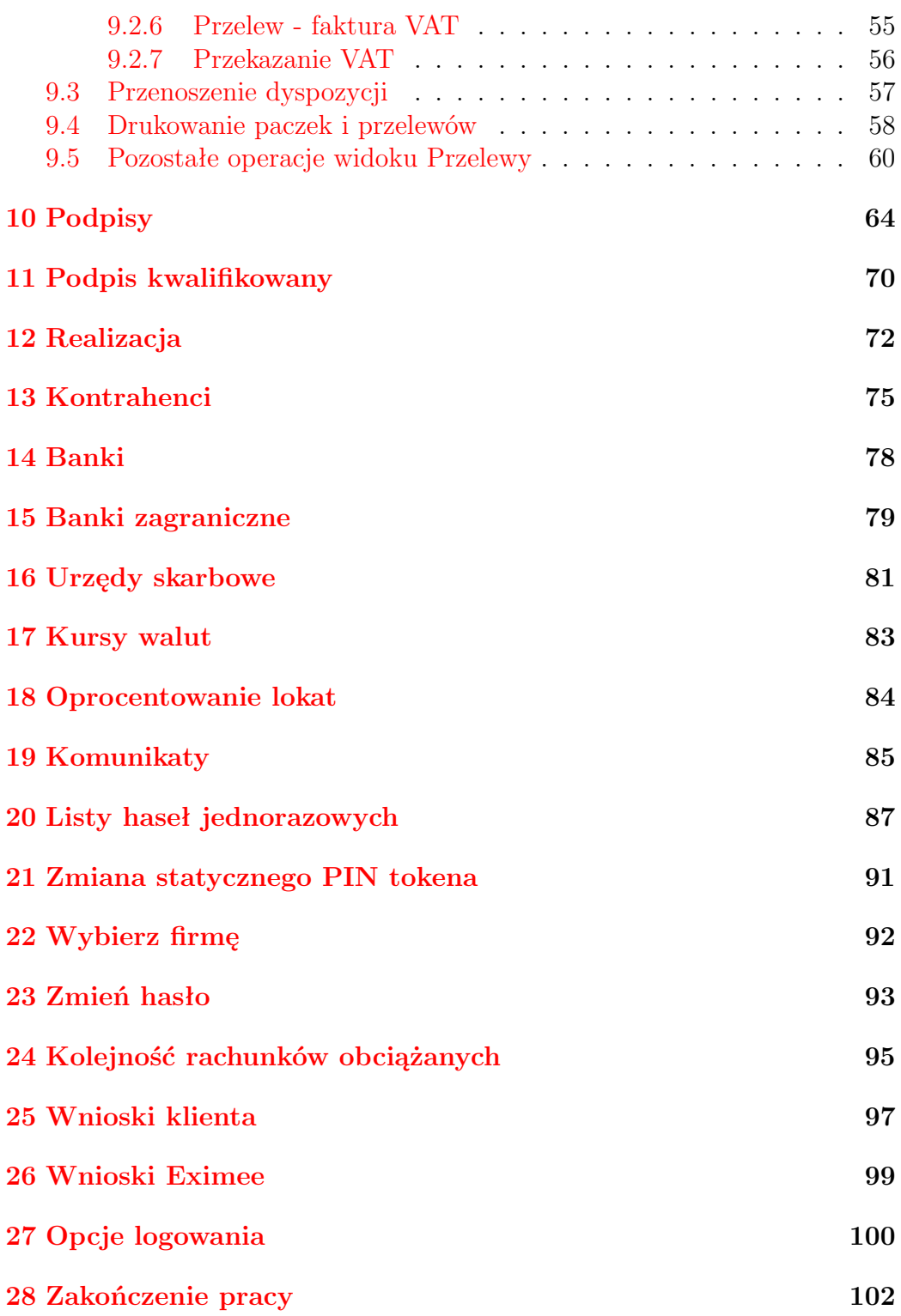

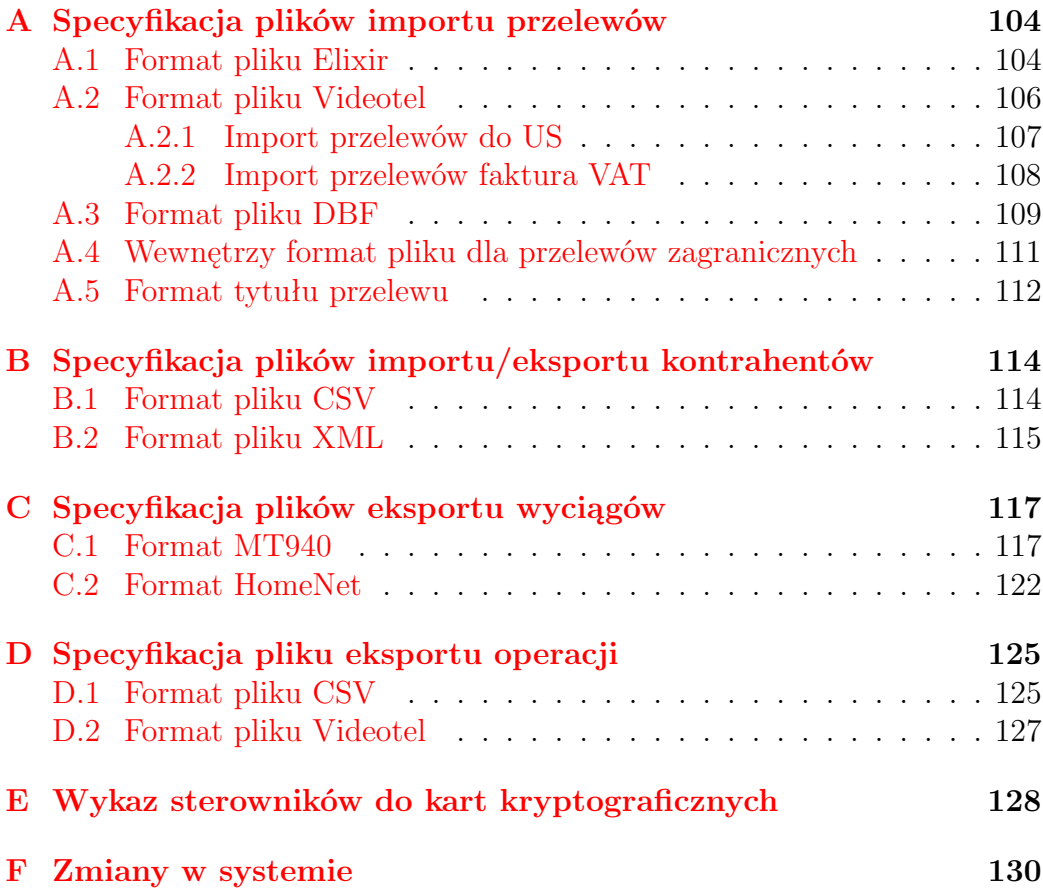

## **Wstęp**

W czasach, gdy bankowość elektroniczna jest powszechnym sposobem zarządzania finansami, stworzyliśmy dla Państwa wygodne i funkcjonalne oprogramowanie, które umożliwi oraz ułatwi wiele procesów związanych z zarządzaniem Państwa firmami czy instytucjami. Aplikacja eCorpoNet ma pomóc Państwu w codziennej pracy, aby zaoszczędzić czas i sprawić, by żmudna i pracochłonna praca nie była tylko przykrym obowiązkiem.

Niniejsza instrukcja ma na celu wprowadzenie w naszą aplikację oraz omówienie jej wszystkich funkcjonalności. Z pewnością pomoże ona Państwu w obsłudze naszego oprogramowania.

## **Wymagania**

Do uruchomienia aplikacji wymagane jest zainstalowanie środowiska **Java JRE**, czyli Java Runtime Environment (JRE) w wersji 1.8 oraz konfiguracja sprzętowo-programowa komputera opisana poniżej. Dodatkowo zalecaną rozdzielczością monitora jest próg minimalny wynoszący: **1024x768**.

**Ostrzeżenie** Poprawna obsługa podpisu kwalifikowanego (jedna z metod autoryzacji) jest obecnie dostępna tylko w architekturze **Windows**. W innych systemach operacyjnych modelu **Linux** i **Mac OS X** nie jest ona obecnie możliwa. Szczegóły w rozdziale **Podpis kwalifikowany**.

#### **Windows**

- Windows 10
- Windows 8.x (Desktop)
- Windows 7 SP1
- Windows Server 2008 SP2 i 2008 R2 SP1 (wersja 64-bitowa)
- Windows Server 2012 (wersja 64-bitowa) i 2012 R2 (wersja 64-bitowa)
- RAM: 128 MB; 64 MB dla Windows XP (wersja 32-bitowa)
- Miejsce na dysku: 124 MB
- Przeglądarki: Internet Explorer 8.0 i wersje nowsze, Firefox 42 i wersje nowsze, Opera 27 i wersje nowsze, Chrome wersja 45 i nowsza

**Ostrzeżenie** Ponieważ firma Microsoft z dniem 8 kwietnia 2014 r. zaprzestała obsługi systemu operacyjnego Windows XP, system ten przestał być oficjalnie obsługiwaną platformą. Użytkownicy mogą na własne ryzyko nadal używać aktualizacji Java 7 w systemie Windows XP, lecz asysta techniczna będzie świadczona wyłącznie użytkownikom systemu Microsoft Windows Vista lub nowszego.

#### **Linux**

- Oracle Linux  $5.5+$
- Oracle Linux 6.x (wersja 32-bitowa), 6.x (wersja 64-bitowa)
- Oracle Linux 7.x (wersja 64-bitowa)
- Red Hat Enterprise Linux 5.5+, 6.x (wersja 32-bitowa), 6.x (wersja 64-bitowa)
- Red Hat Enterprise Linux 7.x (wersja 64-bitowa)
- Suse Linux Enterprise Server 10 SP2, 11.x
- Suse Linux Enterprise Server 12.x
- Ubuntu Linux 10.04 i wersje nowsze
- Przeglądarki: Firefox 42 i wersje nowsze, Opera 27 i wersje nowsze, Chrome wersja 45 i nowsza .

#### **Mac OS X**

- Komputer Mac oparty na Intelu, z systemem Mac OS X 10.7.3+, 10.8.3+, 10.9+
- Uprawnienia administratora do instalacji
- Przeglądarki 64-bitowe: Firefox 42 i wersje nowsze, Opera 27 i wersje nowsze, Chrome wersja 45 i nowsza

## <span id="page-7-0"></span>**Rozdział 1**

### **Uruchamianie aplikacji**

**Ostrzeżenie** W systemie Windows XP HOME aktualizację Java JRE należy przeprowadzić w dwóch krokach: usunąć aktualną wersję, a następnie zainstalować nową.

**Ostrzeżenie** W aplikacji eCorpoNet od wersji 1.7.53 zostaje **wyłączona** możliwość uruchomienia aplikacji jako aplet. Ma to związek z zaprzestaniem obsługi wtyczek NPAPI w przeglądarkach Chrome oraz Firefox. Więcej informacji na stronie https://www.java.com/pl/download/faq/chrome.xml oraz https://www.java.com/pl/download/help/firefox\_java.xml.

Wtyczka Java dla przeglądarek internetowych opiera się na międzyplatformowej architekturze wtyczek NPAPI, która — w ciągu ostatniej dekady  $\cdot$ była obsługiwana przez wszystkie ważniejsze przeglądarki internetowe. Przeglądarka Google Chrome w wersji 45 (zaplanowana do wydania we wrześniu 2015 r.) przestaje obsługiwać standard NPAPI, co ma wpływ na wtyczki Silverlight, Java, Facebook Video i inne wtyczki oparte na NPAPI. Aplikacje Java są udostępniane poprzez przeglądarki internetowe jako aplikacje Web Start (które po uruchomieniu nie wchodzą w interakcję z przeglądarką) albo jako aplety Java (które mogą wchodzić w interakcje z przeglądarką). Zmiana ta nie ma wpływu na aplikacje Web Start, a jedynie na aplety. Jeśli pojawią się problemy z uzyskiwaniem dostępu do aplikacji Java za pomocą przeglądarki Chrome, firma Oracle zaleca użycie przeglądarki Firefox, Internet Explorer.

Aplikację eCorpoNet uruchamiamy jako zdalnie działająca aplikacja (Java Web Start), otwierająca się w nowym oknie. Należy wykorzystać odpowiedni plik (z rozszerzeniem \*.jnlp). Plik taki można otworzyć bezpośrednio w przeglądarce internetowej, można go też zapisać na lokalnym komputerze i uruchamiać (np. poprzez podwójne kliknięcie).

Aplikacja eCorpoNet bazuje na dwóch podstawowych elementach: użytkowniku oraz kliencie. W celu skorzystania z aplikacji, użytkownik w dwóch krokach musi podać oba te parametry.

#### <span id="page-8-0"></span>**1.1 Logowanie**

Dostęp do aplikacji eCorpoNet realizowany jest poprzez mechanizm kont użytkowników. Konta są identyfikowane poprzez login - niepowtarzalny w skali instancji systemu ciąg znaków. Do konta użytkownika dołączone jest również hasło znane tylko właścicielowi konta.

Po uruchomieniu aplikacji pojawia się okno logowania:

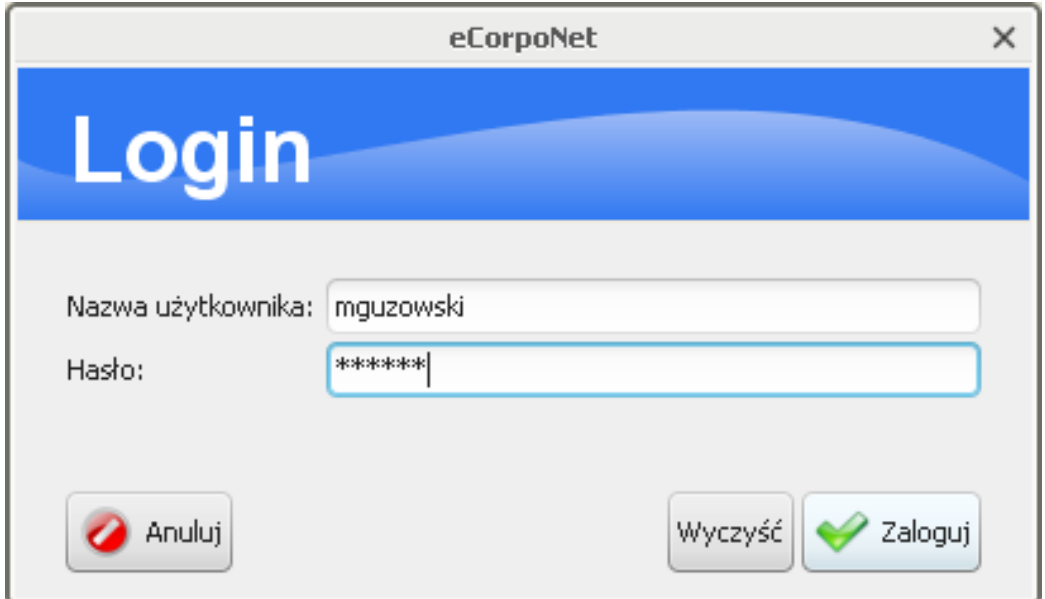

Rysunek 1.1: Okno logowania

W pola **Nazwa użytkownika** i **Hasło** należy wpisać dane przydzielone w banku po podpisaniu stosownej umowy. Podczas wpisywania hasła należy pamiętać, że system rozpoznaje wielkość liter. Trzykrotne wprowadzenie nieprawidłowego hasła powoduje zablokowanie konta użytkownika. W celu odblokowania konta należy skontaktować się z bankiem.

W zależności od konfiguracji aplikacji, zaraz po zalogowaniu użytkownik

może zostać poproszony o zmianę hasła. Sytuacja taka ma miejsce w przypadku gdy:

- użytkownik loguje się po raz pierwszy do systemu,
- hasło użytkownika utraciło ważność.

W każdym z tych przypadków, tak długo, jak użytkownik nie zmieni hasła, nie będzie mógł korzystać z pozostałych funkcjonalności aplikacji. Więcej na temat zmian haseł można przeczytać w rozdziale Zmień hasło.

**Ostrzeżenie** Od wersji 1.7.25 eCorpoNet dany login może mieć aktywną tylko jedną sesję. Oznacza to brak możliwości jednoczesnego logowania dwóch lub więcej osób tym samym loginem.

**Ostrzeżenie** Od wersji 1.7.29 eCorpoNet wprowadzona została opcja dwustopniowego logowania. Jeśli jest ona aktywna dla danego loginu, po wpisaniu loginu i hasła użytkownik zostanie poproszony o dodatkową autoryzację (lista TAN, wiadomość SMS itd.).

### <span id="page-9-0"></span>**1.2 Wybór klienta**

Klient aplikacji eCorpoNet (modulo) jest elementem odpowiadającym faktycznym instytucjom, które są przez aplikację obsługiwane. W systemie zdefiniowane są połączenia pomiędzy kontami użytkowników a klientami, dzięki którym wiadomo, z których klientów eCorpoNetu może korzystać dany użytkownik.

Po prawidłowym podaniu informacji identyfikujących użytkownika (login i hasło), na ekranie pojawi się okno wyboru klienta:

**Ostrzeżenie** Okno wyboru klienta nie musi pojawić się przy każdym uruchomieniu aplikacji. W przypadku, gdy do danego konta użytkownika przyporządkowany jest dokładnie jeden klient, zostanie on automatycznie wybrany. Dodatkowo wyświetlanie okna wyboru klienta jest zależne od wykorzystania opcji **Ustaw jako domyślne**, o czym poniżej.

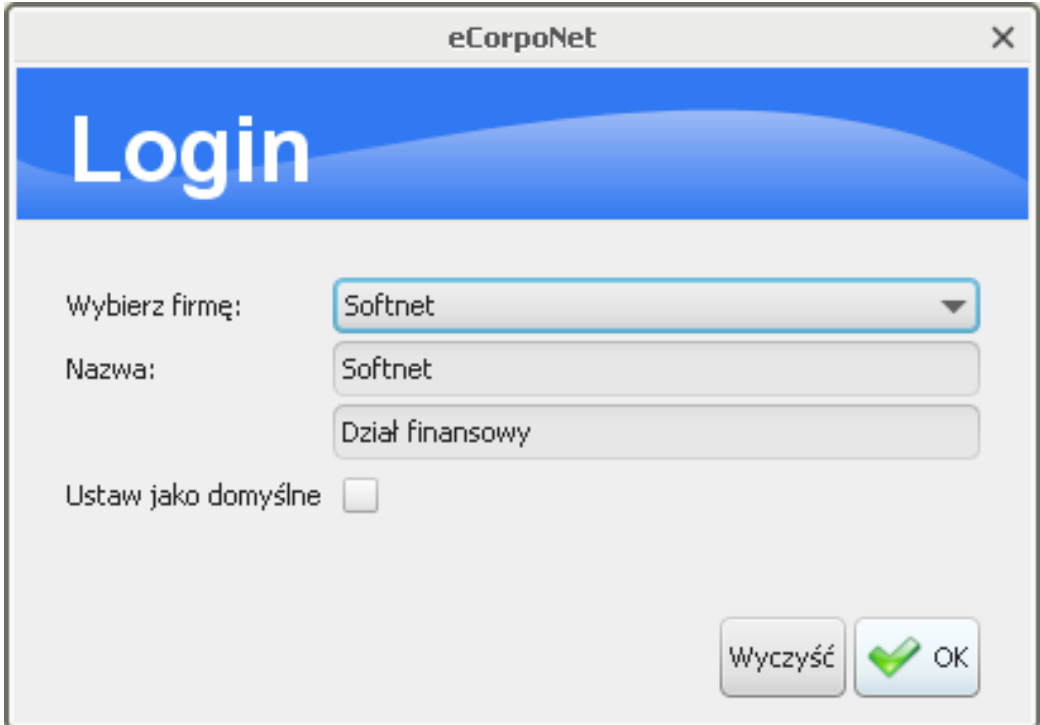

Rysunek 1.2: Okno wyboru klienta

Użytkownik z listy dostępnych mu klientów wybiera ten, z którego chce aktualnie korzystać. Dodatkowo można zaznaczyć opcję **Ustaw jako domyślne**, dzięki której wybrany klient stanie się dla danego użytkownika domyślnym i będzie automatycznie wybierany przy każdym logowaniu. Przy dalszej obsłudze aplikacji wyświetlane dane będą zależne zarówno od uprawnień zalogowanego użytkownika jak i od konfiguracji wybranego przez niego klienta.

# <span id="page-11-0"></span>**Rozdział 2**

# **Nawigacja**

Po prawidłowym zalogowaniu i wyborze klienta (automatycznym lub nie) na ekranie pokaże się główne okno aplikacji:

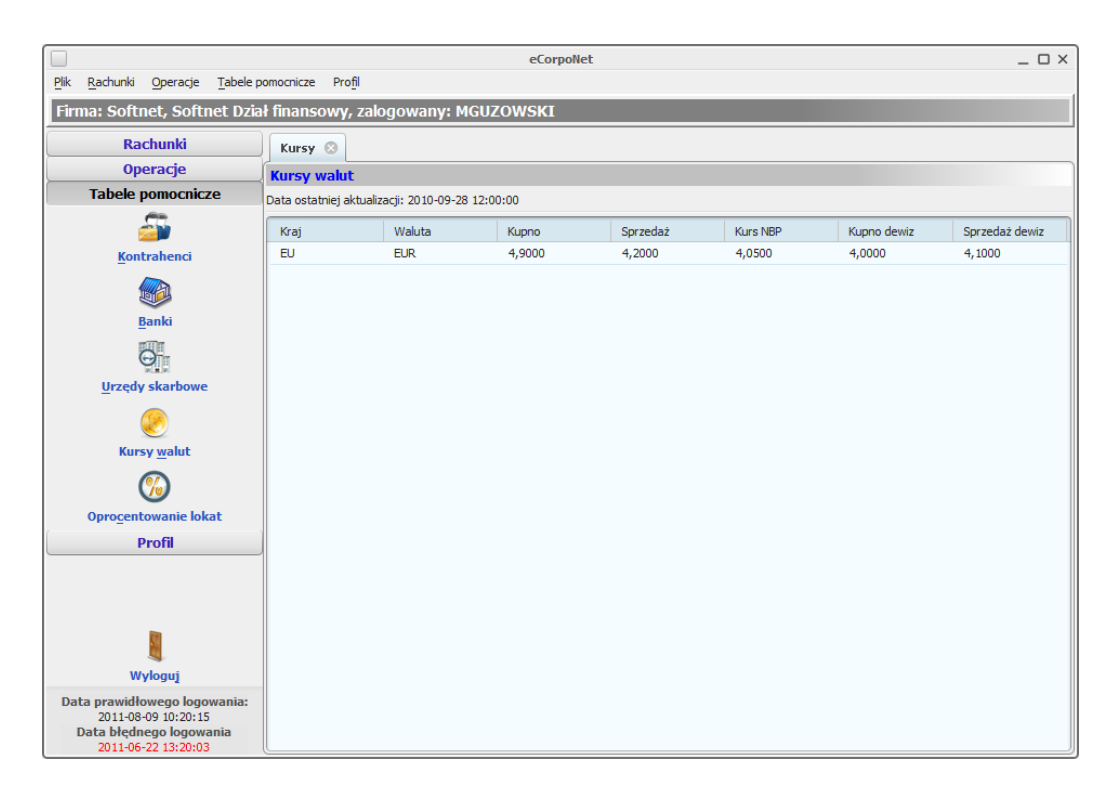

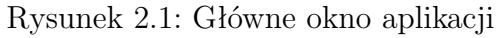

Główne okno aplikacji podzielone jest na trzy główne części:

- menu nawigacyjne znajdujące się z lewej strony menu zawierające wszystkie główne opcje aplikacji,
- ekran główny zawierający zakładki widok opcji dostępnych w menu nawigacyjnym,
- menu główne aplikacji umiejscowione na górze okna menu zawierające wszystkie elementy dostępne w menu nawigacyjnym, plus opcje **Wyloguj** oraz **Zamknij**.

Menu nawigacyjne zawiera cztery podstawowe grupy elementów:

- **Rachunki** informacje o rachunkach oraz kartach,
- **Operacje** zlecenia stałe, lokaty, przelewy, podpisywanie oraz realizacja dyspozycji,
- **Tabele pomocnicze** elementy pomocnicze przy pracy w aplikacji,
- **Profil** opcje edycyjne dla aktualnie używanej kombinacji konta użytkownika i klienta.

Dokładne omówienie elementów dostępnych w każdej z tych grup można znaleźć w dalszej części instrukcji.

Ekran główny jest miejscem, w którym pokazują się wybrane przez użytkownika informacje. Widok ten jest podzielony na zakładki. Po wyborze jednej z opcji menu nawigacyjnego (lub menu głównego), na ekranie tym powinna pokazać się nowa zakładka. Otwarte zakładki mogą być w dowolnym momencie zamknięte poprzez naciśnięcie 'X' na jej nagłówku. W większości wypadków dana zakładka może na widoku pokazać się dokładnie raz, tzn. ponowne wybranie tej samej opcji z menu (nawigacyjnego lub głównego) nie spowoduje otwarcia nowej zakładki, a jedynie przejście na wcześniej utworzoną lub ponowne dodanie do widoku wcześniej zamkniętej zakładki.

**Notatka** Niektóre typy zakładek nie są dostępne bezpośrednio z menu nawigacyjnego i głównego. Wówczas są one zależne np. od wybranego przez użytkownika rachunku, tak więc na ekranie głównym może znaleźć się więcej niż jedna zakładka danego typu. Jednakże zawsze dwie zakładki, niezależnie czy tego samego typu, czy nie, wyświetlają różne z punktu widzenia użytkownika dane. Przykładowo można wyświetlić historię dwóch różnych rachunków (o czym w dalszej części instrukcji)

Większość zakładek w aplikacji, zbudowana jest z następujących elementów:

- 1. nagłówka zakładki,
- 2. tytułu zakładki,
- 3. opcji wyszukiwania,
- 4. paska operacji,
- 5. tabeli z danymi (często wraz z menu podręcznym dostępnym pod prawym przyciskiem myszy),
- 6. szczegółów danych.

| Przelewy 8                                                           |  |                                           |                     |                      |                                                         |            |  |  |
|----------------------------------------------------------------------|--|-------------------------------------------|---------------------|----------------------|---------------------------------------------------------|------------|--|--|
| 2<br>Lista przelewów i paczek do akceptacji                          |  |                                           |                     |                      |                                                         |            |  |  |
| - Wyszukiwanie                                                       |  |                                           |                     |                      |                                                         | 3          |  |  |
| Typ                                                                  |  | Zagraniczny Zwykły Przelew ZUS Przelew US |                     |                      |                                                         |            |  |  |
| kachunek źródłowy Wszystkie                                          |  |                                           |                     |                      |                                                         |            |  |  |
| <b>Nazwa odbiorcy</b>                                                |  |                                           |                     |                      |                                                         |            |  |  |
| Rachunek docelowy                                                    |  |                                           |                     |                      |                                                         |            |  |  |
| Wyczyść<br><b>Szukaj</b>                                             |  |                                           |                     |                      |                                                         |            |  |  |
|                                                                      |  | Dodaj przelew bodaj paczkę Usuń by Edytuj | X Wytnij            | Kopiuj<br>٠<br>Wklej | $\mathbb{R}$ Wydruk<br>Do podpisu<br>$\boxed{5}$ Import | 4          |  |  |
| Nazwa                                                                |  | Rachunek beneficienta                     | Tytułem             | Kwota                | Rachunek źródłowy<br>Data wvk                           | 5<br>Typ   |  |  |
| JJ.<br>wypłaty 01.2010 (1 pozycja)<br>V                              |  |                                           |                     | 2000,00 PLN          | 2010-10-04 97 11402004 0000 3502 445                    |            |  |  |
| Firma handlowa 'Kowalski'                                            |  | 88 11402004 0000 3202 603                 | zlecenie nr 2010/   | 2 000,00 PLN         | 97 11402004 0000 3502 445.<br>2010-10-04                | Przelew zw |  |  |
|                                                                      |  |                                           |                     |                      |                                                         |            |  |  |
| <b>Szczegóły</b>                                                     |  |                                           |                     |                      |                                                         | 6          |  |  |
| Rachunek beneficjenta: 88114020040000320260341734                    |  |                                           |                     |                      |                                                         |            |  |  |
| <b>Utworzony przez: MGUZOWSKI</b>                                    |  | Data utworzenia:                          | 2010-10-04 10:45:01 |                      |                                                         |            |  |  |
| Zmodyfikowany przez: MGUZOWSKI Data modyfikacji: 2010-10-04 10:45:01 |  |                                           |                     |                      |                                                         |            |  |  |
| Treść:                                                               |  | zlecenie nr 2010/01/01/20929              |                     |                      |                                                         |            |  |  |
|                                                                      |  |                                           |                     |                      |                                                         |            |  |  |

Rysunek 2.2: Przykładowa zakładka z oznaczonymi elementami

Elementy te zazwyczaj ułożone są w pionie, tzn jeden pod drugim. Każda z zakładek zawiera przynajmniej część z wymienionych powyżej elementów. Warto zauważyć, że zachowanie tych elementów może się zmieniać w zależności od wykonanych wcześniej działań użytkownika. Przykładowo, widok szczegółów danych nie będzie zawierał żadnych istotnych informacji, jeżeli użytkownik nie zaznaczy żadnego elementu w tabeli. Operacje dostępne na pasku operacji też mogą się dezaktywować i uaktywniać w zależności od zaznaczonych w tabeli danych.

**Ostrzeżenie** Operacje widoczne na pasku operacji mogą być stale niedostępne lub całkowicie niewidoczne dla użytkownika, jeżeli nie posiada on odpowiednich uprawnień.

Ciekawą funkcją elementów: opcje wyszukiwania oraz szczegóły danych, jest możliwość ich zminimalizowania, tak, aby zajmowały jak najmniej miejsca na ekranie. Zachowanie to jest przydatne, gdy nie korzystamy z tych elementów i chcemy maksymalnie powiększyć obszar wyświetlający dane. Obiekty te można minimalizować poprzez kliknięcie na napisy odpowiednio **Wyszukiwanie** oraz **Szczegóły**.

Niektóre elementy wizualne w aplikacji zachowują się tak samo w każdym widoku. Przykładowo wszystkie przyciski służące do drukowania wyświetlają dodatkowe menu, z którego użytkownik wybiera, czy dany plik chce otworzyć, czy też zapisać (poprzez wybranie opcji **Otwórz** lub **Zapisz**). Wszelkie wydruki w aplikacji generowane są w postaci plików PDF.

**Ostrzeżenie** W celu prawidłowego działania opcji **Otwórz** komputer użytkownika musi mieć skonfigurowany domyślny program do otwierania plików z rozszerzeniem PDF.

Podobnie też opcje wyszukiwania w zakładkach zawsze opatrzone są dwoma przyciskami: **Szukaj** oraz **Wyczyść**. Wybranie pierwszego z nich powoduje przefiltrowanie tabeli, natomiast wybranie drugiego powoduje wyczyszczenie opcji wyszukiwania i ponowne załadowanie wszystkich elementów tabeli. Przycisk **Wyczyść** znajduje się również w większości okien dialogowych, które pojawiają się w trakcie pracy z aplikacją i powoduje wyczyszczenie danych wprowadzonych przez użytkownika.

Wszelkie dialogi, do których użytkownik wprowadza dane, kolorowane są tak, aby ułatwić użytkownikowi pracę. Jeżeli dane pola dialogu są wymagane (muszą zostać wypełnione), zostaną one oznaczone na żółto. Jeżeli użytkownik wprowadził błędne dane, zostaną one zaznaczone na kolor czerwony. Dodatkowo, po umieszczeniu kursora nad oznaczonym w ten sposób polem, pokaże się informacja opisująca błąd. W takiej sytuacji zatwierdzanie danych wprowadzonych przez użytkownika jest anulowane.

Ciekawą funkcjonalnością aplikacji jest możliwość kopiowania wielu elementów do formatu HTML. W ten sposób można kopiować zarówno zawartość tabeli jak i szczegółowe opisy danych (widoczne chociażby w szczegółach w większości zakładek). Kopiowanie można wykonać poprzez wykorzystanie

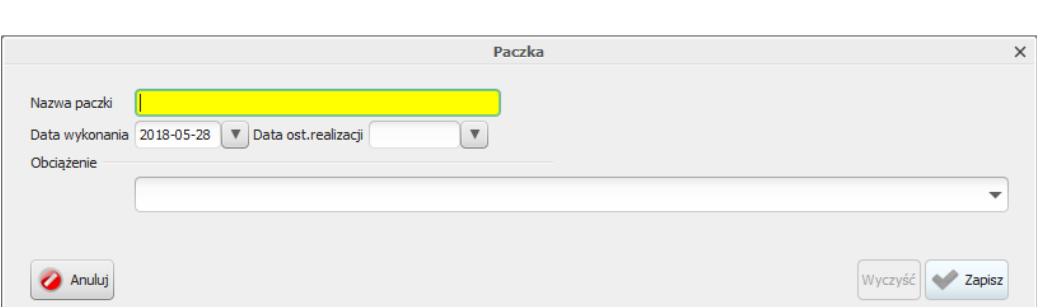

Rysunek 2.3: Przykład pola wymaganego

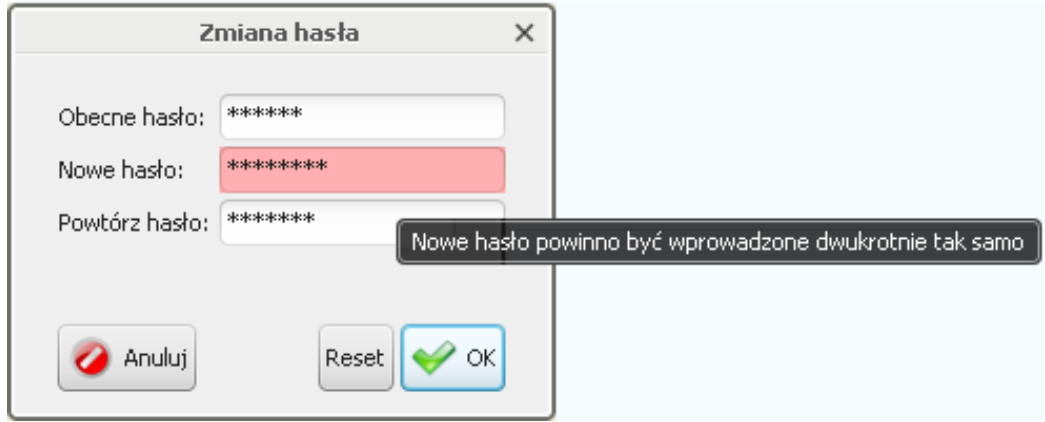

Rysunek 2.4: Przykład pola z błędnymi danymi

kombinacji klawiszowej Ctrl+C. Skopiowane elementy trafiają do schowka systemowego, po czym mogą zostać wykorzystane w dowolnej innej aplikacji. Poniższe 2 rysunki przedstawiają efekt takiego działania: zaznaczone wiersze tabeli zostają skopiowane i wstawione do popularnego edytora

| Data operacji<br>Data ksiegowania | Opis operacji                                                                                                    | Kwota           | Saldo         |
|-----------------------------------|----------------------------------------------------------------------------------------------------|-----------------|---------------|
| 2012-08-01<br>2012-08-01          | ZUS / Polecenie Przelewu / eCorponet-przel. zew.<br>78 10101023 0000 2613 9520 0000<br>ZAKŁAD UBEZPIECZEŃ SPOŁECZNYCH Nazwa płatnika:<br>6780052374 520120701 | $-256,69$ PLN   | 59 348,99 PLN |
| 2012-08-01<br>2012-08-01          | UZNANIE / Polecenie Przel.US / eCorponet-przel. zew.<br>80 10101270 0009 2522 2300 0000<br>Drugi Urząd Skarbowy Kraków<br>/TI/N6780052374/OKR/12M07/SFP/PIT   | $-1236.36$ PLN  | 59 605.68 PLN |
| 2012-08-01<br>2012-08-01          | UZNANIE / Polecenie Przelewu / eCorponet-przel. wew.<br>43 86120003 0000 0000 0013 0043<br>rachunek wewnetrzny<br>przeksiegowanie srodkow                     | $-1$ 500,00 PLN | 60 842,04 PLN |

Rysunek 2.5: Zaznaczanie elementów tabeli

**Ostrzeżenie** Jeżeli kopiowany będzie pojedynczy wiersz, wynikiem kopiowania nie musi być tekst w formacie HTML. Wówczas najczęściej zwracana

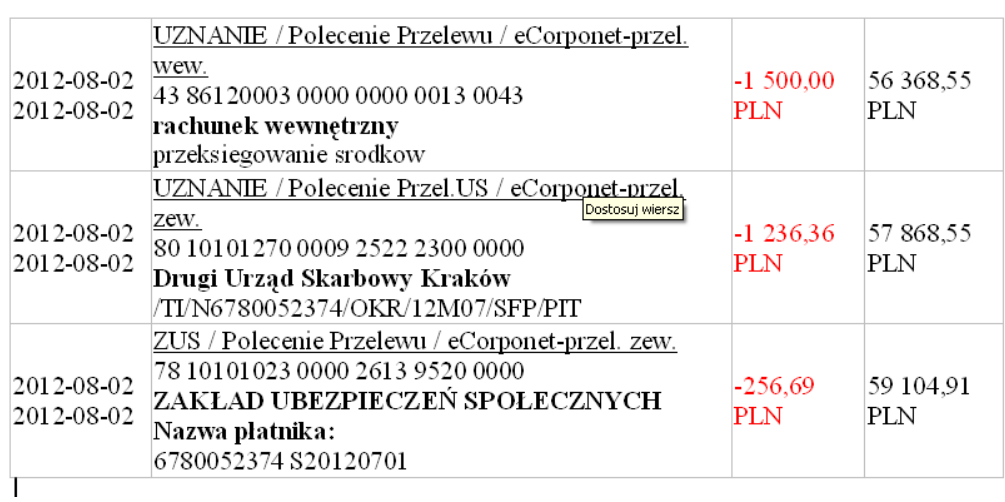

Rysunek 2.6: Skopiowane elementy w edytorze tekstowym

będzie linia tekstu, w której wartości kolumn oddzielone będą znakiem tabulacji.

Innym ciekawym elementem aplikacji jest możliwość zmiany kolejności kolumn. Wystarczy tylko przeciągnąć myszką nagłówek tabeli w żądane przez nas miejsce.

| Numer rachunku                  |               | Nazwa rachur Przyjazna nazwa                 | Saldo bieżące | Dostępne środki | %WN   | %MA   |
|---------------------------------|---------------|----------------------------------------------|---------------|-----------------|-------|-------|
| Rachunki bieżące                |               |                                              |               |                 |       |       |
| 32 83090000 0031 7977 3000 0010 |               | Konto rozlicze Rachunek rozliczeniowy podsta | 5 000,00 PLN  | $-82.19$ PLN    | ۰.    | -     |
| 97 11402004 0000 3502 4451 5584 |               | Konto rozlicze Rachunek rozliczeniowy dodatk | 10 000,00 PLN | 0.00 PLN        | 7.90% | 1.11% |
| Rachunki terminowe              |               |                                              |               |                 |       |       |
| 92 11402004 0000 3302 5676 4253 | Lokata Biznes |                                              | 2 000,00 PLN  | $0.00$ PLN      | 0.00% | 4.50% |
| Rachunki kredytowe<br>л         |               |                                              |               |                 |       |       |
|                                 |               |                                              |               |                 |       |       |

Rysunek 2.7: Zamiana kolumn miejscami

## <span id="page-17-0"></span>**Rozdział 3**

## **Lista rachunków**

Po wybraniu opcji **Lista** z grupy **Rachunki** wyświetlona zostaje zakładka z listą dostępnych rachunków:

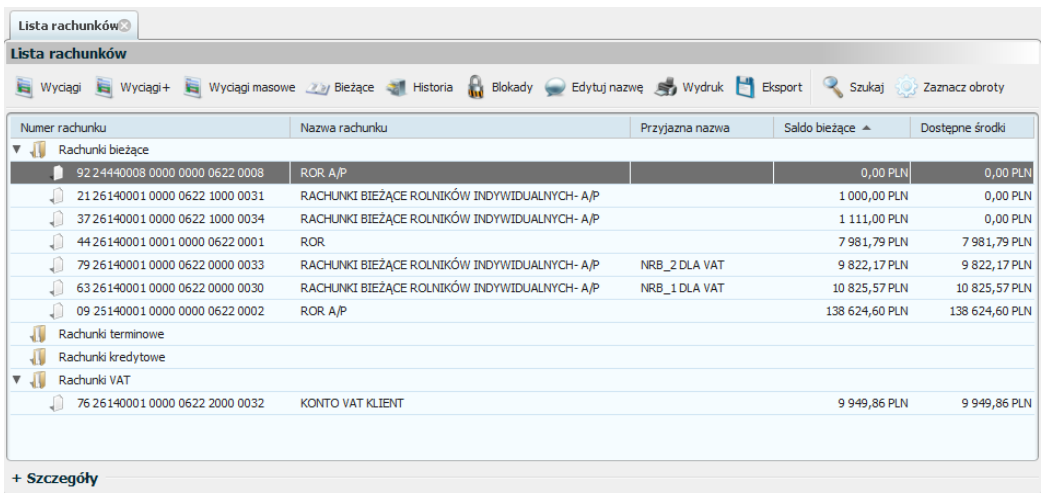

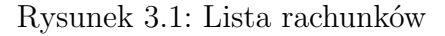

Dostępne rachunki podzielone są na 4 grupy:

- bieżące,
- $\bullet$  terminowe,
- kredytowe,
- $\bullet$  VAT.

Rachunki widoczne na tej zakładce albo należą do klienta, z którego aktualnie się korzysta, albo zostały one dla niego udostępnione. Dodatkowo, użytkownik widzi tylko te rachunki danego klienta, do których otrzymał odpowiednie uprawnienia.

Opcja **Eksport** dla rachunków bieżących, umożliwia wygenerowanie do zbiorczego pliku MT940. Dostępne są dwie opcje:

- najnowsze dla każdego rachunku bieżącego, znajdowane są wpisy z najnowszą datą i najwyższym nr sesji. Do pliku eksportowane są te rachunki, dla których istnieje wpis z wybraną datą i sesją
- wszystkie wszystkie daty i sesje dla każdego rachunku bieżącego. Do jednego pliku eksportowane są te rachunki, dla których istnieje wpis z wybraną datą i sesją

Z poziomu zakładki użytkownik ma dostęp do szeregu operacji. Zostaną one omówione w kolejnych podrozdziałach.

### <span id="page-18-0"></span>**3.1 Operacje bieżące**

Dla każdego rachunku można wyświetlić operacje bieżące wykonane na nim poprzez wybranie opcji **Bieżące** z paska operacji. Po wykorzystaniu tej opcji dodawana jest nowa zakładka zawierająca operacje bieżące danego rachunku:

| Lista rachunków<br>Bieżące <b>O</b>                           |                                                                                                    |               |               |  |  |  |  |
|---------------------------------------------------------------|----------------------------------------------------------------------------------------------------|---------------|---------------|--|--|--|--|
| Operacje bieżące na rachunku: 97 11402004 0000 3502 4451 5584 |                                                                                                    |               |               |  |  |  |  |
| - Wyszukiwanie                                                |                                                                                                    |               |               |  |  |  |  |
| Pozostałe kryteria                                            |                                                                                                    |               |               |  |  |  |  |
| Typ operacji                                                  | Wszystkie<br>$\overline{\phantom{a}}$                                                                                                    |               |               |  |  |  |  |
| Rachunek                                                      | $\cdots$                                                                                                    |               |               |  |  |  |  |
| Kwota<br>od                                                   | 200.00 do<br>500.00                                                                                                    |               |               |  |  |  |  |
| Tytuł                                                         | Szukaj                                                                                                    |               |               |  |  |  |  |
| Nadawca                                                       | Wyczyść                                                                                                    |               |               |  |  |  |  |
|                                                               |                                                                                                    |               |               |  |  |  |  |
| Szczegóły Szczegóły Drukuj wtórnik                            | Eksport & Wydruk<br>Stwórz przelew (CD) Stwórz kontrahenta                                                                                                    |               |               |  |  |  |  |
|                                                               |                                                                                                    |               |               |  |  |  |  |
| Data operacji<br>Data księgowania                             | Opis operacji -                                                                                                    | Kwota         | <b>Saldo</b>  |  |  |  |  |
| 2001-01-10<br>2001-01-10                                      | ZUS / Polecenie Przelewu / Przelew z prowizja<br>45 44444444 0000 0000 0000 3244                                                                                             | -375,00 PLN   | 10 447,00 PLN |  |  |  |  |
|                                                               | 8681175703 P74091908567 S20060301                                                                                                    |               |               |  |  |  |  |
| 2001-01-10<br>2001-01-10                                      | UZNANIE / Polecenie Przelewu US / eBanknet - przelewy<br>66 10101270 0004 5922 2300 0000<br>Urząd Skarbowy Kraków-Stare Miasto Kraków<br>/TI/N6760012822/OKR/06M01/SFP/PIT-4 | $-216,00$ PLN | 10 073,00 PLN |  |  |  |  |

Rysunek 3.2: Operacje bieżące danego rachunku

**Notatka** Od wersji 1.7.0 systemu eCorpoNet możliwe jest eksportowanie operacji bieżących do pliku CSV.

W jednej aplikacji może być otwartych więcej niż jedna zakładka zawierająca operacje bieżące. Każda z nich wówczas zawiera operacje pojedynczego rachunku. Numer tego rachunku zawsze widoczny jest w tytule zakładki. Zakładka ta wyświetla elementy stronami, zawsze nie więcej niż 100 jednocześnie. W celu nawigacji pomiędzy stronami elementów należy posłużyć się paskiem nawigacyjnym znajdującym się na samym dole zakładki. Naciśnięcie przycisku strzałki w prawo powoduje wyświetlenie 100 kolejnych operacji, natomiast naciśnięcie strzałki w lewo powoduje powrót do strony zawierającej 100 poprzednich. Pomiędzy tymi przyciskami znajduje się numer aktualnie wyświetlanej strony.

**Ostrzeżenie** Przejście na poprzednią lub następną stronę nie zadziała, jeżeli obecnie wyświetlana strona jest stroną pierwszą lub ostatnią.

W celu wyświetlenia szczegółów danej operacji, należy kliknąć na niej dwukrotnie lub zaznaczyć ją, a następnie wybrać opcję **Szczegóły** z paska operacji.

Dialog wyświetlający szczegóły zawiera wszystkie ważne elementy operacji. Dodatkowo, na dole okna widoczne są przyciski operacyjne o takich samych nazwach i zachowaniu, jak te widoczne na właściwej zakładce. Operacje te są omówione poniżej.

W celu wydrukowania wtórnika danej operacji należy ją zaznaczyć, a następnie wybrać opcję **Drukuj wtórnik** z paska operacji. Przykładowy wygląd wtórnika przedstawia poniższy rysunek:

Można również wydrukować pełne zestawienie operacji widocznych na zakładce poprzez wybranie opcji **Wydruk**. Poniższy rysunek przedstawia przykładowy wydruk operacji:

**Ostrzeżenie** Wygląd wydruku wtórnika oraz listy operacji jest wspólny dla operacji bieżących, historii oraz szczegółów zestawień obrotów.

Przy zaznaczaniu operacji mogą się dodatkowo uaktywnić opcje **Stwórz przelew** oraz **Stwórz kontrahenta**. Szczegółowe informacje na temat tworzenia przelewów oraz kontrahentów można znaleźć w odpowiednich rozdziałach: [Przelewy](#page-47-0) oraz [Kontrahenci.](#page-75-0)

|                                      | $\times$                                                                      |
|--------------------------------------|-------------------------------------------------------------------------------|
| Data operacji:                       | 2012-07-23                                                                    |
| Data księgowania:                    | 2012-07-23                                                                    |
| Typ operacji:                        | UZNANIE / Polecenie Przel.US / eCorponet-przel. zew.                          |
| Nr referencyjny:                     | 1/6/1                                                                         |
| Kwota operacji:                      | $-1500,00$ PLN                                                                |
| Saldo po operacji:                   | 223 317,75 PLN                                                                |
| Rachunek nadawcy:                    | 44 86140001 0000 0000 0606 0001<br>Brak danych banku dla tego numeru rachunku |
|                                      | RENTIERSKA DZIENNA ODNAWIALANA PDST                                           |
| Nazwa nadawcy:                       | 30-727 KRAKOW<br>PANA TADEUSZA 8                                              |
| <b>Rachunek odbiorcy:</b>            | 80 10101270 0009 2522 2300 0000<br>Brak danych banku dla tego numeru rachunku |
| Nazwa odbiorcy:                      | Drugi Urząd Skarbowy<br>Kraków                                                |
| Typ identyfikatora:                  | <b>NIP</b>                                                                    |
| NIP lub identyfikator uzupełniający: | 6780052374                                                                    |
| Okres rozliczenia:                   | 12M06                                                                         |
| Symbol formularza lub płatności:     | <b>PIT</b>                                                                    |
| Identyfikacja zobowiązania:          |                                                                               |
| Dodatkowa treść:                     | PRZEL.ECO. 12636                                                              |
| Stwórz kontrahenta<br>Drukuj wtórnik | Stwórz przelew<br>zamknij                                                     |

Rysunek 3.3: Szczegóły operacji

**Ostrzeżenie** Przycisk **Stwórz przelew** nie będzie dostępny na operacjach typu **doładowanie GSM** (doładowanie telefonu).

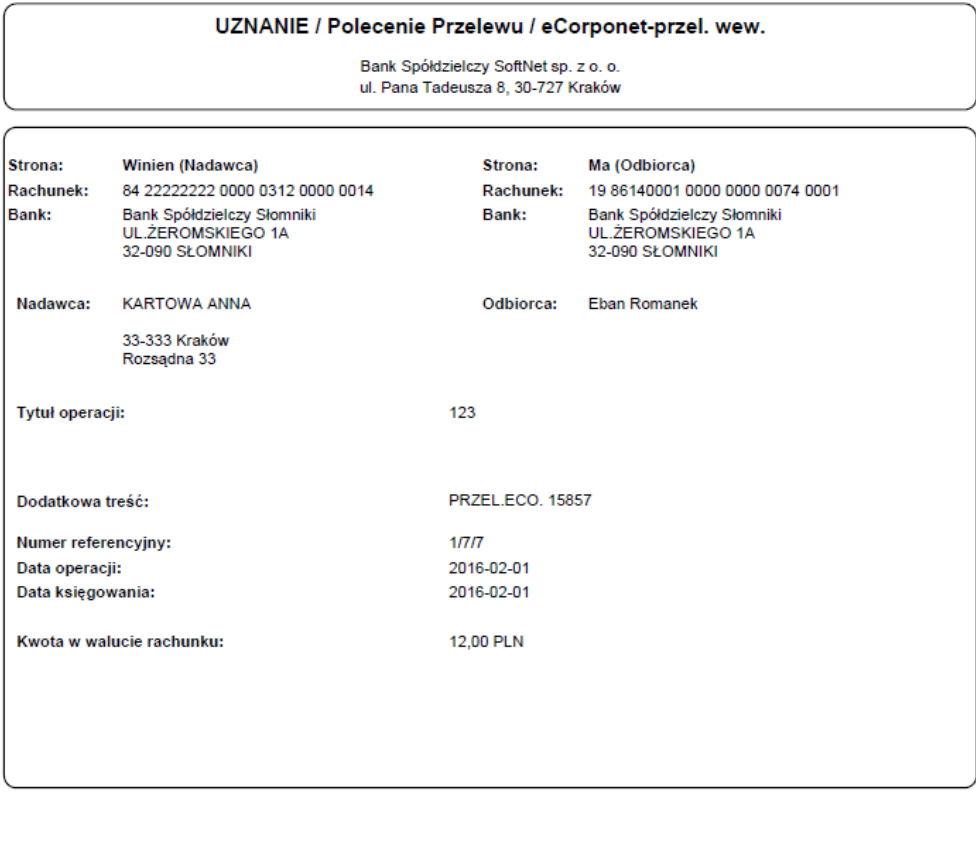

2016-02-24 Data wystawienia

Wygenerowane elektronicznie potwierdzenie przelewu. Dokument sporządzony na podstawie art. 7 Ustawy Prawo<br>Bankowe (Dz.U.Nr 140 z 1997 roku, poz.939 z późniejszymi zmianami). Nie wymaga podpisu ani stempla.

Rysunek 3.4: Przykładowy wygląd wtórnika operacji

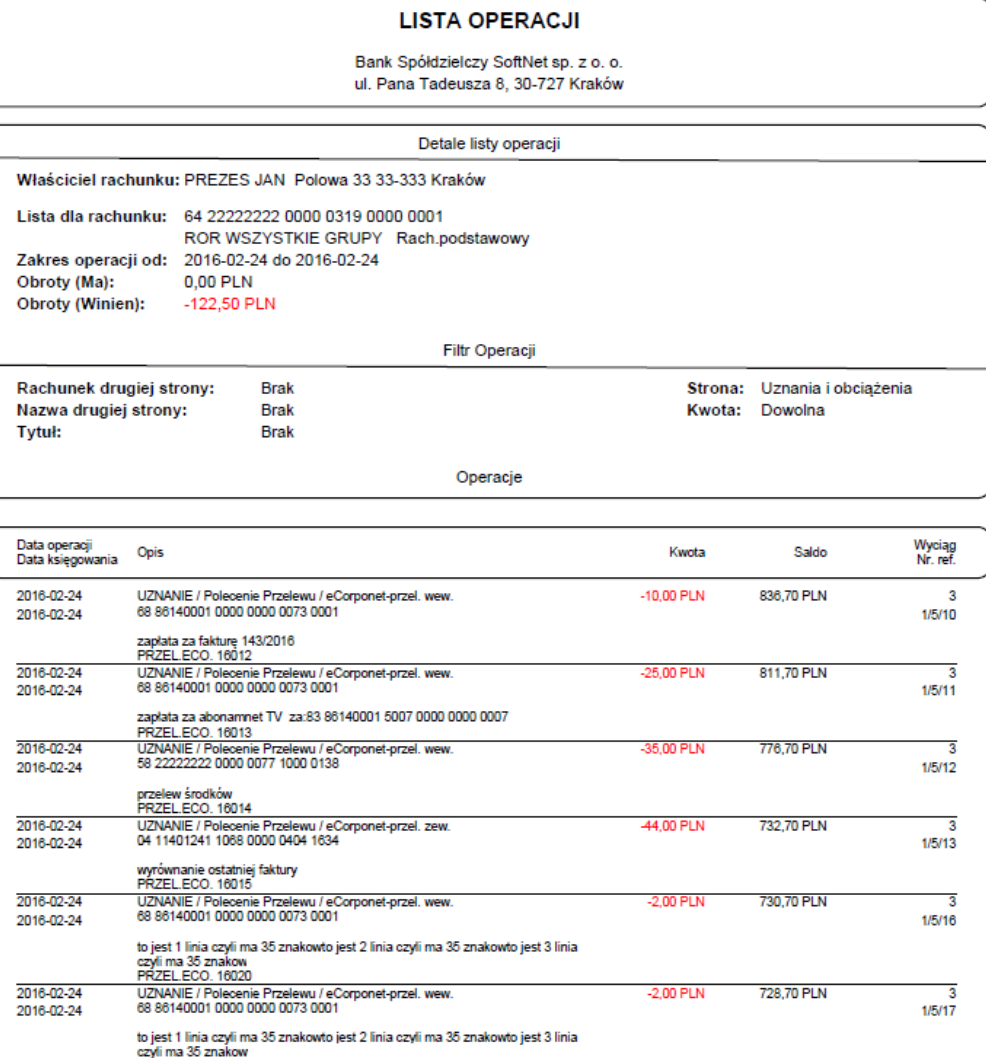

czyli ma 30 znakow<br>PRZEL.ECO. 16023

Rysunek 3.5: Przykładowy wygląd wydruku listy operacji

### <span id="page-23-0"></span>**3.2 Wyciągi / Zestawienia obrotów**

Dla rachunków bieżących, kredytowych oraz VAT można wyświetlić zestawienia obrotów poprzez wybranie opcji **Wyciągi** i/lub **Wyciągi+** z paska operacji. Po wykonaniu tej operacji dodawana jest nowa zakładka zawierająca wyciągi danego rachunku (rysunek). W zależności od konfiguracji na ekranie wyświetalny jest tytuł **Wyciągi** lub **Zestawienia obrotów**.

| Lista rachunków<br>Wyciągi <sup>@</sup>               |                                                            |                             |               |               |                  |  |  |  |
|-------------------------------------------------------|------------------------------------------------------------|-----------------------------|---------------|---------------|------------------|--|--|--|
| Wyciągi dla rachunku: 97 11402004 0000 3502 4451 5584 |                                                            |                             |               |               |                  |  |  |  |
| - Wyszukiwanie                                        |                                                            |                             |               |               |                  |  |  |  |
| Zakres operacji                                       |                                                            |                             |               |               |                  |  |  |  |
| Od 2010-09-04                                         | $\triangledown$ Do 2010-10-04<br>$\boldsymbol{\mathrm{v}}$ |                             |               |               |                  |  |  |  |
| ÷<br>10                                               | Ostatnich dni                                              | Q<br>Szukaj                 |               |               |                  |  |  |  |
| ÷<br>O<br>12                                          | Ostatnich miesięcy                                         |                             |               |               |                  |  |  |  |
|                                                       |                                                            | Wyczyść                     |               |               |                  |  |  |  |
| Szczegóły Sz. Drukuj wyciąg                           | E <sup>1</sup> Eksport                                     | Wydruk zestawienia wyciągów |               |               |                  |  |  |  |
| Data wyciągu                                          | Sesja                                                      | Saldo otwarcia              | Obroty Wn     | Obroty Ma     | Saldo zamknięcia |  |  |  |
|                                                       |                                                            |                             |               |               |                  |  |  |  |
| 2010-03-26                                            | 1                                                          | -5 058,00 PLN               | -9 000,00 PLN | 10 000,00 PLN | 13 942,00 PLN    |  |  |  |
| 2009-12-16                                            | 1                                                          | -5 058,00 PLN               | 1071,00 PLN   | 1 234,00 PLN  | -4895,00 PLN     |  |  |  |
| 2009-12-15                                            | 1                                                          | -1 244,00 PLN               | 653,00 PLN    | 1789,00 PLN   | $-108,00$ PLN    |  |  |  |
| 2009-12-14                                            | 1                                                          | 901,00 PLN                  | 878,00 PLN    | 1004,00 PLN   | 1027,00 PLN      |  |  |  |
| 2009-12-13                                            | 1                                                          | 1 360,00 PLN                | 1 160,00 PLN  | 701,00 PLN    | 901,00 PLN       |  |  |  |
| 2009-12-12                                            | 1                                                          | 317,00 PLN                  | 980,00 PLN    | 1743,00 PLN   | 1080,00 PLN      |  |  |  |
| 2009-12-11                                            | 1                                                          | 2 559,00 PLN                | 1 382,00 PLN  | 528,00 PLN    | 1705,00 PLN      |  |  |  |

Rysunek 3.6: Wyciągi danego rachunku

Widok zawiera zestawienia dzienne obrotów na danym rachunku. Zestawienia te są posortowane wg daty rosnąco lub malejąco w zależności od konfiguracji. W jednej aplikacji może być otwartych więcej niż jedna zakładka zawierająca zestawienia obrotów. Każda z nich wówczas zawiera operacje pojedynczego rachunku. Numer tego rachunku zawsze widoczny jest w tytule zakładki.

W celu wyświetlenia operacji z danego zestawienia, należy wybrać opcję **Szczegóły** z paska operacji. Po wykonaniu tej operacji zostanie dodana nowa zakładka, o podobnym zachowaniu i operacjach, jak widok operacji bieżących. Można takich zakładek otworzyć wiele, każda z nich jednak zawierać będzie szczegóły innego zestawienia (przyporządkowanego do innego rachunku lub opatrzonego inną datą lub innym numerem sesji)

Różnice w porównaniu z zakładką operacji bieżących to brak możliwości wyszukiwania oraz dodane podsumowanie zestawienia. Operacje tego widoku

| Lista rachunków.                                                                         | Zestawienia | Zestawienie @ |                                                                                                    |              |             |  |  |
|------------------------------------------------------------------------------------------|-------------|---------------|----------------------------------------------------------------------------------------------------|--------------|-------------|--|--|
|                                                                                          |             |               | g nr: 3 na dzień 2016-02-24, zmiana 1, rachunek 64 22222222 0000 0319 0000 0001                                                                                                    |              |             |  |  |
| Szczegóły sz Drukuj wtórnik<br>Export of Wydruk<br>C Stwórz przelew C Stwórz kontrahenta |             |               |                                                                                                    |              |             |  |  |
| Data operacji<br>Data księgowania                                                        |             |               | Opis operacii                                                                                                    | Kwota        | Saldo       |  |  |
| 2016-02-24<br>2016-02-24                                                                 |             |               | UZNANIE / Polecenie Przelewu / eCorponet-przel. wew.<br>68 86140001 0000 0000 0073 0001<br><b>Wuwu Bonifacy</b><br>zapłata za fakture 143/2016                                                                                                    | $-10,00$ PLN | 836,70 PLN  |  |  |
| 2016-02-24<br>2016-02-24                                                                 |             |               | UZNANIE / Polecenie Przelewu / eCorponet-przel. wew.<br>68 86140001 0000 0000 0073 0001<br>Telewizja kablowa ma się dobrze i j est spółką bardzo fajną a więc jest 33-333 Wieś nad<br>zapłata za abonamnet TV za:83 86140001 5007 0000 0000 0007                                                  | $-25,00$ PLN | 811,70 PLN  |  |  |
| 2016-02-24<br>2016-02-24                                                                 |             |               | UZNANIE / Polecenie Przelewu / eCorponet-przel. wew.<br>58 22222222 0000 0077 1000 0138<br>Smsowy JAn ul. Komórkowa 22 99-99 Warszawa<br>przelew środków                                                                                                    | -35,00 PLN   | 776,70 PLN  |  |  |
| 2016-02-24<br>2016-02-24                                                                 |             |               | UZNANIE / Polecenie Przelewu / eCorponet-przel. zew.<br>04 1140 1241 1068 0000 0404 1634<br>ITI sp. z o.o. ul. Telewizyjna 22 99-999 Warszawa<br>wyrównanie ostatniej faktury                                                                                                    | -44.00 PLN   | 732,70 PLN  |  |  |
| 2016-02-24<br>2016-02-24                                                                 |             |               | UZNANIE / Polecenie Przelewu / eCorponet-przel. wew.<br>68 86140001 0000 0000 0073 0001<br>Telewizja kablowa ma się dobrze i j est spółka bardzo fajną a więc jest 33-333 Wieś nao<br>to jest 1 linia czyli ma 35 znakowto jest 2 linia czyli ma 35 znakowto jest 3 linia czyli ma 35 znakowtoza: | $-2,00$ PLN  | 730,70 PLN  |  |  |
| 2016-02-24<br>2016-02-24                                                                 |             |               | UZNANIE / Polecenie Przelewu / eCorponet-przel. wew.<br>68 86140001 0000 0000 0073 0001<br>Telewizja kablowa ma się dobrze i j est spółką bardzo fajną a więc jest 33-333 Wieś nad<br>to jest 1 linia czyli ma 35 znakowto jest 2 linia czyli ma 35 znakowto jest 3 linia czyli ma 35 znakowtoza: | $-2.00$ PLN  | 728,70 PLN  |  |  |
| 2016-02-24<br>2016-02-24                                                                 |             |               | UZNANIE / Polecenie Przelewu / eCorponet-przel. wew.<br>96 86140001 0000 0000 0017 0001<br>Kowalski jan<br>masowy za:32 86140001 5008 0000 0000 0002                                                                                                    | -4,50 PLN    | 724, 20 PLN |  |  |
|                                                                                          |             |               |                                                                                                    |              |             |  |  |
|                                                                                          |             |               | $\bullet$ 1<br>$\circ$                                                                                                    |              |             |  |  |
| <b>Szczegóły</b>                                                                         |             |               |                                                                                                    |              |             |  |  |
| Saldo otwarcia 846,70 PLN                                                                |             |               |                                                                                                    |              |             |  |  |
| Saldo zamknięcia 724,20 PLN                                                              |             |               |                                                                                                    |              |             |  |  |

Rysunek 3.7: Szczegóły zestawienia obrotów

w większości są identyczne jak w zakładce operacji bieżących i zostały opisane w podrozdziale [Operacje bieżące.](#page-18-0) Jedyna różnica to zachowanie opcji **Wydruk**, która zawsze drukuje wszystkie operacje z danego zestawienia obrotów.

W celu wydruku danego (zaznaczonego) zestawienia, należy wybrać opcję **Drukuj zestawienie** z paska operacji. Poniższy rysunek przedstawia przykładowy wydruk zestawienia.

W celu wydrukowania wszystkich widocznych zestawień w postaci podsumowania, należy wybrać opcję **Wydruk** z paska operacji. Poniższy rysunek przedstawia przykładowy wydruk takiego zestawienia operacji.

W celu eksportu zestawienia do formatu MT940 należy wybrać opcję **Eksport**, następnie **Do pliku MT940**. Format MT940 został opisany w załączniku C [Specyfikacja plików eksportu wyciągów](#page-117-0) .

Odpowiednio w celu eksportu zestawienia do formatu HomeNet należy wybrać opcję **Eksport**, następnie **Do pliku HomeNet**.

**Ostrzeżenie** Od wersji 1.9.0 eCorpoNet przycisk "Wszystkie wyciągi" zo-

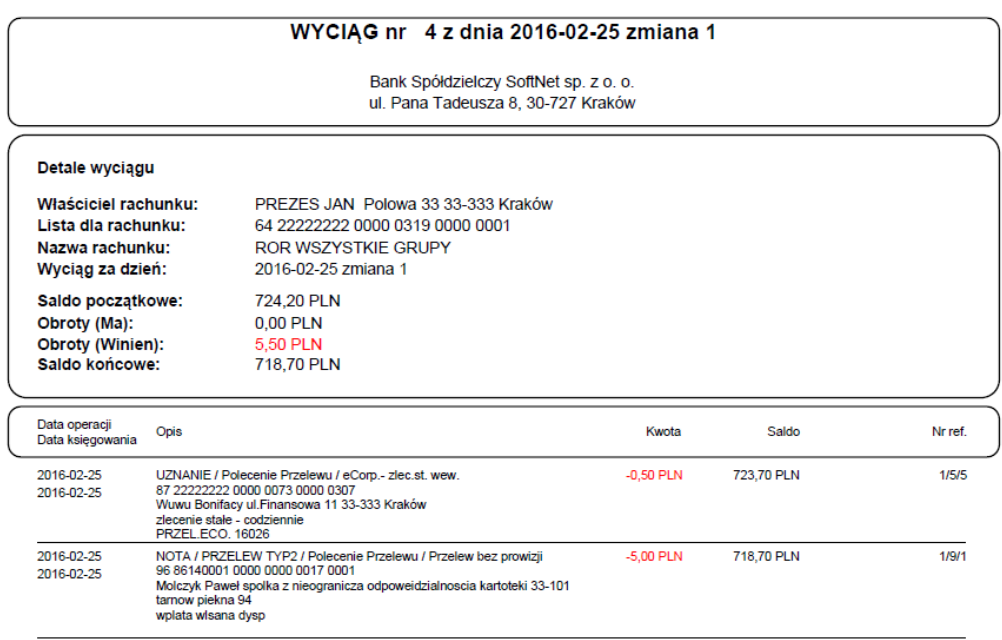

Strona 1 z 1

Rysunek 3.8: Przykładowy wydruk zestawienia operacji

staje usunięty. Uzyskanie widoku wszystkich wyciągów (dawniej przycisk "Wszystkie wyciągi") jest obecnie możliwy po zalogowaniu do systemu i wejściu w "Lista rachunków", następnie zaznaczenie katalogu "Rachunki bieżące" i wybranie przycisku: "Wyciągi" lub "Wyciągi+". Zaprezentowany zostanie widok zawierający wyciągi ze wszystkich rachunków dla danej grupy, czyli dla Wyciągów lub Wyciągów+. Dodatkowo zaznaczenie wielu rachunków z użyciem przycisku CTRL umożliwi wygenerowanie jednego pliku w formacie PDF, zawierającego kilka wyciągów (przycisk "Drukuj wyciąg"). Domyślny zakres z jakiego przedstawiona zostanie lista wyciągów to ostatnie 7 dni. Zakres można zmieniać. Listę wyciągów dla jednego konkretnego ra-

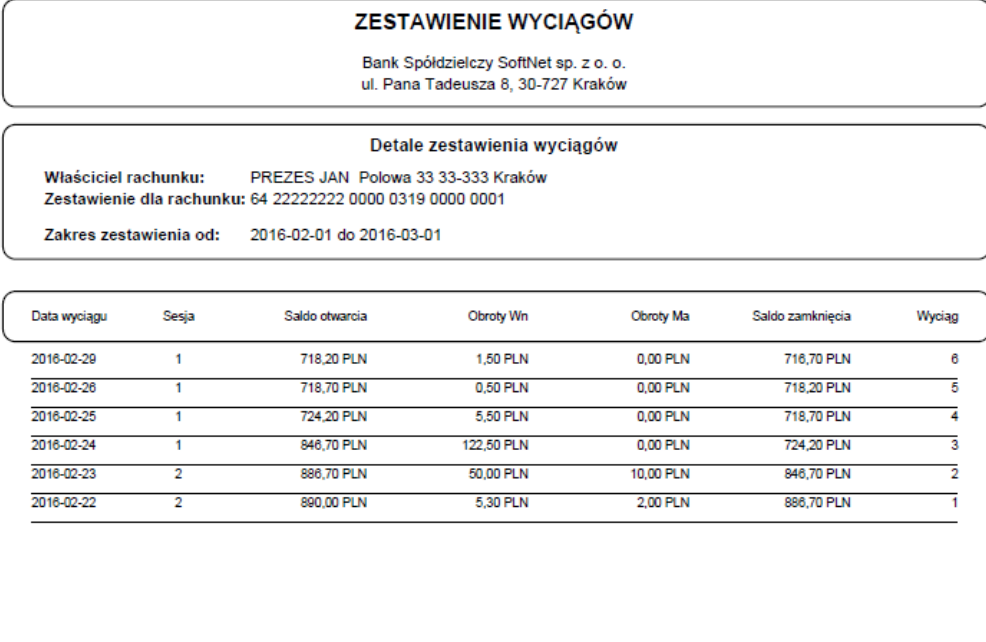

Strona 1 z 1

Rysunek 3.9: Przykładowe podsumowanie zestawień wyciągów

chunku nadal będzie można uzyskać wchodząc w "Lista rachunków", następnie zaznaczając konkretny rachunek bieżący i wybierając przycisk: "Wyciągi"  $lub$ , Wyciągi $+$ ".

### <span id="page-26-0"></span>**3.3 Historia rachunku**

Dla każdego rachunku można wyświetlić jego historię poprzez wybranie opcji **Historia** z paska operacji. Po wykonaniu tej operacji dodawana jest nowa zakładka zawierająca operacje.

Zakładka ta wygląda i zachowuje się podobnie jak zakładka z operacjami bieżącymi. Dodatkowo zakładka ta zawiera rozszerzony moduł wyszukiwania, umożliwiający filtrowanie widoku ze względu na daty operacji. Operacje tego widoku zostały opisane w podrozdziale [Operacje bieżące.](#page-18-0)

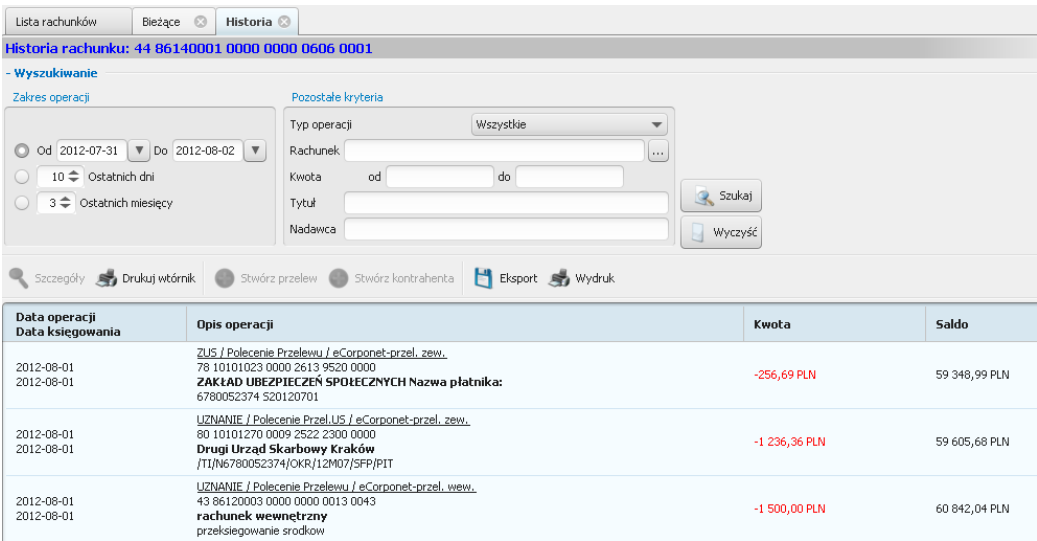

Rysunek 3.10: Historia rachunku

**Ostrzeżenie** Przycisk **Stwórz przelew** nie będzie dostępny na operacjach typu **doładowanie GSM** (doładowanie telefonu).

### <span id="page-27-0"></span>**3.4 Blokady**

Dla każdego rachunku bieżącego można wyświetlić jego blokady poprzez wybranie opcji **Blokady** z paska operacji. Po wykonaniu tej operacji dodawana jest nowa zakładka zawierająca blokady na danym rachunku.

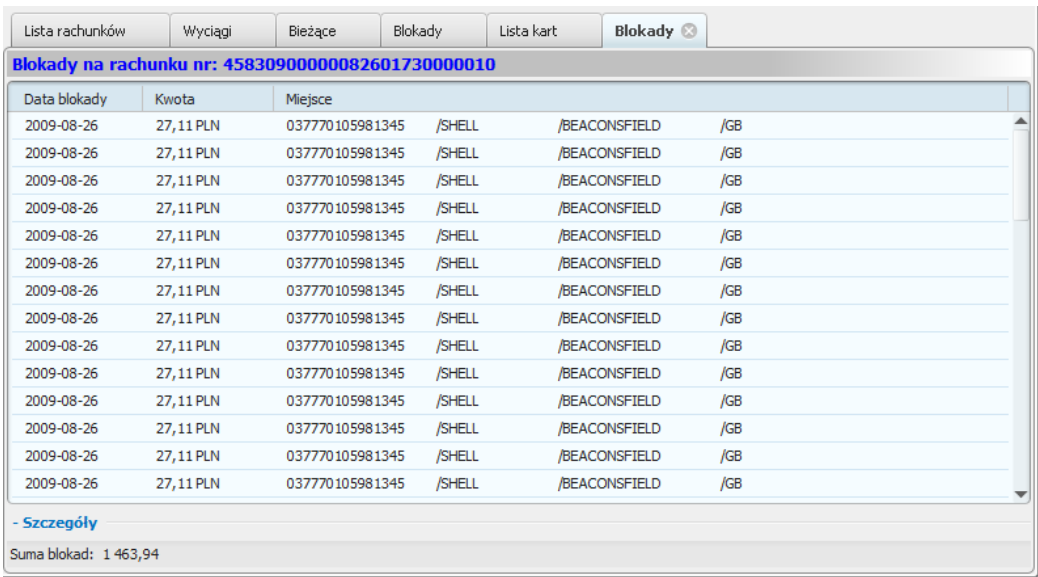

Rysunek 3.11: Lista blokad na rachunku

### <span id="page-28-0"></span>**3.5 Pozostałe operacje na rachunkach**

W aplikacji dostępne są wyciągi masowe dotyczące rachunków. W celu pobrania wyciągu masowego należy skorzystać z opcji **Wyciągi masowe**. Po wybraniu tej opcji, użytkownik zostanie poproszony o podanie roku oraz nazwy pliku zawierającego wyciąg masowy.

Niezależnie od wyboru rachunku w tabeli, zawsze można wydrukować zestawienie dostępnych rachunków poprzez opcję **Wydruk**. Przykładowy widok takiego zestawienia przedstawia poniższy rysunek.

Podobnie, do każdego rachunku można przypisać przyjazną nazwę. Przyjazna nazwa przynależy do klienta, i jest wspólna dla wszystkich jego loginów. Aby zmienić przyjazną nazwę należy wybrać opcję **Edytuj nazwę** z paska operacji.

Jeżeli wybrany rachunek jest rachunkiem terminowym, na pasku operacji pokażą się dodatkowe dwie opcje: **Modyfikuj** oraz **Zerwij**. Służą one do tworzenia nowych dyspozycji odpowiednio zerwania i modyfikacji lokaty. Więcej informacji dotyczących operacji na rachunkach terminowych można znaleźć w rozdziale [Lokaty.](#page-42-0)

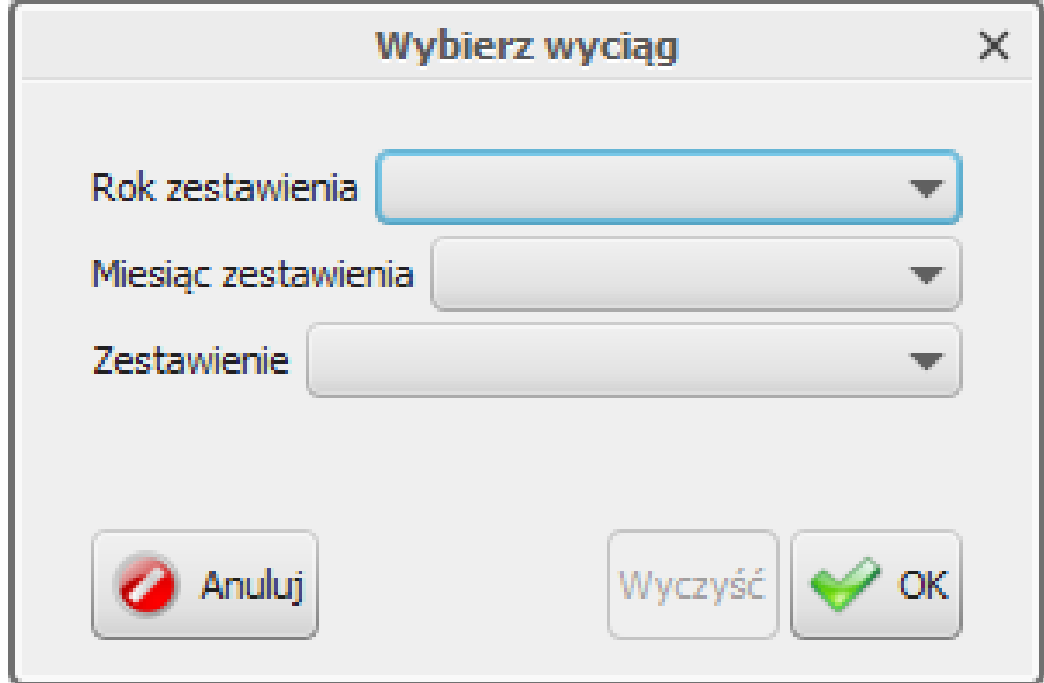

Rysunek 3.12: Wybór wyciągu masowego

Dodano nową opcję **Zaznacz obroty**. Kliknięcie przycisku powoduje zaznaczenie i podkreślenie rachunków na widoku listy rachunków. Brane są pod uwagę obroty z dnia roboczego przed ostatnim otwartym dniem. Przycisk ten dotyczy tylko rachunków bieżących i terminowych.

Użytkownik ma również do dyspozycji opcję **Szukaj**. Po wybraniu jej pokazuje się na ekranie pasek szybkiego wyszukiwania.

Szybkie wyszukiwanie jest aktywne i odświeża wyniki wyszukiwania w trakcie wpisywania tekstu. Wyszukiwanie porównuje wprowadzony przez użytkownika tekst z zawartością 3 pierwszych kolumn każdego rachunku na ekranie.

Opisane opcje dostępne są również w menu wywoływanym prawym przciskiem myszy, po ustawieniu się na rachunku.

Bezpośrednio z listy rachunków możliwe jest wykonanie przelewu. Ustawiając się na odpowiednim rachunku i klikając prawym przyciskiem myszy, z listy rozwijanej należy wybrać opcję **Dodaj przelew**. W oknie przelewu uzupełni się pole **Obciążenie z rachunku**.

Zestawienie rachunków

Bank Spółdzielczy SoftNet sp. z o. o.<br>ul. Pana Tadeusza 8, 30-727 Kraków

Rachunek: 10 22222222 0000 0319 0000 0003 **ROR A/P** Nazwa klienta: PREZES JAN

Polowa 33<br>33-333 Kraków

Saldo: 50,00 PLN na dzień: 2016-03-01

Rachunek: 64 22222222 0000 0319 0000 0001 ROR WSZYSTKIE GRUPY Rach.podstawowy Nazwa klienta: PREZES JAN

Polowa 33<br>33-333 Kraków

Saldo: 716,20 PLN na dzień: 2016-03-01

Rachunek: 36 22222222 0000 0319 4000 0007

Nazwa klienta: PREZES JAN

Polowa 33<br>33-333 Kraków

Saldo: 500,00 PLN na dzień: 2016-03-01

Data wystawienia 2016-03-01

Strona 1 z 1

Rysunek 3.13: Przykładowy wydruk zestawienia rachunków

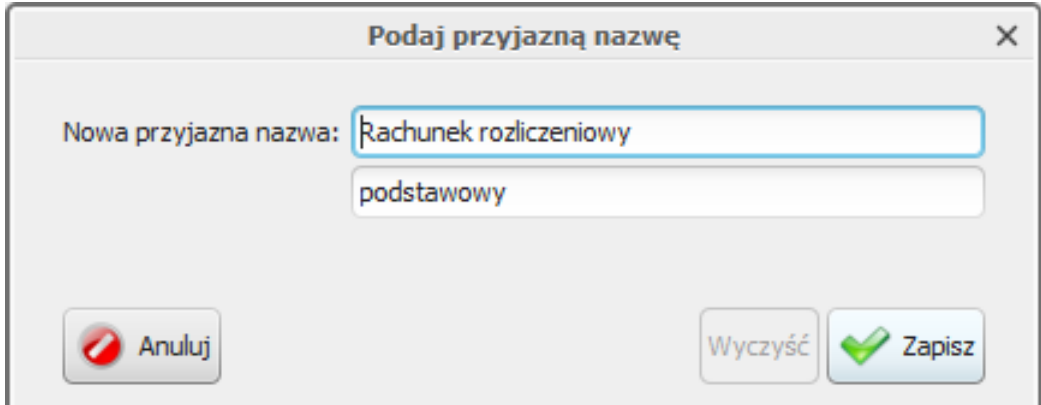

Rysunek 3.14: Edycja przyjaznej nazwy

| Lista rachunków                                                                         |                                 |                 |               |                 |  |  |  |  |
|-----------------------------------------------------------------------------------------|---------------------------------|-----------------|---------------|-----------------|--|--|--|--|
| Lista rachunków                                                                         |                                 |                 |               |                 |  |  |  |  |
| Bieżące – Historia – Edytuj nazwę – Wydruk – Szukaj – Zaznacz obroty – Wszystkie wydągi |                                 |                 |               |                 |  |  |  |  |
| Numer rachunku                                                                          | Nazwa rachunku                  | Przyjazna nazwa | Saldo bieżace | Dostępne środki |  |  |  |  |
| V / Rachunki bieżące                                                                    |                                 |                 |               |                 |  |  |  |  |
| 10 22222222 0000 0319 0000 0003<br>л                                                    | ROR A/P                         |                 | 50,00 PLN     | 50,00 PLN       |  |  |  |  |
| 64 22222222 0000 0319 0000 0001                                                         | <b>ROR WSZYSTKIE GRUPY</b>      | Rach.podstawowy | 716,20 PLN    | 716,20 PLN      |  |  |  |  |
| $\mathbf{v}$<br>Rachunki terminowe                                                      |                                 |                 |               |                 |  |  |  |  |
| 36 22222222 0000 0319 4000 0007<br>J)                                                   | LOKATA TERMINOWA-ZWYKLA 6 MIES. |                 | 500,00 PLN    | 0,00 PLN        |  |  |  |  |
| Rachunki kredytowe<br>Ð                                                                 |                                 |                 |               |                 |  |  |  |  |
|                                                                                         |                                 |                 |               |                 |  |  |  |  |
| - Szczegóły                                                                             |                                 |                 |               |                 |  |  |  |  |
| Podsumowanie rachunków                                                                  |                                 |                 |               |                 |  |  |  |  |
| Saldo Wolne środki<br>Waluta                                                            |                                 |                 |               |                 |  |  |  |  |
| <b>PLN</b><br>1 266, 20 766, 20                                                         |                                 |                 |               |                 |  |  |  |  |

Rysunek 3.15: Widok listy rachunków z zaznaczonymi obrotami

| Lista rachunków                                                                    |          |      |               |                 |        |  |
|------------------------------------------------------------------------------------|----------|------|---------------|-----------------|--------|--|
| Wyciągi in Wyciągi masowe 23 Bieżące 3 Historia in Blokady C Edytuj nazwę 3 Wydruk |          |      |               |                 | Szukaj |  |
| Szukaj:<br>  x                                                                     |          |      |               |                 |        |  |
| Numer rachunku                                                                     | $\cdots$ | 1.11 | Saldo bieżace | Dostepne środki | %WN    |  |
| Rachunki bieżące<br>мW                                                             |          |      |               |                 |        |  |

Rysunek 3.16: Pasek szybkiego wyszukiwania

| Lista rachunków             |                                                            |                          |                                     |             |               |
|-----------------------------|------------------------------------------------------------|--------------------------|-------------------------------------|-------------|---------------|
| Lista rachunków             |                                                            |                          |                                     |             |               |
| <b>is</b>                   | Wyciągi <sub>ce</sub> Mikrorachunki 200 Bieżące 3 Historia |                          | а<br>Blokady Edytuj nazwę Sy Wydruk |             | Szukaj        |
| Numer rachunku              |                                                            |                          | Nazwa rach                          | Przyjazna n | Saldo bieżące |
| Rachunki bieżące<br>٠W<br>▼ |                                                            |                          |                                     |             |               |
| 97 1140 200                 | <b>Wyciągi</b>                                             | $CtrI + W$               | Konto rozlic                        | Rachunek r  | 10 000,00 PLN |
| Rachunki termir<br>۰H<br>▼  | 22y Operacje bieżące                                       | $CtrI + B$               |                                     |             |               |
| 92 1140 200                 | Historia<br>3f                                             | $Ctrl + H$               | Lokata Bizn                         | Rachunek r  | 2 000,00 PLN  |
| Rachunki kredy              | ₿<br>Blokady                                               | $Ctrl + L$               |                                     |             |               |
|                             | Najbliższe spłaty                                          |                          |                                     |             |               |
|                             | Modyfikuj lokatę                                           | $Ctrl + F2$              |                                     |             |               |
|                             | Zerwij Lokate                                              | $Ctr$ $H$ <sup>+F3</sup> |                                     |             |               |
|                             | Edytuj nazwę                                               | $Ctr1 + E$               |                                     |             |               |
|                             | Szukaj                                                     | $Ctrl + F$               |                                     |             |               |
|                             | Dodaj przelew<br>⊕                                         | Þ                        |                                     |             |               |
|                             |                                                            |                          |                                     |             |               |

Rysunek 3.17: Menu dostępne dla rachunku

## <span id="page-33-0"></span>**Rozdział 4**

## **Karty**

Po wybraniu opcji **Karty** z grupy **Rachunki** wyświetlona zostaje zakładka z listą dostępnych kart.

| Lista kart                              |                     |           |                         |               |               |  |  |  |
|-----------------------------------------|---------------------|-----------|-------------------------|---------------|---------------|--|--|--|
| Lista rachunków                         |                     |           |                         |               |               |  |  |  |
| Blokady So Zestawienie C Limity         |                     |           |                         |               |               |  |  |  |
| Typ/Numer karty                         |                     | Posiadacz | Numer rachunku          | Data ważności | <b>Status</b> |  |  |  |
| $\mathbf{v}$<br>Debetowe                |                     |           |                         |               |               |  |  |  |
|                                         | 4378 **** **** 6249 | Electron  | 97 11402004 0000 3502 4 | 2016-01-31    | Aktywna       |  |  |  |
| $\mathbf{v}$<br>Kredytowe               |                     |           |                         |               |               |  |  |  |
|                                         | 4378 **** **** 3426 | Gold      | 97 11402004 0000 3502 4 | 2016-01-31    | Aktywna       |  |  |  |
|                                         |                     |           |                         |               |               |  |  |  |
|                                         |                     |           |                         |               |               |  |  |  |
|                                         |                     |           |                         |               |               |  |  |  |
| - Szczegóły                             |                     |           |                         |               |               |  |  |  |
| Nazwa produktu:                         | Master Card         |           |                         |               |               |  |  |  |
| Nazwa na karcie: Marek Guzowski Softnet |                     |           |                         |               |               |  |  |  |

Rysunek 4.1: Karty

Karty są podzielone na dwie grupy:

- debetowe,
- kredytowe.

Dla każdej karty kredytowej można wydrukować zestawienie karty poprzez wybranie opcji **Zestawienie** z paska operacji. Po wybraniu tej opcji zostanie wyświetlony dialog wyboru zestawienia do wydruku.

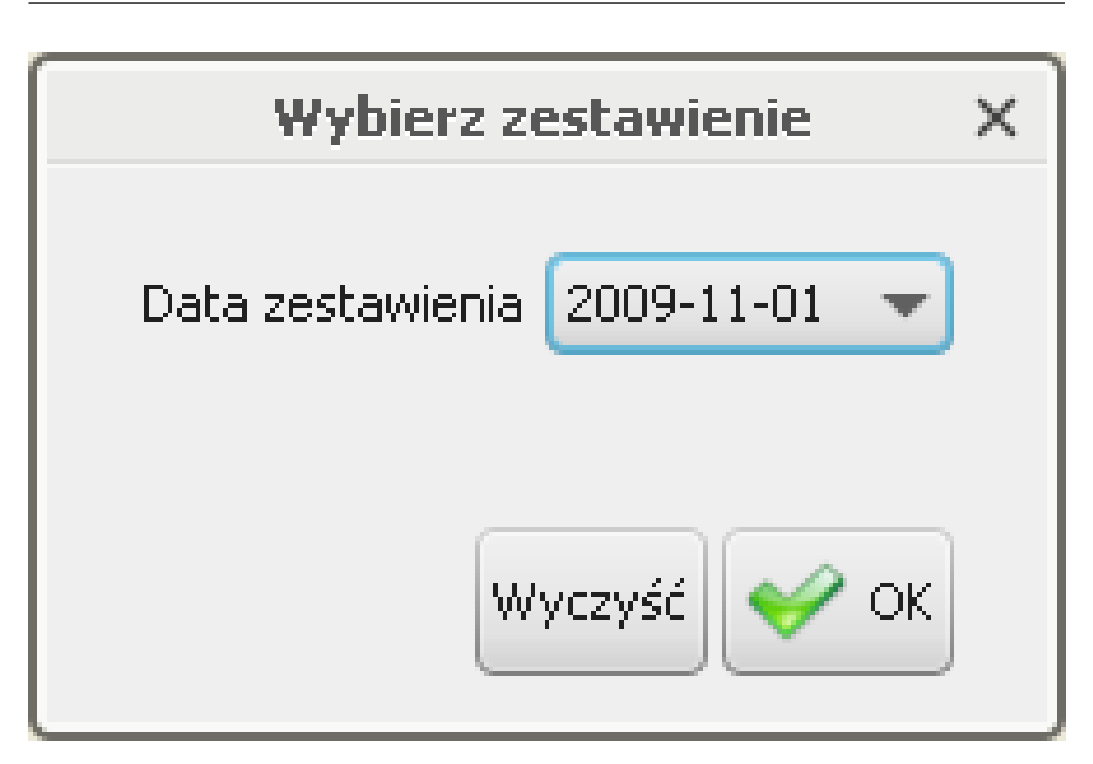

Rysunek 4.2: Dialog wyboru zestawienia karty

Po wybraniu daty zestawienia użytkownik otworzy lub zapisze zestawienie (w zależności od wybranej wcześniej opcji). Zestawienia kart są pobierane z zewnętrznych źródeł, dlatego też ich wygląd zależy od banku.

Podobnie jak dla rachunku, użytkownik może wyświetlić listę blokad na karcie poprzez wybranie opcji **Blokady** z paska operacji. Wygląd widoku zawierającego blokady kartowe jest identyczny jak w przypadku blokad na rachunku i został opisany w rozdziale [Blokady.](#page-27-0)

Aby sprawdzić poszczególne limity dla wybranej karty należy wybrać opcję **Limity** z paska operacji. Po wybraniu pojawi się okno z wyświetlonymi limitami kartowymi. W zależości od konfiguracji w banku, limity te możemy także edytować.

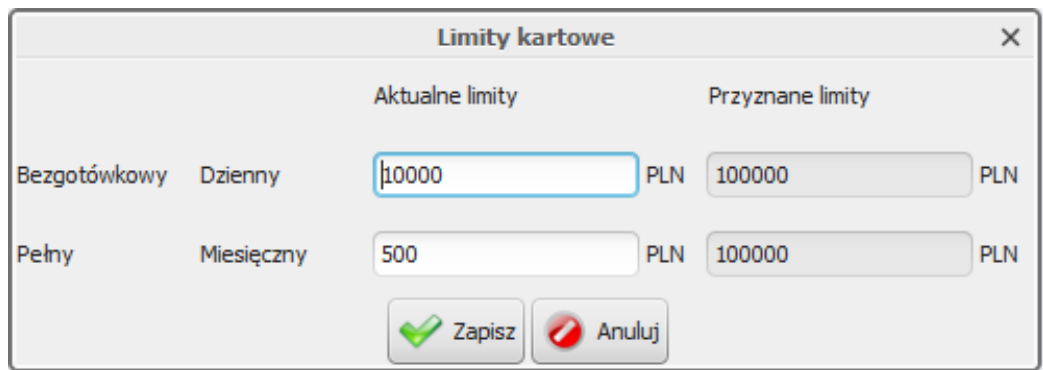

Rysunek 4.3: Widok limitów kartowych
### **Rozdział 5**

### **Operacje - wprowadzenie**

Grupa przycisków **Operacje** służy do zarządzania dyspozycjami. Dyspozycja w rozumieniu aplikacji jest to dowolna akcja finansowa wymagająca potwierdzenia podpisem przed wykonaniem. W grupie przycisków odpowiedzialnej za te zadania można znaleźć następujące opcje:

- Zlecenia stałe,
- Lokaty,
- Przelewy,
- Podpisy,
- Realizacja.

Pierwsze trzy z powyższych opcji umożliwiają wyświetlenie zakładek dyspozycji w fazie edycji. Dodatkowo dwa pierwsze wyświetlają istniejące już elementy (czyli odpowiednio zlecenia stałe i lokaty). Widoki te są odpowiedzialne za umożliwienie tworzenia różnego rodzaju dyspozycji:

- założenia zlecenia stałego,
- modyfikacji zlecenia stałego,
- usunięcia zlecenia stałego,
- utworzenia lokaty,
- modyfikacji lokaty,
- zerwania lokaty,
- utworzenia przelewu zwykłego (krajowego),
- utworzenia przelewu do Urzędu Skarbowego (US),
- utworzenia przelewu do Zakładu Ubezpieczeń Społecznych (ZUS),
- utworzenia przelewu zagranicznego.

Tak długo, jak dyspozycje znajdują się w widokach edycyjnych, mogą być modyfikowane, ale też nie mogą być podpisywane. Dopiero, gdy znajdą się one w zakładce dostępnej pod opcją **Podpisy**, zachowanie to się odwróci: dyspozycje wówczas mogą być podpisywane, ale zablokowana jest ich edycja. Dyspozycje widoczne w zakładce dostępnej pod opcją **Realizacja** nie mogą być ani modyfikowane ani podpisywane.

# **Rozdział 6**

## **Zlecenia stałe**

Po wybraniu opcji **Zlecenia stałe** z grupy **Operacje** wyświetlona zostaje zakładka z listą dostępnych zleceń stałych.

| $Zl$ , stałe                   |                             |                                         |                     |       |             |                |  |  |
|--------------------------------|-----------------------------|-----------------------------------------|---------------------|-------|-------------|----------------|--|--|
| Zlecenia stałe                 |                             |                                         |                     |       |             |                |  |  |
| - Wyszukiwanie                 |                             |                                         |                     |       |             |                |  |  |
| Typ<br>Usuniecie               | $\sim$ Modyfikacja          | Założenie                               |                     |       |             |                |  |  |
| Rachunek źródłowy<br>Wszystkie |                             |                                         |                     |       |             |                |  |  |
| Nazwa odbiorcy                 |                             |                                         |                     |       |             |                |  |  |
| Rachunek docelowy              |                             |                                         |                     |       |             |                |  |  |
| Wyczyść<br>Szukaj              |                             |                                         |                     |       |             |                |  |  |
|                                |                             |                                         |                     |       |             |                |  |  |
| œ<br>Dodaj<br>$\Box$ Usuń      | (3) Edytuj                  | Do podpisu Sz. realizacja               |                     |       |             |                |  |  |
| Typ                            | Rachunek Źródłowy           | Kontrahent                              | Rachunek docelowy   | Kwota |             | Stan           |  |  |
| Zlecenie stałe                 |                             | 97 11402004 0000 350 Przedsiębiorstwo u | 88 11402004 0000    |       | 1000,00 PLN | <b>Aktywne</b> |  |  |
| Zlecenie stałe                 | 97 11402004 0000 350 Oracle |                                         | 87 11402004 0000    |       | 190,00 PLN  | Aktywne        |  |  |
| Zlecenie sta                   | 97 11402004 0000 350        | Oracle                                  | 11 22223333 4444    |       | 1,00 USD    | $\vdash$ Nowa  |  |  |
|                                |                             |                                         |                     |       |             |                |  |  |
| - Szczegóły                    |                             |                                         |                     |       |             |                |  |  |
| <b>Utworzony przez:</b>        | MGUZOWSKI                   | Data utworzenia:                        | 2011-02-28 13:23:15 |       |             |                |  |  |
| Zmodyfikowany przez:           | MGUZOWSKI                   | Data modyfikacji:                       | 2011-03-23 15:32:22 |       |             |                |  |  |
| Data rozpoczęcia:              | 2011-03-24                  | Data zakończenia: 2012-03-01            |                     |       |             |                |  |  |
| Wykonuj co:                    | 1 miesiac                   |                                         |                     |       |             |                |  |  |
| Treść: dfsdf                   |                             |                                         |                     |       |             |                |  |  |
|                                |                             |                                         |                     |       |             |                |  |  |

Rysunek 6.1: Zlecenia stałe

Zakładka ta zawiera zlecenia stałe, dyspozycje bezpośrednio dotyczące konkretnych zleceń, oraz dyspozycje utworzenia zleceń stałych. Dyspozycje utworzenia zleceń stałych znajdują się zawsze na końcu tabeli, natomiast dyspozycje modyfikacji i usunięcia zleceń dołączane są do zleceń, których dotyczą. Należy pamiętać, iż może istnieć co najwyżej jedna dyspozycja dotycząca danego zlecenia stałego (niezależnie czy jest to dyspozycja modyfikacji czy usunięcia).

Obsługiwane są zlecenia stałe dla dwóch typów przelewów: przelewów zwykłych oraz przelewów za fakturę VAT.

W celu utworzenia zlecenia stałego (dodania nowej dyspozycji założenia zlecenia) należy wybrać opcję **Dodaj** z paska operacji, następnie odpowiednią podopcję **Zlecenie przelew zwykły** lub **Zlecenie faktura VAT**. Przycisk **Edytuj** służy zarówno do edycji dyspozycji, jak i edycji samego zlecenia stałego. Użycie przycisku **Edytuj** dla zlecenia stałego prowadzi do utworzenia dyspozycji modyfikacji zlecenia. Podobnie przycisk **Usuń** służy zarówno do usuwania dyspozycji, jak i zleceń stałych. Użycie przycisku **Usuń** dla zlecenia stałego prowadzi do utworzenia dyspozycji usunięcia zlecenia. Dostępność możliwości dodania dyspozycji do zlecenia stałego zależna jest od aktualnie zaznaczonego elementu w tabeli. Po wybraniu opcji wyświetlany jest odpowiedni dialog tworzenia dyspozycji.

Dostępność opcji dialogu oraz ich początkowe wartości zależne są od typu

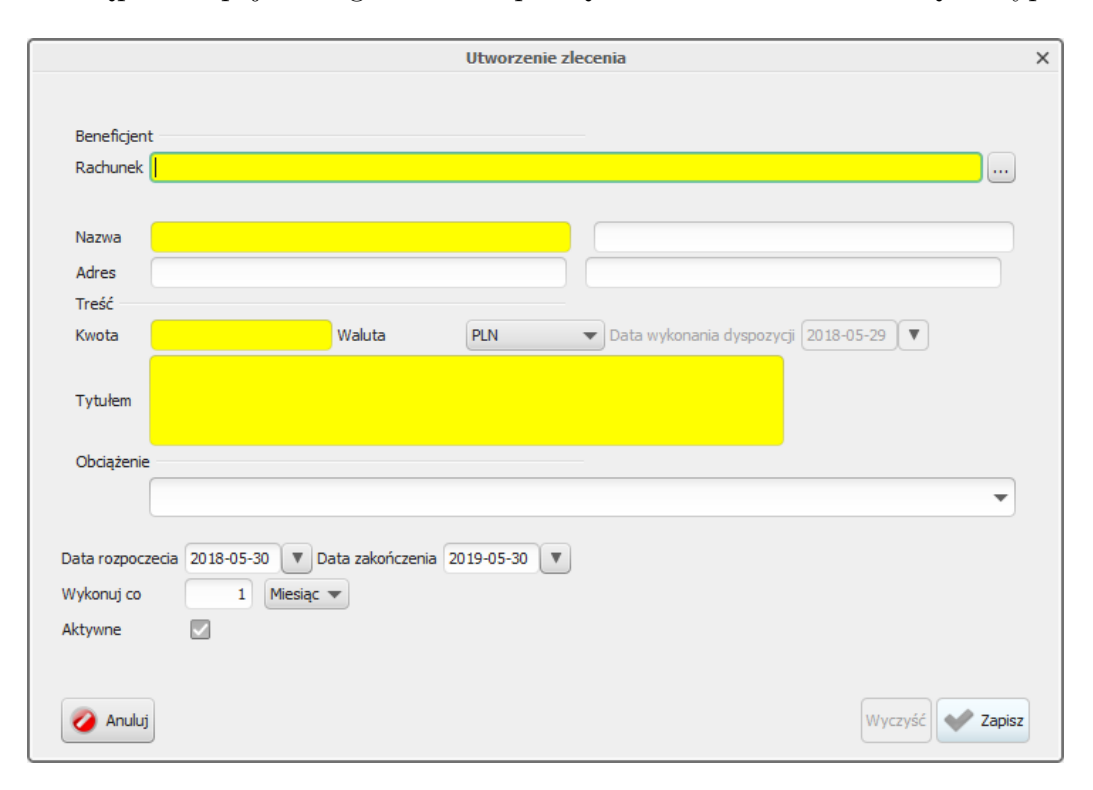

Rysunek 6.2: Dialog utworzenia zlecenia stałego przelewu zwykłego

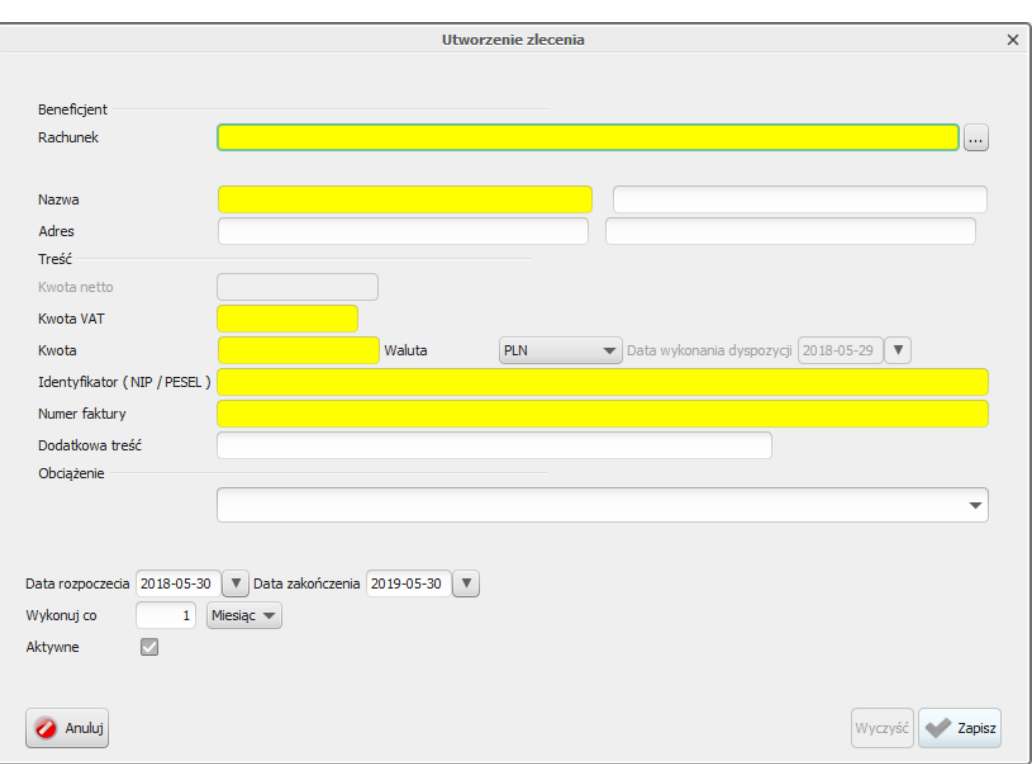

Rysunek 6.3: Dialog utworzenia zlecenia stałego faktury VAT

dodawanej dyspozycji oraz (w przypadku modyfikacji i usunięcia) od zaznaczonych danych w tabeli w zakładce.

Po prawej stronie pola znajduje się przycisk wyświetlający dialog z listą dostępnych kontrahentów krajowych oraz wybór jednego z nich. Został on dokładnie omówiony w rozdziałach [Przelewy](#page-47-0) oraz [Kontrahenci.](#page-75-0)

Po wypełnieniu wszystkich wymaganych opcji w dialogu użytkownik może zatwierdzić wprowadzone dane poprzez naciśnięcie przycisku **Zapisz**. Wówczas dyspozycja zostanie dodana lub wyświetlone zostaną błędy uniemożliwiające zatwierdzenie.

Raz wprowadzona w tej zakładce dyspozycja od momentu skierowania do podpisu, może być zmieniana (poprzez wybór opcji **Edytuj**) lub usunięta (**Usuń**).

W celu przeniesienia dyspozycji do podpisu wybieramy opcję **Do podpisu** z paska operacji. Dyspozycja ta będzie dalej widoczna na zakładce zleceń, jednakże zmieni się jej stan, przez co nie będzie mogła być już ani edytowana ani usunięta. Dyspozycja ta zniknie z tego widoku dopiero, gdy zostanie zrealizowana (zaksięgowana) lub odrzucona.

Dodatkową opcją służącą do przenoszenia do podpisu i potem do realizacji podanej dyspozycji jest opcja **Szybka realizacja**. Jest ona omówiona szerzej w rozdziale dotyczącym przelewów.

**Ostrzeżenie** Podczas tworzenia zlecenia stałego należy pamiętać, aby dyspozycja założenia zlecenia stałego została podpisana i przekazana do realizacji **przed** terminem realizacji zlecenia stałego. W przeciwnym wypadku przekazanie do realizacji nie będzie możliwe - zostanie wygenerowany błąd. Przykładowo w celu usunięcia zlecenia stałego, należy w widoku **Zlecenia stałe** wybrać interesujące nas zlecenie i kliknąć przycisk **Usuń**. Tutaj wybieramy datę wykonania dyspozycji (domyślnie jest to data bieżąca) i klikamy **Zapisz**. Tak zostaje utworzona dyspozycja zerwania zlecenia stałego. Należy ją podpisać i wysłać do realizacji.

# **Rozdział 7**

# **Lokaty**

Po wybraniu opcji **Lokaty** z grupy **Operacje** wyświetlona zostaje zakładka z listą aktywnych lokat.

| Lokaty <sup>®</sup>                                            |                                   |                   |                     |                   |                        |  |  |  |
|----------------------------------------------------------------|-----------------------------------|-------------------|---------------------|-------------------|------------------------|--|--|--|
| <b>Lokaty</b>                                                  |                                   |                   |                     |                   |                        |  |  |  |
| - Wyszukiwanie                                                 |                                   |                   |                     |                   |                        |  |  |  |
| Typ<br>Założenie                                               | Modyfikacja                       | Zerwanie          |                     |                   |                        |  |  |  |
| Rachunek źródłowy<br>Wszystkie                                 |                                   |                   |                     |                   |                        |  |  |  |
|                                                                |                                   |                   |                     |                   |                        |  |  |  |
| Wyczyść<br>Szukaj<br>$\mathbb{R}$                              |                                   |                   |                     |                   |                        |  |  |  |
| Do podpisu Sz. realizacja<br><b>CO</b> Edytuj<br>Dodaj<br>Usuń |                                   |                   |                     |                   |                        |  |  |  |
| Typ                                                            | Rachunek/Rachun                   | Kwota             | Oprocentowanie      | Data wykonania/Cz | Stan                   |  |  |  |
| J<br>Lokata                                                    | 92 11402004 0000 330 2 000,00 PLN |                   | 4,50%               | 1 miesiąc         |                        |  |  |  |
| Lokata - zał 97 11402004 0000 350 1 000,00 PLN<br>J            |                                   |                   | 5,05%               | 3 miesiące        | W trakcie realizacji   |  |  |  |
| Lokata - zał 97 11402004 0000 350                              |                                   | 1000,00 PLN       | 5,05%               | 3 miesiące        | W trakcie podpisy<br>π |  |  |  |
| Lokata - zał                                                   | 97 11402004 0000 350              | 9 000,00 PLN      | 5,05%               | 3 miesiące        | $\bigstar$ Nowa        |  |  |  |
|                                                                |                                   |                   |                     |                   |                        |  |  |  |
|                                                                |                                   |                   |                     |                   |                        |  |  |  |
|                                                                |                                   |                   |                     |                   |                        |  |  |  |
|                                                                |                                   |                   |                     |                   |                        |  |  |  |
|                                                                |                                   |                   |                     |                   |                        |  |  |  |
| - Szczegóły                                                    |                                   |                   |                     |                   |                        |  |  |  |
| Utworzony przez: MGUZOWSKI                                     |                                   | Data utworzenia:  | 2011-03-17 13:42:43 |                   |                        |  |  |  |
| Zmodyfikowany przez:                                           | MGUZOWSKI                         | Data modyfikacji: | 2011-03-17 13:42:54 |                   |                        |  |  |  |
| Automatyczne odnawianie: Tak                                   |                                   |                   |                     |                   |                        |  |  |  |
| Kapitalizacja odsetek: Nie                                     |                                   |                   |                     |                   |                        |  |  |  |
|                                                                |                                   |                   |                     |                   |                        |  |  |  |

Rysunek 7.1: Lokaty

Zakładka ta zawiera lokaty, dyspozycje bezpośrednio dotyczące konkretnych lokat oraz dyspozycje założenia nowych lokat. Dyspozycje założenia lokat znajdują się zawsze na końcu tabeli, natomiast dyspozycje modyfikacji i zerwania lokaty dołączane są do lokat, których dotyczą. Podobnie jak przy zleceniach stałych, może istnieć co najwyżej jedna dyspozycja dotycząca danej lokaty (niezależnie czy jest to dyspozycja modyfikacji czy zerwania). W celu dodania nowej dyspozycji należy wybrać opcje **Dodaj** z paska operacji. Modyfikacja lokaty lub złożonej dyspozycji możliwa jest poprzez użycie przycisku **Edytuj**. Możliwości tego przycisku są zależne od aktualnie zaznaczonego elementu i jego stanu.

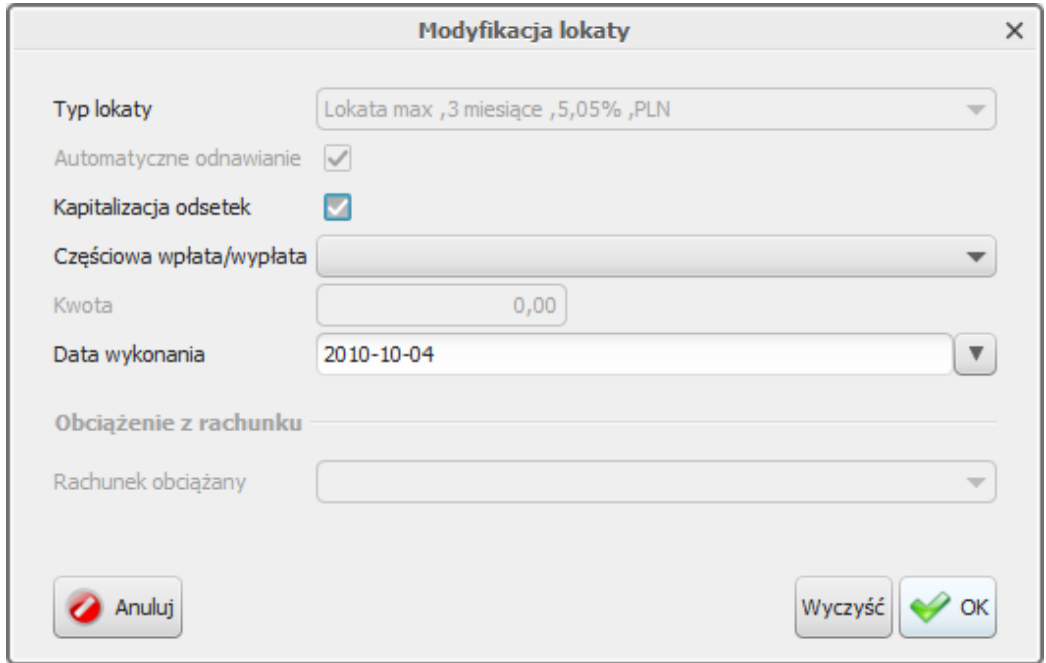

Rysunek 7.2: Modyfikacja lokaty

Dostępność opcji oraz ich początkowe wartości zależne są od typu dodawanej dyspozycji oraz (w przypadku Modyfikacji i Zerwania) od zaznaczonych danych w tabeli w zakładce.

**Notatka** Lokaty widoczne są również w zakładce zawierającej listę dostępnych rachunków. Bezpośrednio z tamtej zakładki można również wprowadzać dyspozycje modyfikacji i usunięcia (poprzez opcje **Modyfikuj** oraz **Zerwij**).

Raz wprowadzona w tej zakładce dyspozycja, do momentu skierowania do podpisu, może być zmieniana (poprzez wybór opcji **Edytuj**) lub usunięta (**Usuń**).

W celu przeniesienia dyspozycji do podpisu wybieramy opcję **Do podpisu** z paska operacji. Dyspozycja ta będzie dalej widoczna na zakładce lokat, jednakże zmieni się jej stan, przez co nie będzie mogła być już ani edytowana ani usunięta. Dyspozycja ta zniknie z tego widoku dopiero, gdy zostanie zrealizowana (zaksięgowana) lub odrzucona.

Dodatkową opcją służącą do przenoszenia do podpisu i potem do realizacji podanej dyspozycji jest opcja **Szybka realizacja**. Jest ona omówiona szerzej w rozdziale dotyczącym przelewów.

## **Rozdział 8**

## **Doładowania GSM**

Po wybraniu opcji **Doładowania** z grupy **Operacje** wyświetlona zostaje zakładka z listą dyspozycji doładowań GSM:

| Doładowania 8   |                                                                |       |                    |      |  |  |  |  |  |
|-----------------|----------------------------------------------------------------|-------|--------------------|------|--|--|--|--|--|
| Doładowania GSM |                                                                |       |                    |      |  |  |  |  |  |
|                 | Nowe doladowanie v Usuń W Edytuj v Do podpisu v Sz. realizacja |       |                    |      |  |  |  |  |  |
| Data            | Nr telefonu                                                    | Kwota | Rachunek obciążany | Stan |  |  |  |  |  |
| 2011-12-30      | 48123456789                                                    | 11,00 |                    | Nowa |  |  |  |  |  |
| 2011-12-30      | 48123456789                                                    | 20,00 |                    | Nowa |  |  |  |  |  |
|                 |                                                                |       |                    |      |  |  |  |  |  |
|                 |                                                                |       |                    |      |  |  |  |  |  |
|                 |                                                                |       |                    |      |  |  |  |  |  |
|                 |                                                                |       |                    |      |  |  |  |  |  |
|                 |                                                                |       |                    |      |  |  |  |  |  |
|                 |                                                                |       |                    |      |  |  |  |  |  |
|                 |                                                                |       |                    |      |  |  |  |  |  |
|                 |                                                                |       |                    |      |  |  |  |  |  |
|                 |                                                                |       |                    |      |  |  |  |  |  |
|                 |                                                                |       |                    |      |  |  |  |  |  |
|                 |                                                                |       |                    |      |  |  |  |  |  |
|                 |                                                                |       |                    |      |  |  |  |  |  |

Rysunek 8.1: Doładowania GSM

Na liście prezentowane są dyspozycje doładowań. Nie istnieje możliwość grupowania doładowań w paczki. Dla każdego doładowania prezentowany jest status jego realizacji.

**Nowe doładowanie** W celu dodania nowej dyspozycji doładowania GSM należy wybrać opcję **Dodaj doładowanie** z paska operacji. Zostanie wyświetlony następujący dialog:

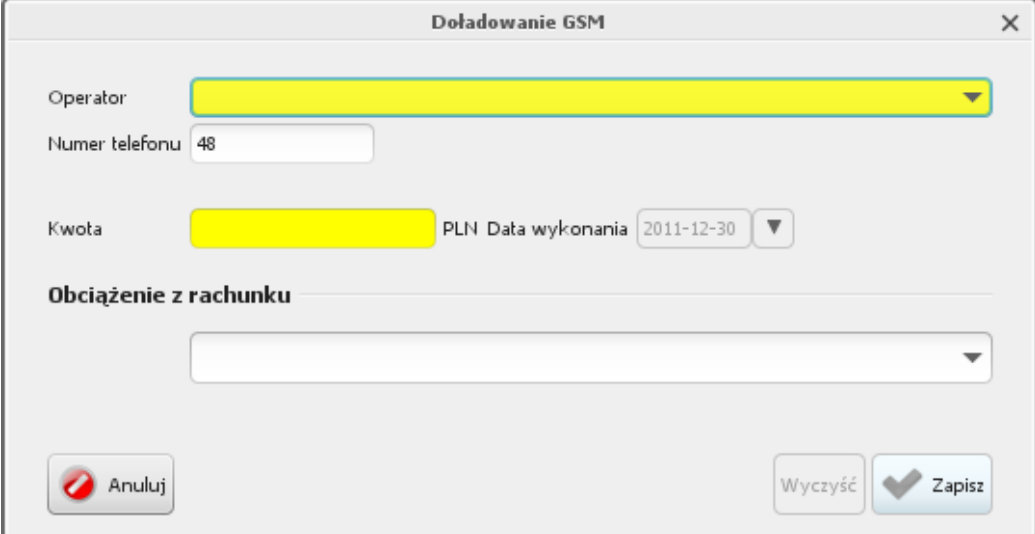

Rysunek 8.2: Nowe doładowanie / Edycja doładowania

Wprowadzając dane w dialogu należy pamiętać, aby numer telefonu poprzedzić kodem kraju **48**. Po poprawnym wprowadzeniu danych i wyborze rachunku obciążanego dyspozycja pozostaje w stanie gotowym do przekazania do podpisu i dalszej kolejności do realizacji.

**Ostrzeżenie** Nie jest możliwe zlecenie doładowania z przyszłą datą. Niezależnie od wprowadzenia zlecenia, daty podpisu i daty przekazania do realizacji, zlecenie doładowania realizowane jest natychmiastowo.

Raz wprowadzona w tej zakładce dyspozycja, do momentu skierowania do podpisu, może być zmieniana (poprzez wybór opcji **Edytuj**) lub usunięcia (**Usuń**).

W celu przeniesienia dyspozycji do podpisu wybieramy opcję **Do podpisu** z paska operacji. Dyspozycja ta będzie dalej widoczna na zakładce doładowań, jednakże zmieni się jej stan. Dyspozycja ta zniknie z tego widoku dopiero, gdy zostanie zrealizowana (zaksięgowana) lub odrzucona.

## <span id="page-47-0"></span>**Rozdział 9**

# **Przelewy**

Po wybraniu opcji **Przelewy** z grupy **Operacje** wyświetlona zostaje zakładka z listą dyspozycji przelewów.

| Lista rachunków                                    | Przelewy © |                            |                                                                        |                          |                        |                       |             |  |
|----------------------------------------------------|------------|----------------------------|------------------------------------------------------------------------|--------------------------|------------------------|-----------------------|-------------|--|
| Lista przelewów i paczek do akceptacji             |            |                            |                                                                        |                          |                        |                       |             |  |
| - Wyszukiwanie                                     |            |                            |                                                                        |                          |                        |                       |             |  |
| Typ                                                |            |                            | Zagraniczny Z Przelew US / CŁO Z Natychmiastowy Z Zwykły Z Przelew ZUS |                          |                        |                       |             |  |
| Rachunek źródłowy<br>Wszystkie                     |            |                            |                                                                        |                          |                        |                       |             |  |
| Nazwa odbiorcy                                     |            |                            |                                                                        |                          |                        |                       |             |  |
| Rachunek docelowy                                  |            |                            |                                                                        |                          |                        |                       |             |  |
|                                                    |            |                            |                                                                        |                          |                        |                       |             |  |
| Wyczyść<br>Q<br>Szukaj                             |            |                            |                                                                        |                          |                        |                       |             |  |
| Dodaj przelew                                      |            | Dodaj paczkę Usuń & Edytuj | ce Do podpisu                                                          | Wydruk<br>Sz. realizacja | Import<br>$\mathbb{R}$ | Import płacowy        |             |  |
|                                                    |            |                            |                                                                        |                          |                        |                       |             |  |
| Nazwa                                              |            | Rachunek beneficjenta      | Kwota                                                                  | Tytułem                  | Data wykonania         | Rachunek źródłowy     | Typ         |  |
| paczka1 (2 pozycje)                                |            |                            | 3,00 PLN                                                               |                          | 2016-03-01             | 97 11402004 0000 3502 |             |  |
| nowa (2 pozycje)                                   |            |                            | 801,77 PLN                                                             |                          | 2016-03-01             | <b>A</b> Brak         |             |  |
| zagraniczny                                        |            | 11 22223333 4444 5555 6666 | 545,00 PLN tytul                                                       |                          | 2016-03-01             | 97 11402004 0000 3502 | Przelew zw  |  |
| helolo                                             |            | 11 22223333 4444 5555 6666 | 23,00 PLN tytul                                                        |                          | 2016-03-01             | 97 11402004 0000 3502 | Przelew zw  |  |
| zagramaniczny                                      |            | 36 79068082 0362 6682 1423 | 345,00 EUR tytul                                                       |                          | 2016-03-01             | 97 11402004 0000 3502 | Przelew za  |  |
| smieszki (2 pozycje)                               |            |                            | 1 235,00 PLN                                                           |                          | 2016-01-27             | 97 11402004 0000 3502 |             |  |
| <b>GZOSiP</b>                                      |            | 83 10101023 0000 2613 9510 |                                                                        | 63,12 PLN 8681020202R850 | 2016-01-15             | <b>Brak</b>           | Przelew ZUS |  |
|                                                    |            |                            |                                                                        |                          |                        |                       |             |  |
| - Szczegóły                                        |            |                            |                                                                        |                          |                        |                       |             |  |
|                                                    |            |                            |                                                                        |                          |                        |                       |             |  |
| Rachunek źródłowy: 97 11402004 0000 3502 4451 5584 |            |                            |                                                                        |                          |                        |                       |             |  |
| Data wykonania:                                    | 2016-03-01 |                            |                                                                        |                          |                        |                       |             |  |
| <b>Utworzony przez:</b>                            | MGUZOWSKI  | Data utworzenia:           | 2015-12-04 11:26:00                                                    |                          |                        |                       |             |  |
| Zmodyfikowany przez:                               | MGUZOWSKI  | Data modyfikacji:          | 2016-03-01 12:14:49                                                    |                          |                        |                       |             |  |
| Zaimportowana:                                     | <b>Nie</b> |                            |                                                                        |                          |                        |                       |             |  |
|                                                    |            |                            |                                                                        |                          |                        |                       |             |  |

Rysunek 9.1: Przelewy

Zakładka ta zawiera dyspozycje przelewów. Przelewy te są grupowane w paczki, które są traktowane przez aplikację tak jak pojedyncze elementy. Oznacza to, iż przelewy w jednej paczce mają jeden rachunek obciążany, mogą być przesunięte do podpisu tylko razem (jako paczka, a nie osobno) oraz mają wspólną datę wykonania. Przelewy oczywiście nie muszą znajdować się w paczce. Wówczas są traktowane przez system tak, jak paczka z pojedynczą dyspozycją przelewu wewnątrz (podobnie jak dyspozycje dotyczące zleceń stałych i lokat).

### **9.1 Paczki**

W celu dodania nowej paczki, należy wybrac opcję **Dodaj paczkę** z paska operacji. Wyświetlony zostanie następujący dialog:

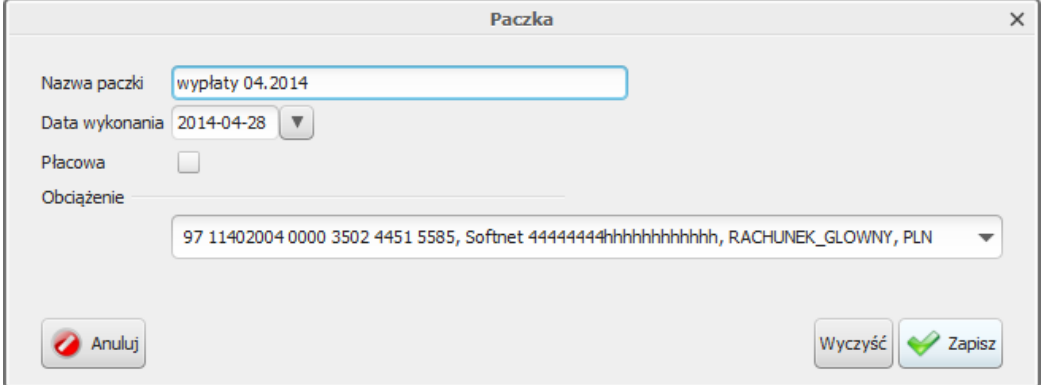

Rysunek 9.2: Dialog dodawania paczki

W dialogu tym użytkownik podaje nazwę paczki, datę wykonania dyspozycji przelewów z paczki oraz rachunek obciążany. Nazwa paczki pełni funkcję tylko informacyjną, co znaczy, że można wprowadzić dowolną wartość, gdyż nie zmieni to w żaden sposób zachowania aplikacji. Zaleca się jednak wprowadzenie takiej nazwy, która sugeruje jej zawartość.

#### **9.1.1 Paczki płacowe**

**Ostrzeżenie** Tworzenie i importowanie paczek płacowych to funkncjonalność dodatkowa a jej obecność zależy od konfiguracji w danym banku. Jest dostępna od wersji 1.7.0 systemu eCorpoNet

Opcja paczek płacowych jest dostępna dla użytkowników posiadających dostęp do rachunku głównego i/lub technicznego oraz odpowiednie uprawnienie (nadawane w banku). Użytkownik z dostępem do rachunku technicznego może tworzyć i importować paczki płacowe, natomiast użytkownik z dostępem TYLKO do rachunku głównego może je jedynie importować. Paczka płacowa szczegółowa (wraz ze szczegółową listą dyspozycji) tworzona jest wraz z domknięciem, czyli drugą paczką płacową wirtualną zawierającą pojedynczą dyspozycję z kwotą równą sumie dyspozycji z paczki płacowej szczegółowej. W zależności od dostępu do rachunków użytkownik może widzieć obie paczki lub też jedną z nich. Możliwe są nastepujące warianty:

- użytkownik z dostępem do rachunku głównego i technicznego widzi paczkę płacową szczegółową oraz jej domknięcie
- użytkownik z dostępem tylko do rachunku technicznego widzi paczkę płacową szczegółową
- użytkownik z dostępem tylko do rachunku głównego widzi tylko domknięcie paczki płacowej

Paczki te są traktowane jako całość co oznacza, że nie możemy edytować domknięcia paczki płacowej. Dodatkowo, podpisanie, realizacja lub wycofanie do realizacji/podpisu jednej z nich powoduje przeniesienie również drugiej. Wybranie opcji paczki płacowej powoduje brak możliwości zmiany obciążanego rachunku, gdyż jest on automatycznie uzupełniany przez system.

### **9.2 Przelewy**

Dodawanie nowych dyspozycji przelewów odbywa się poprzez wybranie opcji **Dodaj przelew** z paska operacyjnego, a następnie wybranie odpowiedniej opcji określającej typ tworzonego przelewu. Dostępne opcje: Zwykły, US/CŁO, Zagraniczny, Własny, Zwykły+sorbnet, Natychmiastowy, Faktura VAT, Przekazanie VAT. Po wyborze opcji na ekranie pokaże się stosowny do wybranego typu dyspozycji dialog. Zatwierdzenie danych wprowadzonych do dialogu doda dyspozycję do widoku. Dyspozycja ta zostanie dodana do paczki (gdy aktualnie zaznaczona jest paczka lub dyspozycja do niej należąca) lub osobno (gdy nic nie jest zaznaczone).

Szczegóły okien dialogowych dla poszczególnych typów przelewu omówione są w kolejnych podrozdziałach. Opcja Zwykły+sorbnet otwiera okno tworzenia przelewu zwykłego z automatycznie zaznaczoną opcją sorbnet.

**Ostrzeżenie** Od wersji 1.8.0 systemu został zmieniony zestaw skrótów służących do tworzenia nowego przelewu. Zamiast kombinacji klawiszy od Ctrl

```
+ F1 do Ctrl + F7 będzie to Ctrl + 1 do Ctrl + 7.
```
**Ostrzeżenie** Od wersji 1.7.25 systemu dodana została możliwość zablokowania edycji rachunku odbiorcy po utworzeniu przelewu.

#### **9.2.1 Przelewy zwykłe**

W celu dodania nowej dyspozycji przelewu zwykłego, należy wybrać opcję **Dodaj przelew** z paska operacji, a następnie wybrać pod-opcję **Obciążenie**. Zostanie wyświetlony następujący dialog. Białe znaki jak np. spacja nie są uznawane jako wypełnienie pól.

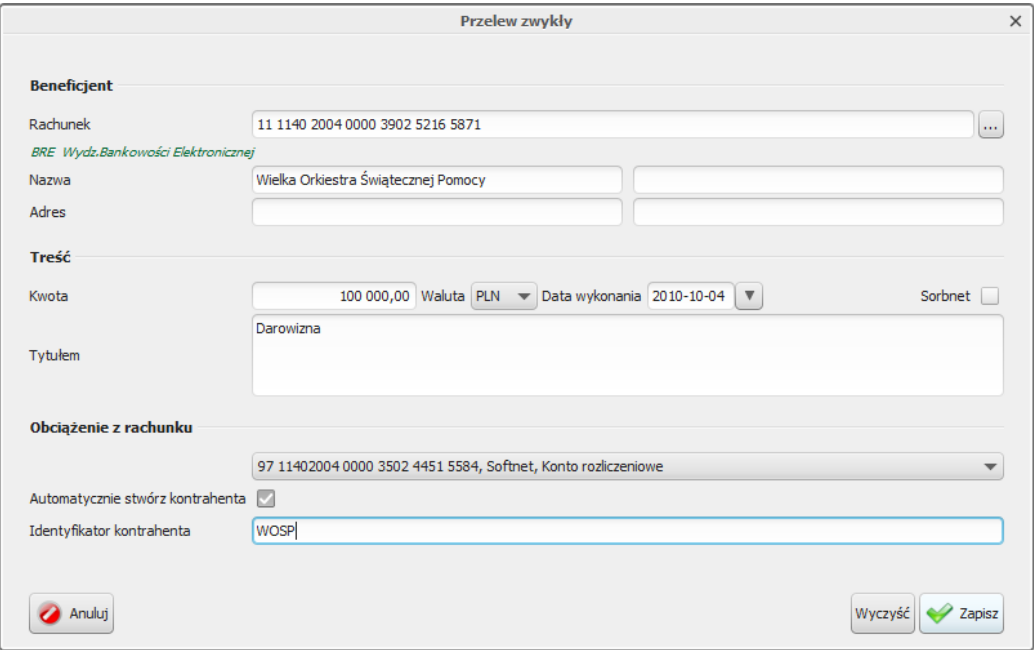

Rysunek 9.3: Dialog przelewu zwykłego

**Ostrzeżenie** Jeżeli przelew ma znaleźć się w paczce, elementy **Data płatności** oraz **Obciążenie z rachunku** nie będą aktywne, gdyż są wspólne dla wszystkich dyspozycji w danej paczce. Reguła ta dotyczy dyspozycji przelewów wszystkich typów.

Tworząc przelew można automatycznie utworzyć na jego podstawie kontrahenta. Aby to zrobić, należy zaznaczyć opcję **Automatycznie stwórz kontrahenta**, a następnie wprowadzić dla niego identyfikator.

**Ostrzeżenie** Od wersji 1.6.31 oraz 1.7.14 dostępna jest opcja, która wymusza autoryzację przy zmianie danych kontrahenta (dodawanie, edycja, import).

**Ostrzeżenie** Przycisk **Wyczyść** w oknie dialogowym przywraca ostatni zapisany stan edytowanego elementu. W przypadku edycji wcześniej utworzonej dyspozycji mogą to być niepuste wartości. Analogicznie działa przycisk **Wyczyść** we wszystkich dialogach edycji.

Warto zauważyć, że dane do przelewu można pobrać z listy kontrahentów. Jeżeli użytkownik naciśnie przycisk **...** znajdujący się po prawej stronie pola **Rachunek**, zostanie wyświetlony dialog z wyborem kontrahenta.

Poprzez zaznaczenie jednego z dostępnych kontrahentów oraz naciśnięcie przycisku **Wybierz**, dane kontrahenta zostaną wstawione do tworzonej dyspozycji przelewu. Warto zaznaczyć, że dialog ten, jeżeli został wywołany przy tworzeniu nowego przelewu zwykłego, wyświetla tylko kontrahentów krajowych. Gdy tworzymy przelew zagraniczny (korzystając z opcji omówionej później) dialog można wyświetlić w identyczny sposób, jednakże wówczas zawierać będzie tylko kontrahentów zagranicznych.

**Ostrzeżenie** Dialog wygląda i zachowuje się identycznie, jak zakładka z listą kontrahentów. Zachowanie tej zakładki zostanie omówione w rozdziale Kontrahenci.

#### **9.2.2 Przelewy US**

W celu dodania nowej dyspozycji przelewu do urzędu skarbowego należy wybrać opcję **Dodaj przelew** z paska operacyjnego, a następnie wybrać podopcję **US**. Zostanie wyświetlony dialog [9.5.](#page-53-0)

Warto zauważyć, że dane urzędu skarbowego można pobrać z listy. Jeżeli użytkownik naciśnie przycisk **...** znajdujący się po prawej stronie pola **Rachunek**, wyświetli się okno zawierające listę urzędów skarbowych możliwych

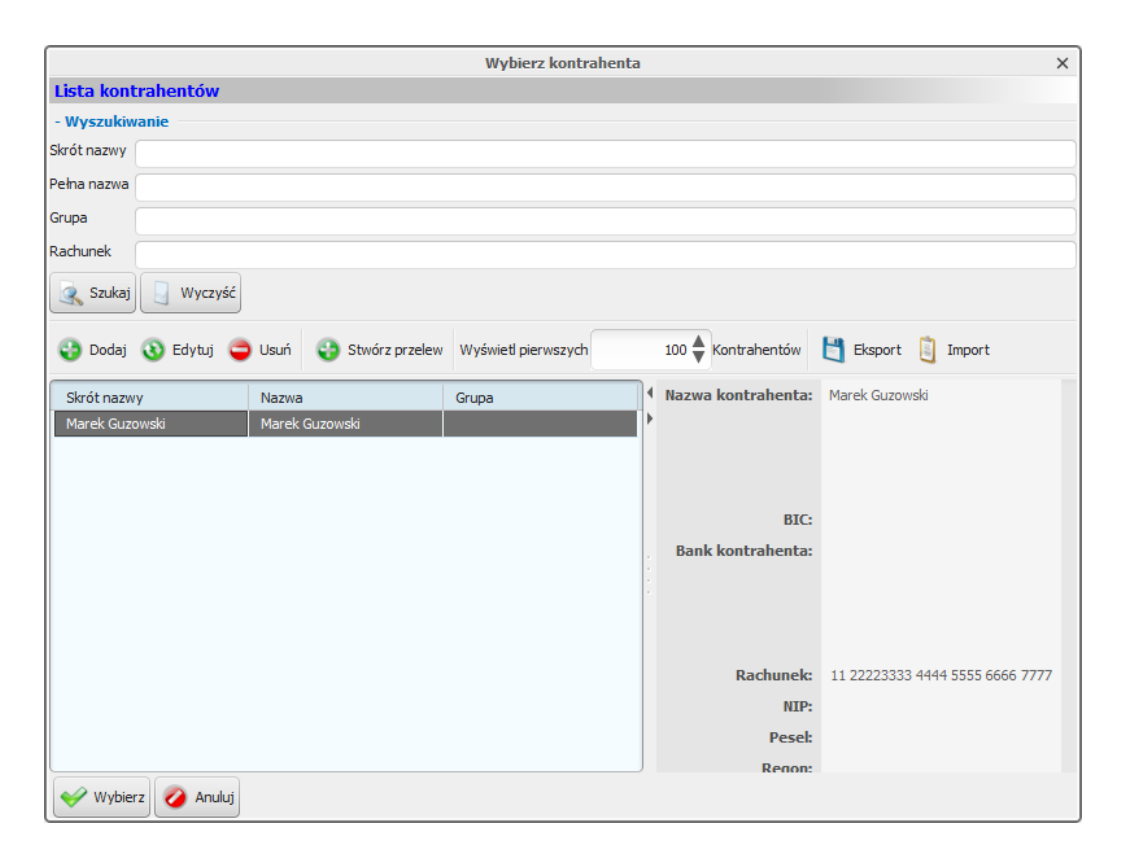

Rysunek 9.4: Dialog wyboru kontrahenta

do wyboru.

Poprzez zaznaczenie jednego z dostępnych urzędów skarbowych oraz naciśnięcie przycisku **Wybierz** dane urzędu zostaną wstawione do tworzonej dyspozycji przelewu.

**Ostrzeżenie** Dialog wygląda i zachowuje się identycznie, jak zakładka z listą urzędów skarbowych. Zachowanie tej zakładki zostanie omówione w rozdziale Urzędy skarbowe.

W przelewie do US z listy kontrahentów można uzupełnić identyfikator uzupełniający. Po wybraniu przycisku **...** znajdującego się na prawo od pola zatytułowanego **Identyfikator uzupełniający**, wyświetli się dialog wyboru kontrahenta. Identyfikator zostanie uzupełniony, jeżeli wskazany przez użytkownika kontrahent będzie go posiadał. Jeżeli nie wybrany jest typ identyfikatora z listy i użytkownik wybierze kontrahenta, to w polu **Identyfikator uzupełniający** wybierze się:

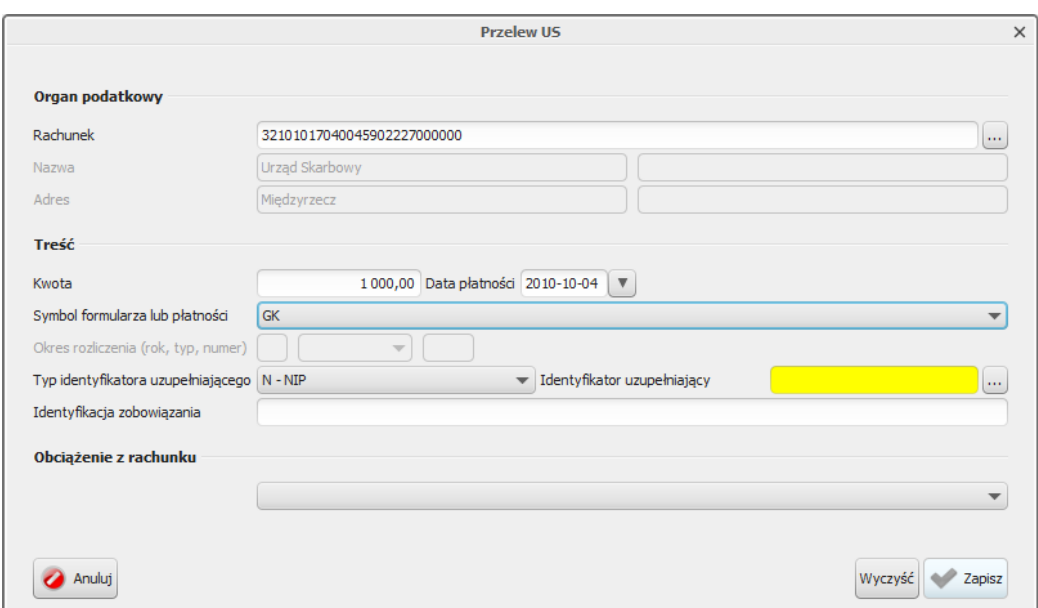

<span id="page-53-0"></span>Rysunek 9.5: Dialog przelewu US

- pesel, zawsze jeżeli jest uzupełniony
- regon, jeżeli kontrahent nie ma pesel
- nip, tylko w przypadku gdy kontrahent nie ma pesel i regon

### **9.2.3 Przelew ZUS**

**Ostrzeżenie** Znowelizowane przepisy ustawy o systemie ubezpieczeń społecznych umożliwią regulowanie zobowiązań na rzecz ZUS jednym przelewem. Od dnia 01.01.2018 dyspozycja ma być kierowana na indywidualny rachunek płatnika z wykorzystaniem opcji przelew zwykły.

### **9.2.4 Przelew zagraniczny**

W celu dodania nowej dyspozycji przelewu zagranicznego należy wybrać opcję **Dodaj przelew** z paska operacyjnego, a następnie wybrać podopcję **Zagraniczny**. Zostanie wyświetlony dialog [9.7.](#page-55-0)

Dialog ten jest bardzo podobny do tego odpowiadającego za tworzenie przelewu zwykłego. Z powodu specyfiki przelewów zagranicznych musi on jednak pobierać większą ilość danych od użytkownika.

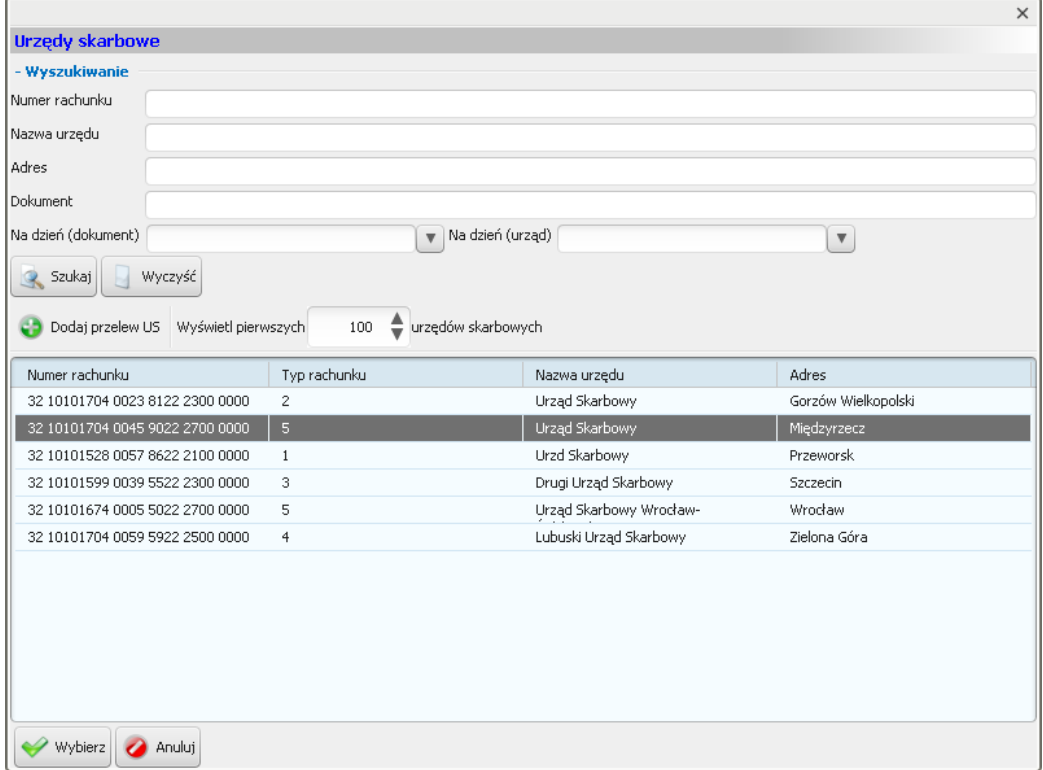

Rysunek 9.6: Dialog wyboru urzędu skarbowego

Warto zauważyć, że dane banku zagranicznego można pobrać z listy (opcja ta musi być włączona w konfiguracji). Jeżeli użytkownik naciśnie przycisk **...** znajdujący się po prawej stronie pola **Kod BIC**, wyświetlony zostanie dialog z listą banków zagranicznych posortowany po kodzie BIC.

Poprzez zaznaczenie jednego z dostępnych wierszy oraz naciśnięcie przycisku **Wybierz** dane banku zagranicznego (kod BIC, nazwa i adres banku) zostaną wstawione do tworzonej dyspozycji przelewu zagranicznego.

**Ostrzeżenie** Na dialogu przelewu zagranicznego będą prezentowane dodatkowe informacje o szacowanych kosztach takiej operacji.

#### **9.2.5 Przelew wewnętrzny**

Opcja ta umożliwia zrobienie przelewu na rachunek należący do klienta na, którego obecnie zalogowany jest użytkownik. Okno przelewu wygląda analogicznie do okna przelewu zwykłego, zamiast standardowego okna uzupełnia-

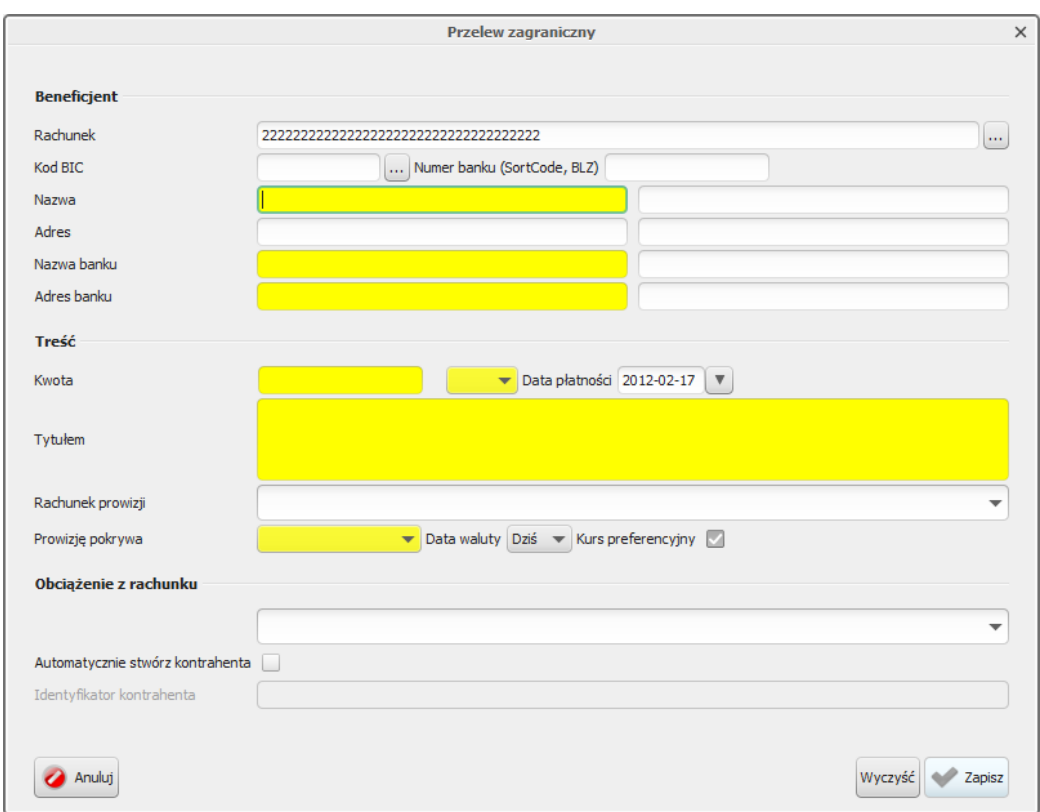

<span id="page-55-0"></span>Rysunek 9.7: Dialog przelewu zagranicznego

nia rachunku odbiorcy jest lista rachunków własnych klienta.

### **9.2.6 Przelew - faktura VAT**

W celu dodania nowej dyspozycji przelewu za fakturę VAT należy wybrać opcję **Dodaj przelew** z paska operacyjnego, a następnie wybrać podopcję **Faktura VAT**. Zostanie wyświetlony dialog [9.8.](#page-56-0)

Warto zauważyć, że dane do przelewu za fakturę VAT można pobrać z listy kontrahentów przy użyciu przycisku **...** znajdującego się po prawej stronie pola **Rachunek**. Do przelewu za fakturę VAT może zostać użyty zarówno kontrahent dedykowany typu **Faktura VAT** jak i zwykły kontrahent krajowy. Przy czym, w przypadku kontrahenta zwykłego, dane specyficzne dla przelewu za fakturę VAT (niezapisane w definicji kontrahenta) nie zostaną automatycznie uzupełnione w dyspozycji przelewu.

W przelewie za fakturę VAT obciążany może być tylko rachunek posiadający

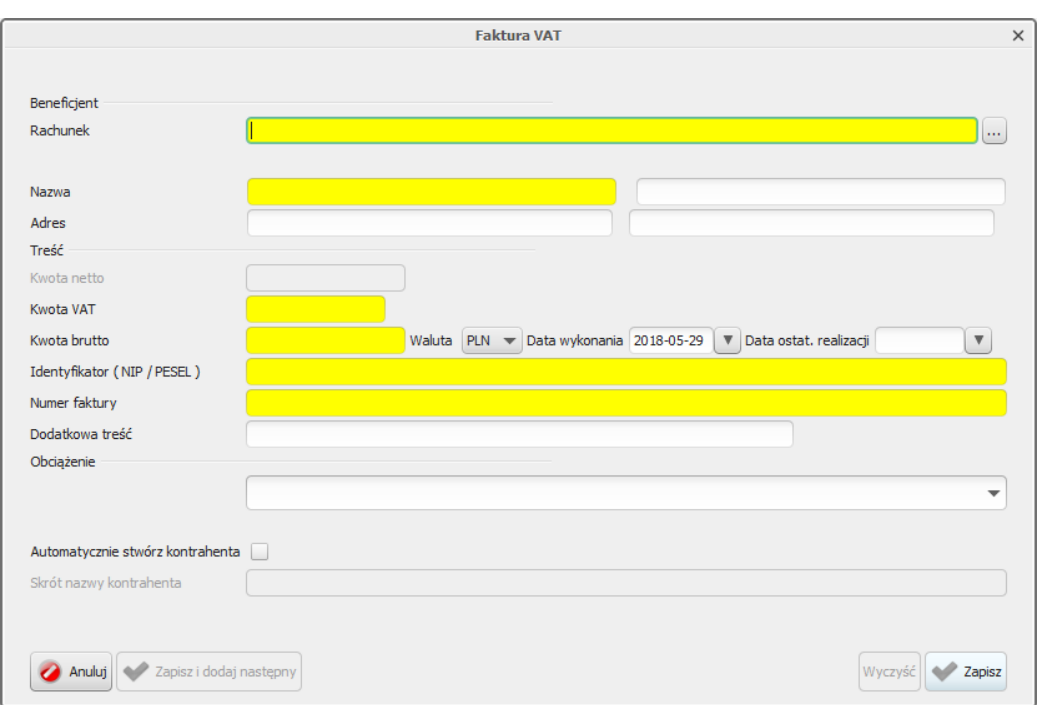

<span id="page-56-0"></span>Rysunek 9.8: Dialog przelewu za fakturę VAT

przypisany rachunek VAT.

### **9.2.7 Przekazanie VAT**

W celu dodania nowej dyspozycji przekazania VAT należy wybrać opcję **Dodaj przelew** z paska operacyjnego, a następnie wybrać podopcję **Przekazanie VAT**. Zostanie wyświetlony dialog [9.9.](#page-57-0)

Opcja ta umożliwia wykonanie przelewu pomiędzy dwoma rachunkami VAT klienta do którego obecnie zalogowany jest użytkownik. Okno przelewu wygląda podobnie do okna faktury VAT, przy czym część danych uzupełniona jest automatycznie przez system zgodnie z zasadami przekazania własnego VAT. Zamiast standardowego okna uzupełniania rachunku odbiorcy jest lista rachunków własnych klienta, które mają przypisane rachunki VAT.

W przekazaniu VAT obciążany może być tylko rachunek posiadający przypisany rachunek VAT.

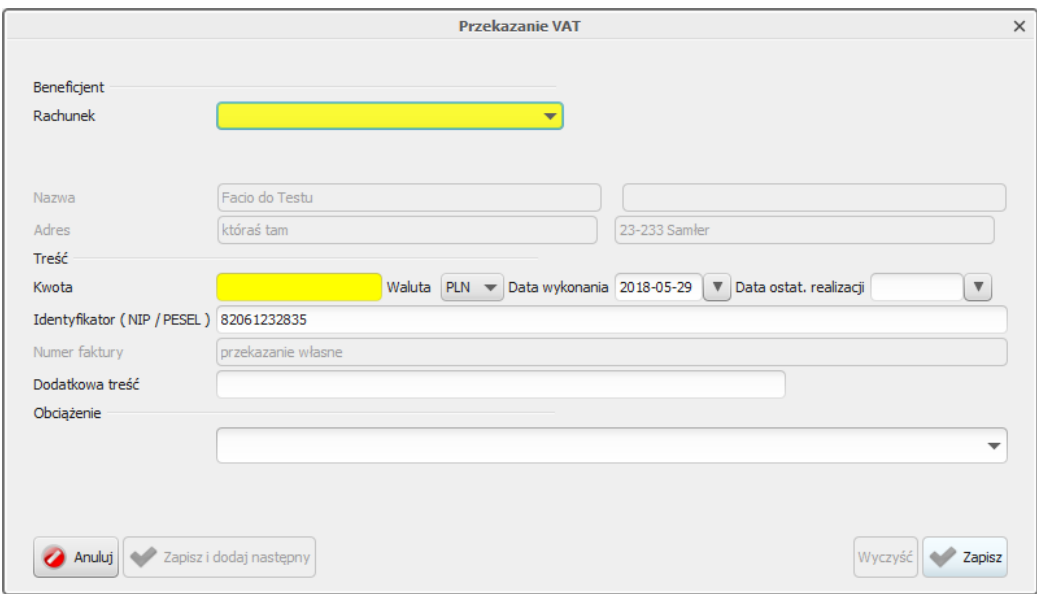

<span id="page-57-0"></span>Rysunek 9.9: Dialog przekazania VAT

### **9.3 Przenoszenie dyspozycji**

Raz utworzone dyspozycje można następnie dołączać do paczek, przenosić pomiędzy nimi, a także przesuwać je na zewnątrz paczek. Przenoszenie dyspozycji można wykonać na dwa sposoby:

- poprzez zaznaczenie odpowiednich dyspozycji i wykorzystanie opcji **Wytnij** oraz **Wklej** z menu podręcznego dostępnego pod prawym przyciskiem myszy,
- poprzez przeciąganie myszą dyspozycji do odpowiednich paczek lub na puste pole w tabeli.

| Dodaj paczkę Usuń N Edytuj<br>Dodaj przelew                                                |                        | Do podpisu 32. realizacja Wydruk | Import               |
|--------------------------------------------------------------------------------------------|------------------------|----------------------------------|----------------------|
| Nazwa                                                                                      | Rachunek beneficjenta  | Tytułem                          | Kwota                |
| KUS (1 pozycja)<br>٦H                                                                      |                        |                                  | 2 242,08 PLN         |
| KUS PRZETWORSTWO MIESNE MALGORZATA KUS                                                     | 10 1050 1331 1000 0010 | F. 14886 196.85 F. 1             | 2 242,08 PLN         |
| Finance United States Warrenbell (Organization)<br>KUS PRZETWORSTWO MIESNE MALGORZATA KUS. | 10 10501331 1000 0010  | F.14886196.85F.1                 | O OO DEM<br>2 242.08 |

Rysunek 9.10: Przeciąganie dyspozycji do paczki

Dodatkowo wprowadzone dyspozycje można kopiować dzięki wykorzystaniu opcji **Kopiuj** z menu podręcznego dostępnego pod prawym przyciskiem myszy. Opcje **Wytnij**, **Kopiuj** oraz **Wklej** zachowują się podobnie jak schowek w systemie operacyjnym: raz skopiowany element może być wklejany wielokrotnie, a opcja zawsze wstawia ostatnio kopiowaną (lub wycinaną) dyspozycję.

### **9.4 Drukowanie paczek i przelewów**

Wprowadzone paczki i przelewy można wydrukować poprzez wybranie opcji **Drukuj** z paska operacji. Przykładowy wydruk ukazuje rysunek [9.11.](#page-59-0)

Wydruk paczki dostępny jest również w widokach **Podpisy** oraz **Realizacja**.

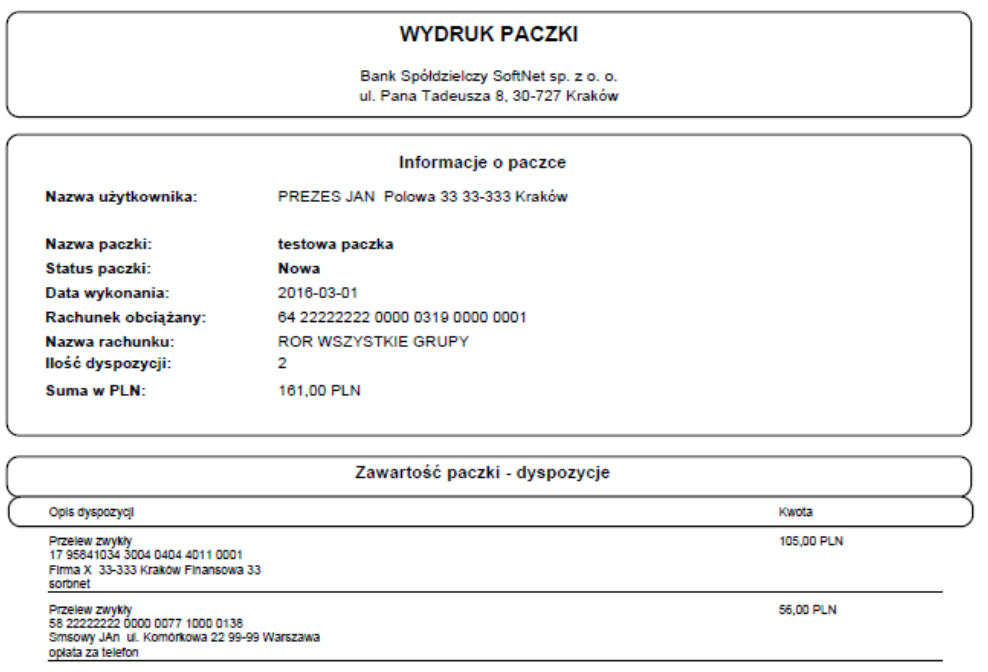

Data wystawienia

2016-03-01

<span id="page-59-0"></span>Powyższy dokument stanowi informację o wydaniu dyspozycji

Strona 1 z 1

### **9.5 Pozostałe operacje widoku Przelewy**

Raz wprowadzone w tej zakładce dyspozycje i paczki, tak długo, jak nie zostaną przeniesione do podpisu, mogą być zmieniane (poprzez wybór opcji **Edytuj**) lub usunięte (**Usuń**).

W celu przeniesienia dyspozycji lub paczki do podpisu wybieramy opcję **Do podpisu** z paska operacji. Przeniesiony element przestaje być widoczny na danej zakładce.

Do widoku przelewów można również importować przelewy z zewnętrznych plików. Obsługiwane są 3 formaty plików:

- Elixir,
- Videotel,
- Format wewnętrzny przelew zagraniczny.

W celu dokonania importu przelewów, należy wybrać opcję **Import** z paska operacji, a następnie z dostępnych formatów (wyświetlonych w podmenu) wybrać jeden. Zostanie wyświetlony następujący dialog:

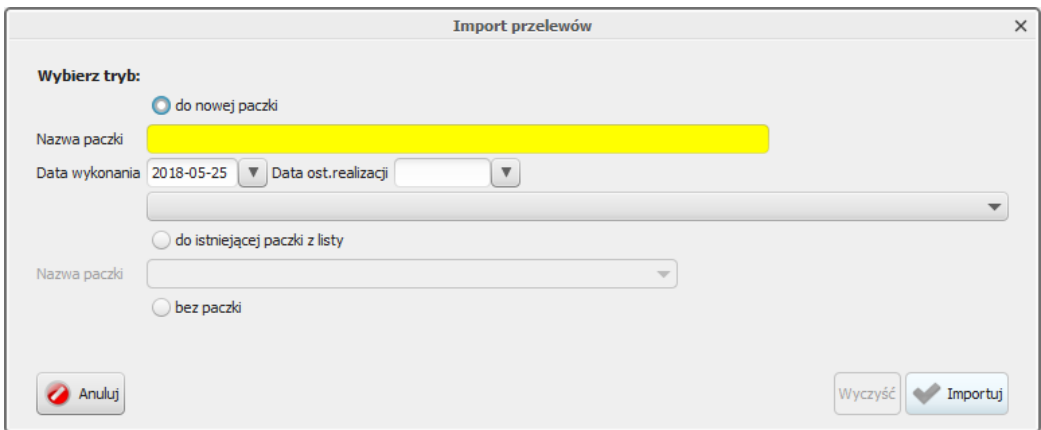

Rysunek 9.12: Dialog importu przelewów

W dialogu tym można podać, w jaki sposób przelewy mają zostać zaimportowane. Dostępne są 3 możliwości:

 **do nowej paczki** - przelewy zostaną dodane do nowej paczki o nazwie podanej w dialogu,

- **do istniejącej paczki** przelewy zostaną dodane do stworzonej wcześniej paczki, użytkownik musi ją wskazać,
- **bez paczki** przelewy zostaną dodane osobno.

Po wybraniu odpowiedniej opcji i naciśnięciu przycisku **Importuj** w dolnej części dialogu, użytkownik zostanie poproszony o podanie pliku z przelewami. Jeżeli podany plik jest prawidłowy, przelewy zostaną dodane do zakładki, w przeciwnym razie wyświetli się dialog umożliwiający poprawienie danych.

| Numer linii                                                                | Nazwa beneficj                 | Rachunek bene | Tytuł                      | Kwota | Rachunek Źródł | Typ            |
|----------------------------------------------------------------------------|--------------------------------|---------------|----------------------------|-------|----------------|----------------|
|                                                                            |                                |               |                            |       |                |                |
|                                                                            |                                |               |                            |       |                |                |
| 6                                                                          | JANPOL SP ZOO 05 00 00         |               | PŁATNOŚĆ ZA USŁ 653,18 PLN |       |                | Przelew zwykły |
|                                                                            |                                |               |                            |       |                |                |
|                                                                            |                                |               |                            |       |                |                |
|                                                                            | 6                              |               |                            |       |                |                |
| - Szczegóły<br>Razem dyspozycji:<br>Ilość prawidłowych:<br>Ilość błędnych: | $\overline{2}$<br>$\mathbf{1}$ |               |                            |       |                |                |

Rysunek 9.13: Poprawienie danych importu

Na dialogu poprawy danych importu widoczne są trzy typy importowanych dyspozycji:

- prawidłowe zaznaczone na biało dyspozycje prawidłowo odczytane przez aplikację i nie zawierające błędów,
- błędne zaznaczone na żółto dyspozycje prawidłowo odczytane przez aplikację, lecz zawierające błędy,
- nieprawidłowe zaznaczone na czerwono puste linie informujące, że nie udało się odczytać danej dyspozycji z pliku.

W dialogu tym można poprawiać dyspozycje błędne. Dodatkowo użytkownik widzi, które linie pliku importowanego zawierały błędy, co umożliwi poprawienie go ręcznie.

**Ostrzeżenie** Od wersji 1.7.25 w związku z poprawą bezpieczeństwa zablokowana została możliwość dodawania nowych dyspozycji do paczki zaimportowanej.

**Ostrzeżenie** W przypadku importu z pliku Videotel zawierającego nadmiarowe pola w rekordzie, wyświetlane jest ostrzeżenie o możliwości niepoprawnego importu dyspozycji. Niepoprawnie mogą zostać zaimportowane rekordy niezgodne ze specyfikacją formatu.

W widoku przelewów, podobnie jak w przypadku pozostałych widoków edycyjnych, dostępna jest opcja **Szybka realizacja**. Jest to opcja mająca za zadanie skrócenie czasu przetwarzania paczki w aplikacji. Wybranie tej opcji spowoduje uruchomienie następujących po sobie zdarzeń:

- przekazanie do podpisu,
- podpisanie przez użytkownika,
- przekazanie do realizacji.

W trakcie działania szybkiej realizacji mogą pojawić się następujące przypadki:

- część z zaznaczonych dyspozycji jest nieprawidłowa (np. brak rachunku obciążanego lub też data wykonania dla paczki jest nieprawidłowa),
- użytkownik rezygnuje z podpisywania.

Wykrycie nieprawidłowej daty wykonania (daty z przeszłości lub daty nieustawionej) spowoduje pojawienie się dodatkowego komunikatu dla użytkownika informującego, że w przypadku kontynuowania operacji szybkiej realizacji data wykonania danej dyspozycji zostanie ustawiona na dzisiaj. W przypadku braku rachunku obciążanego wybrane dyspozycje pozostaną na widoku edycyjnym. Dodatkowo, jeżeli dyspozycje nie mogą zostać przekazane do realizacji ze względu na brak wymaganych podpisów, pozostaną one na widoku podpisów, a użytkownik otrzyma odpowiedni komunikat.

Możliwy jest również import przelewów do paczki płacowej w takich samych formatach jak zwykły import. W zależności od właściowości ustawionych dla klienta możliwy jest import z pliku lokalnego który wybiera użytkownik lub z lokalizacji sieciowej zdefiniowanej dla klienta. W przypadku ustawienia lokalizacji sieciowej z każdego pliku znajdującego się w podanym folderze robiona jest nowa osobna paczka płacowa.

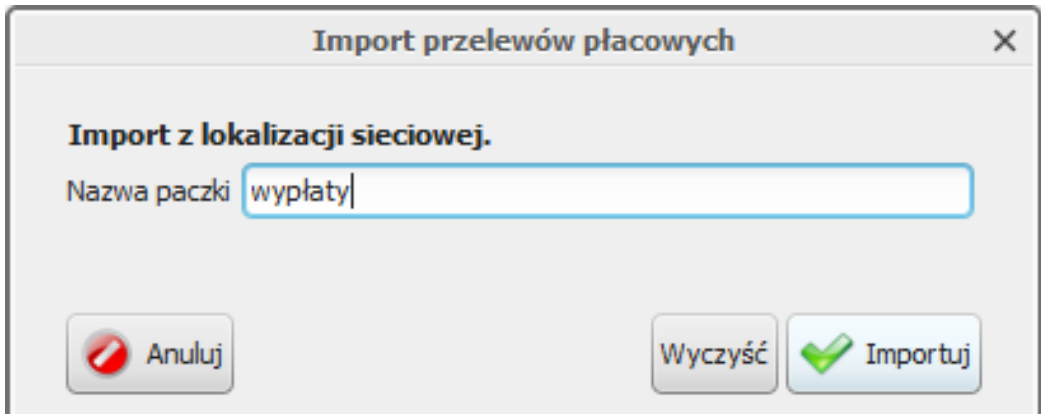

Rysunek 9.14: Dialog importu przelewów płacowych

**Młynek płynnościowy - funkcjonalność opcjonalna** Opcja młynek płynnościowy dostępna jest dla przelewów zwykłych (bez Sorbnet), US, ZUS. Ilość dni oczekiwania na realizację ustalana jest przez Bank. Podczas sprawdzania poprawności wprowadzonych danych, w oknie **data ostat. realizacji** sprawdzane jest:

- czy przelew nie jest wykonywany na rachunek wewnętrzny Banku,
- czy data realizacji nie jest wcześniejsza niż data wykonania,
- czy ilość dni roboczych pomiędzy datą realizacji, a datą wykonania, jest mniejsza lub równa od ustalonej przez Bank.

## **Rozdział 10**

### **Podpisy**

Po wybraniu opcji **Podpisy** z grupy **Operacje** wyświetlona zostaje zakładka z listą dyspozycji do podpisania. W zależności od wprowadzonych przez użytkownika danych w zakładkach edycyjnych (**Zlecenia stałe**, **Lokaty** oraz **Przelewy**) dyspozycje wyświetlane są osobno, lub w paczkach, podobnie jak w zakładce **Przelewy**.

W tabelce paczki i dyspozycje mają przyporządkowany stan ( w drugiej kolumnie od lewej). Znaczenie widocznych tam stanów jest następujące:

- Do podpisu nie wszystkie wymagane podpisy zostały złożone, użytkownik może daną paczkę/dyspozycję podpisać,
- W trakcie podpisywania nie wszystkie wymagane podpisy zostały złożone, użytkownik nie podpisał i nie może podpisać danej paczki/dyspozycji,
- Podpisana nie wszystkie wymagane podpisy zostały złożone, użytkownik (lub osoba znajdująca się w tej samej grupie) złożył już podpis,
- Do realizacji wszystkie wymagane podpisy zostały złożone, paczkę/dyspozycję można przekazać do realizacji.

W oknie tym nie można zmieniać danych wprowadzonych do dyspozycji lub paczki (poza datą wykonania). Jednakże można wycofać dostępne tu elementy do widoków edycyjnych (poprzez wybranie opcji **Wycofaj do edycji** z paska operacyjnego.

**Ostrzeżenie** Dyspozycja lub paczka dyspozycji może zostać wycofana do widoków edycyjnych tylko wtedy, gdy nie została jeszcze przez nikogo podpisana. Od wersji 1.7.25 eCorpoNet wycofanie paczki do edycji wymaga au-

| Lista rachunków             | Podpisy <sup>@</sup>       |                                                                                           |                            |               |                |  |  |  |
|-----------------------------|----------------------------|-------------------------------------------------------------------------------------------|----------------------------|---------------|----------------|--|--|--|
| Lista transakcji do podpisu |                            |                                                                                           |                            |               |                |  |  |  |
| - Wyszukiwanie              |                            |                                                                                           |                            |               |                |  |  |  |
| Typ<br>Zlecenia Lokaty      | Przelewy                   |                                                                                           |                            |               |                |  |  |  |
| Stan                        | Bez podpisów               | W trakcie podpisywania                                                                    | Podpisana przez wszystkich |               |                |  |  |  |
| Rachunek źródłowy Wszystkie |                            |                                                                                           |                            |               |                |  |  |  |
| Wyczyść<br>Szukaj<br>R      |                            |                                                                                           |                            |               |                |  |  |  |
|                             |                            | Wycofaj do edycji <b>A Podpisz A Podpisz i realizuj</b> Wycofaj podpis <b>PR</b> Realizuj |                            | Pokaż podpisy | Wydruk         |  |  |  |
| Typ                         | Nazwa                      | Stan                                                                                      | Rachunek                   | Kwota/Suma    | Data wykonania |  |  |  |
| Przelew zwykły              | test                       | Podpisana, Gotowa                                                                         | 97 11402004 0000           | 1,00 PLN      | 2011-02-28     |  |  |  |
| Przelew zwykły              | aa                         | Podpisana, Gotowa  97 11402004 0000                                                       |                            | 11,00 PLN     | 2011-02-15     |  |  |  |
| Przelew zwykły              | $\mathbf{1}$               | Podpisana, Gotowa  97 11402004 0000                                                       |                            | 1,00 PLN      | 2011-02-16     |  |  |  |
| Przelew zwykły              | aa                         | Podpisana, Gotowa  97 11402004 0000                                                       |                            | 1,00 PLN      | 2011-02-23     |  |  |  |
| Lokata - zało               | ٠                          | Podpisana, Gotowa  97 11402004 0000                                                       |                            | 1000,00 PLN   | 2011-03-15     |  |  |  |
| Przelew zwykły              | sre                        | Podpisana, Gotowa  97 11402004 0000                                                       |                            | 1,00 PLN      | 2011-02-28     |  |  |  |
| Przelew US                  | Drugi Urząd Skarbowy       | Podpisana, Gotowa  97 11402004 0000                                                       |                            | 111,00 PLN    | 2011-02-28     |  |  |  |
| Przelew zwykły              | test                       | Do podpisu                                                                                | 97 11402004 0000           | 1,00 PLN      | 2011-03-21     |  |  |  |
| Przelew zwykły              | 12                         | Do podpisu                                                                                | 97 11402004 0000           | 1,00 PLN      | 2011-03-23     |  |  |  |
|                             |                            |                                                                                           |                            |               |                |  |  |  |
| - Szczegóły                 |                            |                                                                                           |                            |               |                |  |  |  |
| Rachunek beneficjenta:      | 11222233334444555566667777 |                                                                                           |                            |               |                |  |  |  |
| Utworzony przez:            | <b>MGUZOWSKI</b>           | Data utworzenia:<br>2011-03-23 12:09:54                                                   |                            |               |                |  |  |  |
| Zmodyfikowany przez:        | MGUZOWSKI                  | Data modyfikacji:<br>2011-03-23 12:09:54                                                  |                            |               |                |  |  |  |
| Treść:                      | $\mathbf{1}$               |                                                                                           |                            |               |                |  |  |  |
|                             |                            |                                                                                           |                            |               |                |  |  |  |

Rysunek 10.1: Widok podpisów

toryzacji (podanie hasła z listy TAN, hasła z wiadomości SMS itd.).

**Ostrzeżenie** Od wersji 1.8.0 eCorpoNet widok **Podpisy** uległ zmianie. Szczegóły dyspozycji i paczek widoczne są **tylko** w osobnym oknie po wybraniu opcji **Pokaż szczegóły** lub podwójnym kliknięciu - rysunek Nowy widok podpisów.

Tak długo, jak paczka/dyspozycja nie zostanie przekazana do realizacji, użytkownik może wycofać swój podpis, co oznacza wycofanie jego zgody na realizację danej dyspozycji lub paczki z dyspozycjami. Można wycofać podpis tylko wówczas, gdy dany użytkownik złożył podpis lub gdy został złożony podpis z grupy, do której użytkownik należy. Wycofywanie podpisu odbywa się poprzez zaznaczenie odpowiedniej paczki/dyspozycji, a następnie wybranie opcji **Wycofaj podpis** z paska operacji. Procedura wycofywania podpisu jest identyczna jak procedura podpisywania.

| Lista przelewów do podpisu  |                                                                    |                   |                            |                                                              |                   |                                                  |                                            |
|-----------------------------|--------------------------------------------------------------------|-------------------|----------------------------|--------------------------------------------------------------|-------------------|--------------------------------------------------|--------------------------------------------|
| - Wyszukiwanie              |                                                                    |                   |                            |                                                              |                   |                                                  |                                            |
| Typ                         | Lokaty Doładowania GSM Zlecenia Przelewy                           |                   |                            |                                                              |                   |                                                  |                                            |
| <b>Stan</b>                 | Bez podpisów V W trakcie podpisywania V Podpisana przez wszystkich |                   |                            |                                                              |                   |                                                  |                                            |
| Rachunek źródłowy Wszystkie |                                                                    |                   |                            |                                                              |                   |                                                  |                                            |
| Wyczyść<br>Szukaj           |                                                                    |                   |                            |                                                              |                   |                                                  |                                            |
| Odśwież                     | Pokaż szczegóły                                                    |                   | Podpisz Podpisz i realizuj | Wycofaj podpis<br>Realizuj                                   | Wycofaj do edycji | Pokaż podpisy                                    | Wydruk                                     |
| Typ<br>PACZKA (1 poz        | Lista przelewów do podpisu                                         |                   |                            |                                                              |                   |                                                  | $\times$<br>Data wykonania<br>▲ 2017-09-14 |
| Lokata - założe<br>JD       | Typ                                                                | Rachunek beneficj | Kwota/Suma                 | Nazwa                                                        | Stan              | Data wykonania                                   | 2017-09-19                                 |
| Przelew zwykły              | PACZKA (1<br>$\Box$ Przelew                                        | 71 60000002 0261  |                            | 23,00 PLN<br>23,00 PLN nowy zus + kontra                     | Podpisana, Gotowa | $2017 - 09 - 14$<br>Podpisana, Gotowa 2017-09-14 | ₩ 2017-09-22                               |
|                             |                                                                    |                   |                            |                                                              |                   |                                                  |                                            |
|                             |                                                                    |                   |                            |                                                              |                   |                                                  |                                            |
|                             |                                                                    |                   |                            |                                                              |                   |                                                  |                                            |
|                             |                                                                    |                   |                            |                                                              |                   |                                                  |                                            |
|                             |                                                                    |                   |                            |                                                              |                   |                                                  |                                            |
|                             |                                                                    |                   |                            |                                                              |                   |                                                  |                                            |
|                             |                                                                    |                   |                            |                                                              |                   |                                                  |                                            |
|                             |                                                                    |                   |                            |                                                              |                   |                                                  |                                            |
|                             |                                                                    |                   |                            |                                                              |                   |                                                  |                                            |
|                             |                                                                    |                   |                            |                                                              |                   |                                                  |                                            |
|                             |                                                                    |                   |                            |                                                              |                   |                                                  |                                            |
|                             |                                                                    |                   |                            |                                                              |                   |                                                  |                                            |
|                             |                                                                    |                   |                            |                                                              |                   |                                                  |                                            |
|                             | - Szczegóły                                                        |                   |                            |                                                              |                   |                                                  |                                            |
|                             | Rachunek źródłowy: 11 22222222 0000 0543 1000 0001                 |                   |                            |                                                              |                   |                                                  |                                            |
|                             | Data wykonania: 2017-09-14                                         |                   |                            |                                                              |                   |                                                  |                                            |
|                             |                                                                    |                   |                            | Utworzony przez: MULTI1 Data utworzenia: 2017-09-14 10:54:12 |                   |                                                  |                                            |
|                             | Zmodyfikowany przez: MULTI1 Data modyfikacji: 2017-09-15 14:21:43  |                   |                            |                                                              |                   |                                                  |                                            |
|                             |                                                                    |                   |                            |                                                              |                   |                                                  |                                            |
|                             |                                                                    |                   |                            |                                                              |                   |                                                  |                                            |

Rysunek 10.2: Nowy widok podpisów

**Ostrzeżenie** Wycofanie jednego podpisu powoduje automatycznie skasowanie wszystkich podpisów złożonych na danej paczce/dyspozycji, niezależnie od tego, kto je złożył.

**Notatka** Jeżeli podpis został wycofany, paczka/dyspozycja może zostać wycofana do widoków edycyjnych (gdyż nie ma już żadnych podpisów).

Głównym zadaniem zakładki **Podpisy** jest umożliwienie składania podpisów na paczce/dyspozycji. Każdy podpisywany element ma swój wzorzec podpisu, wymagany, aby paczka mogła zostać przekazana do realizacji. Wzorzec ten jest zależny od rachunku obciążanego przez dany element. Do każdego rachunku przydzielane są grupy osób. Paczka lub dyspozycja obciążająca dany rachunek musi zostać podpisana przez jedną osobę z każdej z tych grup. Oznacza to, iż wystarczy zgoda tylko jednej osoby z danej grupy osób w celu realizacji dyspozycji, ale jednocześnie musi być zgoda każdej z grup osób (jednej osoby z każdej grupy).

Podpisywanie realizowane jest poprzez wybranie opcji **Podpisz** z paska operacji. Po wykonaniu tej operacji pokazuje się dialog z wyszczególnieniem podpisywanych elementów, oraz elementami odpowiedzialnymi za zebranie danych identyfikujących użytkownika.

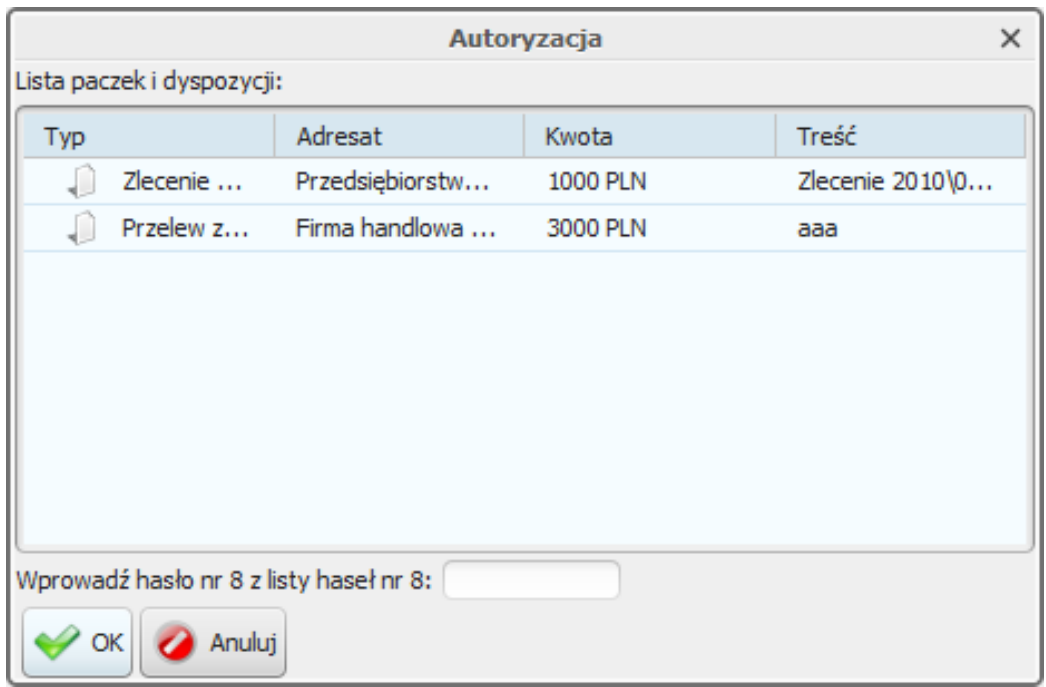

Rysunek 10.3: Podpisywanie hasłem jednorazowym

Aplikacja obsługuje 4 typy podpisów:

- listy haseł jednorazowych (TAN),
- hasła SMS,
- certyfikaty kwalifikowane,
- tokeny.

Sposób, w jaki dany użytkownik będzie podpisywał paczki i dyspozycje zależny jest od konfiguracji systemu. W każdym jednak przypadku użytkownik będzie musiał podać pojedynczą daną sprawdzającą, czy dany użytkownik ma uprawnienia do podpisywania:

- kolejne hasło z listy haseł jednorazowych;
- hasło otrzymane poprzez wiadomość SMS,
- podanie numeru PIN do klucza prywatnego na karcie kryptograficznej (skojarzonego z certyfikatem w systemie eCorpoNet),
- podanie numeru podanego przez token.

Dodatkowo jest dostępna opcja **Podpisz i realizuj**. Jeżeli użytkownik może podpisać zaznaczone dyspozycje, oraz ich daty wykonania nie są przeszłe, po wybraniu tej opcji zaraz po podpisaniu dyspozycji, zostanie wykonana próba przekazania do realizacji. Może ona zostać zablokowana, np w sytuacji, gdy nie wszystkie wymagane podpisy zostały złożone. Użytkownik jest o tym informowany poprzez odpowiednie podsumowanie operacji.

W celu obejrzenia wszystkich oddanych już podpisów, należy wybrać odpowiedni element w tabeli a następnie skorzystać z opcji **Pokaż podpisy** z paska operacji. Na ekranie pojawi się dialog zawierający wszystkie złożone na danym elemencie podpisy. Podpisy te są ułożone chronologicznie, od najstarszego do najnowszego.

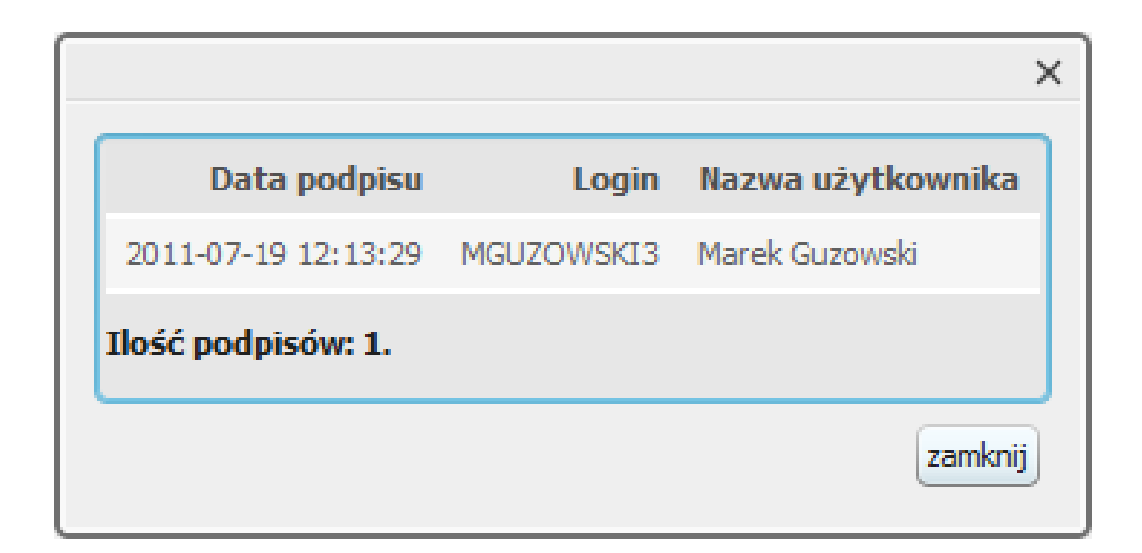

Rysunek 10.4: Lista podpisów

Po prawidłowym podaniu danych identyfikujących paczki/dyspozycje zostaną podpisane. Jeżeli wszystkie wymagane podpisy zostały złożone, element ten będzie gotowy do realizacji.

Aby przekazać paczkę lub dyspozycję do realizacji, należy wybrać opcję **Realizuj** z paska operacji. Po jego naciśnięciu wybrane paczki przekazywane są do realizacji z datami wykonania ustawionymi w trakcie edycji. W przypadku, kiedy którakolwiek z paczek ma datę wykonania z przeszłości zostanie wyświetlony następujący dialog:

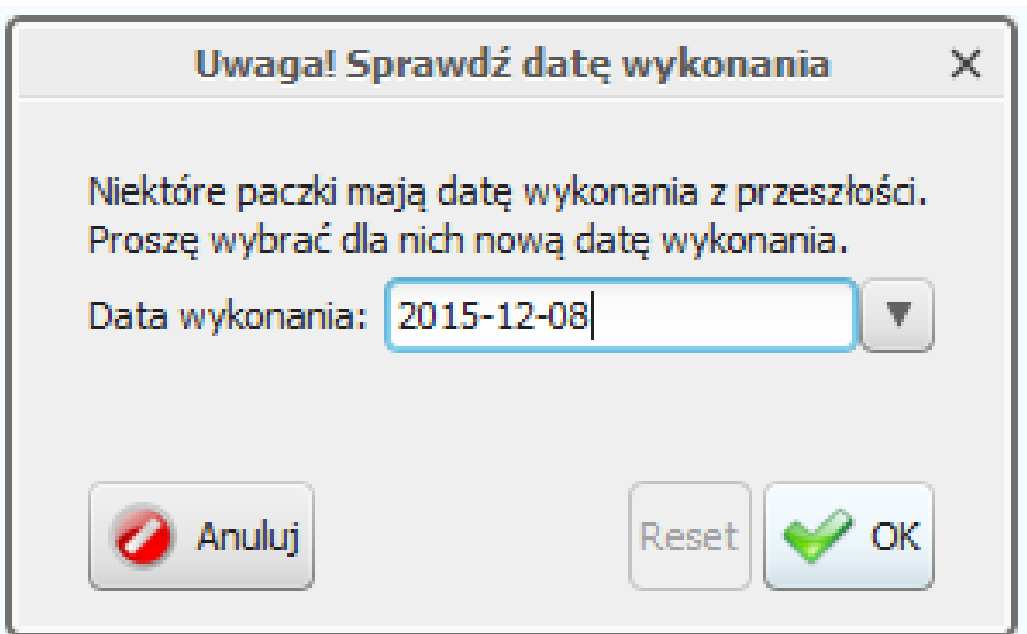

Rysunek 10.5: Przekazanie do realizacji

Dialog uzupełniany jest datą bieżącą. Użytkownik ma możliwość jej zmiany. Zmiana daty wykonania nastąpi tylko dla paczek z datą z przeszłości. Dla ułatwienia, w głównym widoku wszystkie elementy z przeszłą datą realizacji oznaczone są ikoną  $\triangle$  w ostatniej kolumnie.

# **Rozdział 11**

## **Podpis kwalifikowany**

Aby skorzystać z własnego podpisu, konieczne jest umieszczenie karty ze swoim kluczem w czytniku kart i podłączenie go do portu USB w komputerze (tak samo postępujemy z tokenem USB), przed uruchomieniem aplikacji eCorpoNet. W niektórych przypadkach może okazać się konieczne wskazanie lokalizacji sterownika do karty kryptograficznej. Aby tego uniknąć, zaleca się instalowanie oprogramowania do obsługi karty w domyślnych lokalizacjach.

**Ostrzeżenie** Ze względów bezpieczeństwa czytnik wraz z kartą należy podłączać do komputera jedynie na czas składnia podpisu. Czytnik wraz z kartą nie powinien być podłączony do komputera jeśli nie składamy podpisu!

**Obsługiwane platformy** Możliwe są trzy platformy konfiguracyjne, dla których podpis elektroniczny będzie funkcjonował:

- System Windows 32-bit i Java 32-bit,
- System Windows 64-bit i Java 64-bit,
- System Windows 64-bit i Java 32-bit

**Instalacja** W przypadku używania certyfikatów kwalifikowanych, należy zainstalować:

- sterowniki do czytnika (w wielu przypadkach system Windows wykrywa go automatycznie - informacje na stronie dostawcy),
- sterowniki do karty kryptograficznej dostosowane do 32-bitowej lub 64 bitowej wersji systemu Windows - instalowane są najczęściej razem z aplikacją do obsługi karty (informacje w instrukcji od dostawcy),

 sterownik pkcs11wrapper.dll - tylko w przypadku korzystania z systemu eCorpoNet w formie Java Web Start na środowiska Java 32-bit w 64-bitowym systemie - instalator pobiera się sam ma komputer użytkownika (należy go tylko uruchomić i kliknąć przycisk dalej),

**Eksport klucza publicznego** Przed wykorzystaniem naszego nowego podpisu kwalifikowanego konieczny jest eksport klucza publicznego (certyfikatu) do pliku i dostarczenie go do banku, celem wczytania do systemu eCorpoNet. Zakładając, że zaimportowaliśmy własny certyfikat do systemu operacyjnego, eksport wykonujemy tak:

**Start -**>**Ustawienia -**>**Panel sterowania-**>**Opcje internetowe-**>**(Zakładka) Zawartość -**>**(Przycisk) Certyfikaty -**>**(Zakładka) Osobisty -**> **Wybieramy odpowiednią pozycję (swój certyfikat kwalifikowany) i klikamy (Przycisk)Eksportuj.** Uruchamia się kreator, pozostawiamy opcje jako domyślne, przy wyborze formatu wybieramy **Certyfikat X.509 szyfrowany binarnie algorytmem DER (.CER)** lub **Certyfikat X.509 szyfrowany algorytmem Base-64 (.CER)**. Nazwa pliku dowolna. Wygenerowany plik przekazujemy do banku.

**Ostrzeżenie** W przypadku korzystania z apletu, należy zaimportować własny certyfikat kwalifikowany do systemu operacyjnego (ściślej mówiąc do schowka certyfikatów osobistych przeglądarki).
#### **Realizacja**

Po wybraniu opcji **Realizacja** z grupy **Operacje** wyświetlona zostaje zakładka z listą realizowanych paczek i dyspozycji.

**Ostrzeżenie** Od wersji 1.8.0 eCorpoNet widok **Realizacja** uległ zmianie. Szczegóły dyspozycji i paczek widoczne są **tylko** w osobnym oknie po wybraniu opcji **Pokaż szczegóły** lub podwójnym kliknięciu - rysunek Nowy widok realizacji.

| Podpisy<br>Przelewy                                                   |       | Realizacja ©              |                                       |                          |                          |              |                          |  |
|-----------------------------------------------------------------------|-------|---------------------------|---------------------------------------|--------------------------|--------------------------|--------------|--------------------------|--|
| Stan realizacji transakcji                                            |       |                           |                                       |                          |                          |              |                          |  |
| - Wyszukiwanie                                                        |       |                           |                                       |                          |                          |              |                          |  |
| Typ<br>Zrealizowane Odrzucone Cz. zrealizowane Księgowane Realizowane |       |                           |                                       |                          |                          |              |                          |  |
| Rachunek źródłowy Wszystkie                                           |       |                           |                                       |                          |                          |              | $\overline{\phantom{a}}$ |  |
| Wyczyść<br>Szukaj                                                     |       |                           |                                       |                          |                          |              |                          |  |
| Wykonaj ponownie<br>Wydruk<br>Pokaż podpisy                           |       |                           |                                       |                          |                          |              |                          |  |
| Typ                                                                   | Nazwa |                           | Stan                                  |                          | Rachunek                 | Kwota/Suma   | Data wykonania           |  |
| wypłaty 01.2010 (1<br>÷.                                              |       | W realizacji              |                                       | 97 11402004 0000 3502 44 | 2000,00 PLN              | 2010-10-04   |                          |  |
| Przelew zwykły                                                        |       | Firma handlowa 'Kowalski' | Ħ<br>W trakcie realizacji             |                          | 97 11402004 0000 3502 44 | 2 000,00 PLN | 2010-10-04               |  |
| Przelew zwykły<br>J                                                   |       | Firma handlowa            | Ħ<br>W trakcie realizacji             |                          | 97 11402004 0000 3502 44 | 3 000,00 PLN | 2010-10-04               |  |
|                                                                       |       |                           |                                       |                          |                          |              |                          |  |
|                                                                       |       |                           |                                       |                          |                          |              |                          |  |
|                                                                       |       |                           |                                       |                          |                          |              |                          |  |
|                                                                       |       |                           |                                       |                          |                          |              |                          |  |
|                                                                       |       |                           |                                       |                          |                          |              |                          |  |
|                                                                       |       |                           |                                       |                          |                          |              |                          |  |
|                                                                       |       |                           |                                       |                          |                          |              |                          |  |
|                                                                       |       |                           |                                       |                          |                          |              |                          |  |
|                                                                       |       |                           |                                       |                          |                          |              |                          |  |
| - Szczegóły                                                           |       |                           |                                       |                          |                          |              |                          |  |
|                                                                       |       |                           |                                       |                          |                          |              |                          |  |
| Data wykonania: 2010-10-04                                            |       |                           |                                       |                          |                          |              |                          |  |
| <b>Utworzony przez: MGUZOWSKI</b>                                     |       | Data utworzenia:          | 2010-10-04 10:43:42                   |                          |                          |              |                          |  |
| Zmodyfikowany przez: MGUZOWSKI                                        |       |                           | Data modyfikacji: 2010-10-04 13:47:10 |                          |                          |              |                          |  |

Rysunek 12.1: Widok realizacji

| Lista rachunków<br>Komunikaty             | Realizacja ©<br>Podpisy     |                                                    |                                                                                                    |                                       |             |                |                |
|-------------------------------------------|-----------------------------|----------------------------------------------------|----------------------------------------------------------------------------------------------------|---------------------------------------|-------------|----------------|----------------|
| Stan realizacji przelewów                 |                             |                                                    |                                                                                                    |                                       |             |                |                |
| - Wyszukiwanie                            |                             |                                                    |                                                                                                    |                                       |             |                |                |
| Typ                                       |                             |                                                    | Zrealizowane C Odrzucone C Cz. zrealizowane C Księgowane C W trakcie realizacji C W trakcie realizacji (zawieszona) C Oczekuje (młynek) |                                       |             |                |                |
| Rachunek źródłowy Wszystkie               |                             |                                                    |                                                                                                    |                                       |             |                |                |
| Zakres dat<br>2017-10-02 ▼ - 2017-11-02 ▼ |                             |                                                    |                                                                                                    |                                       |             |                |                |
| Wyczyść<br>Szukaj                         |                             |                                                    |                                                                                                    |                                       |             |                |                |
| Pokaż szczegóły<br>O Odśwież              |                             |                                                    | Wycofaj do podpisu Wykonaj ponownie 2 Pokaż podpisy sy Wydruk                                                                           |                                       |             |                |                |
| Typ                                       |                             | Rachunek beneficienta                              | Kwota/Suma                                                                                                    | Nazwa                                 |             | Stan           | Data wykonania |
| Przelew zwykły                            |                             |                                                    |                                                                                                    |                                       |             | $\times$       | 2017-10-03     |
| Przelew do Dealing BPS<br>48.             | Stan realizacji przelewów   |                                                    |                                                                                                    |                                       |             |                | 2017-10-02     |
| Przelew do Dealing BPS<br>JÙ.             | Typ                         | Rachunek beneficjenta                              | Kwota/Suma                                                                                                    | Nazwa                                 | Stan        | Data wykonania | 2017-10-03     |
| Przelew do Dealing BPS                    | Przelew zwykły              | 84 19293147 5767 2657 4447 7                       |                                                                                                    | 34,00 PLN WWW.WWWWWWWWWWW             | 3 Odrzucona | 2017-10-03     | 2017-10-03     |
|                                           |                             |                                                    |                                                                                                    |                                       |             |                |                |
|                                           |                             |                                                    |                                                                                                    |                                       |             |                |                |
|                                           |                             |                                                    |                                                                                                    |                                       |             |                |                |
|                                           |                             |                                                    |                                                                                                    |                                       |             |                |                |
|                                           |                             |                                                    |                                                                                                    |                                       |             |                |                |
|                                           |                             |                                                    |                                                                                                    |                                       |             |                |                |
|                                           |                             |                                                    |                                                                                                    |                                       |             |                |                |
|                                           |                             |                                                    |                                                                                                    |                                       |             |                |                |
|                                           |                             |                                                    |                                                                                                    |                                       |             |                |                |
|                                           |                             |                                                    |                                                                                                    |                                       |             |                |                |
|                                           |                             |                                                    |                                                                                                    |                                       |             |                |                |
|                                           |                             |                                                    |                                                                                                    |                                       |             |                |                |
|                                           |                             |                                                    |                                                                                                    |                                       |             |                |                |
|                                           |                             |                                                    |                                                                                                    |                                       |             |                |                |
|                                           |                             |                                                    |                                                                                                    |                                       |             |                |                |
|                                           |                             |                                                    |                                                                                                    |                                       |             |                |                |
|                                           |                             |                                                    |                                                                                                    |                                       |             |                |                |
|                                           |                             |                                                    |                                                                                                    |                                       |             |                |                |
|                                           | <b>Szczegóły</b>            |                                                    |                                                                                                    |                                       |             |                |                |
|                                           |                             | Rachunek źródłowy: 11 22222222 0000 0543 1000 0001 |                                                                                                    |                                       |             |                |                |
|                                           | Utworzony przez: MULTI1     |                                                    |                                                                                                    | Data utworzenia: 2017-09-22 17:00:02  |             |                |                |
|                                           | Zmodyfikowany przez: MULTI1 |                                                    |                                                                                                    | Data modyfikacji: 2017-10-03 13:08:47 |             |                |                |
|                                           |                             |                                                    |                                                                                                    |                                       |             |                |                |
|                                           |                             |                                                    |                                                                                                    |                                       |             |                |                |
|                                           |                             | Powód odrzucenia: Brak banku adresata: 19293147    |                                                                                                    |                                       |             |                |                |
|                                           |                             |                                                    |                                                                                                    |                                       |             |                |                |

Rysunek 12.2: Nowy widok realizacji

Zakładka ta zawiera dyspozycje o stanie (widocznym w 2 kolumnie):

- W trakcie realizacji np. gdy data realizacji jeszcze nie nastąpiła,
- Zrealizowana.
- Odrzucona.

Dodatkowo paczki mają zbiorczy stan w zależności od stanu zawartych w niej dyspozycji:

- W realizacji gdy nie wszystkie dyspozycje zostały zrealizowane,
- Księgowana w trakcie realizacji przez system księgowy,
- Zrealizowana częściowo gdy część dyspozycji w paczce zostało zrealizowanych, a reszta odrzucona,
- Zrealizowana gdy wszystkie dyspozycje w paczce zostały zrealizowane.

Dane zawarte w tej zakładce mają charakter wyłącznie informacyjny użytkownik wie, które dyspozycje zostały wykonane poprawnie, ile z nich oczekuje na realizację itp. Najważniejszą operacją, którą można wykonać, jest ponowne wykonanie dyspozycji lub paczki (poprzez wykorzystanie opcji **Wykonaj ponownie** z paska operacji). Po wykorzystaniu tej opcji zostanie wykonana dokładna kopia zaznaczonego elementu, która zostanie umieszczona w odpowiednim widoku edycyjnym.

Dodatkowo można wyświetlić podpisy złożone na wyświetlanych elementach (poprzez zaznaczenie jednego z nich oraz wybranie opcji Pokaż podpisy). Opcja ta została szerzej opisana w rozdziale [Podpisy.](#page-64-0)

Tak długo, jak paczka (lub dyspozycja) nie zostaną zrealizowane (lub odrzucone), można wycofać ją do podpisu poprzez wybranie opcji **Wycofaj do podpisu** z paska operacji. Tak wycofana paczka zachowuje wszystkie wcześniej złożone podpisy.

# **Kontrahenci**

Po wybraniu opcji **Kontrahenci** z grupy **Tabele pomocnicze** wyświetlona zostaje zakładka z listą kontrahentów.

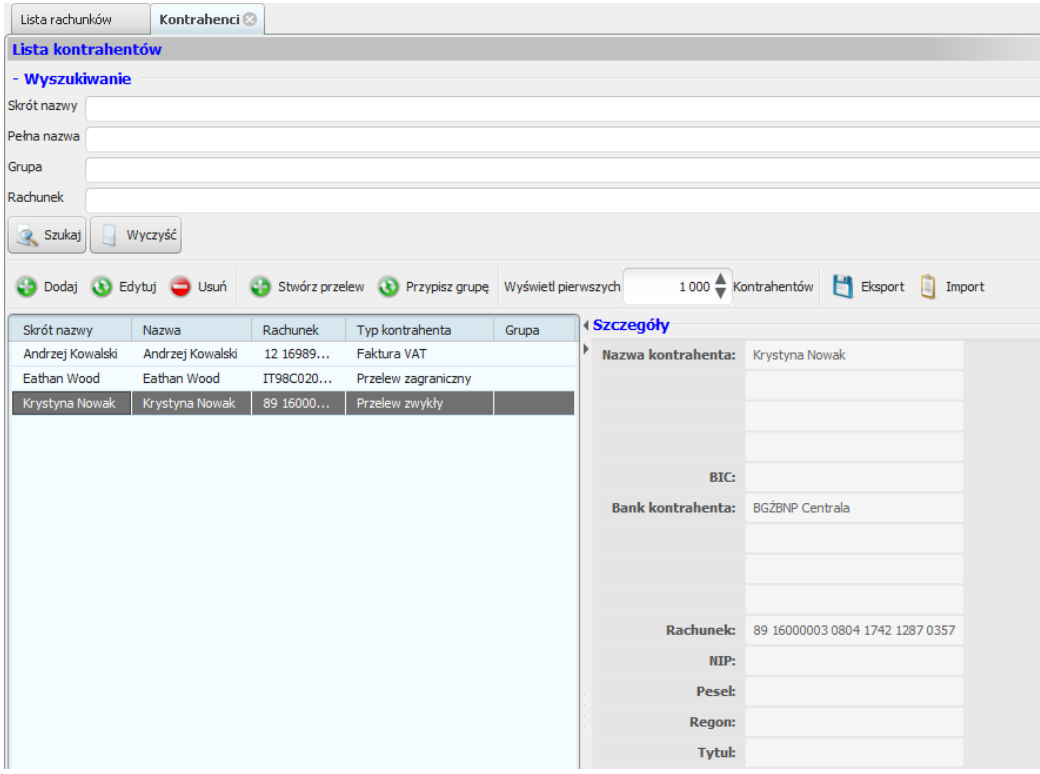

Rysunek 13.1: Zakładka z listą kontrahentów

Zakładka ta zawiera listę kontrahentów dostępnych dla danego modulo, oraz umożliwia zarządzanie nimi. Możliwe jest wyszukiwanie kontrahentów na podstawie czterech kryteriów: skrótu nazwy, pełnej nazwy, grupy oraz rachunku. Standardowo na widoku wyświetlanych jest pierwszych 1000 kontrahentów odpowiadających podanym kryteriom wyszukiwania. Ustawienie to można zmienić, zmieniając wartość **Wyświetl pierwszych ... Kontrahentów**. Zawartość tabeli tworzą poszczególni kontrahenci i ich podstawowe parametry, wyświetlani w kolejności alfabetycznej według skrótu nazwy. Natomiast więcej danych wyświetlych jest w szczegółach.

Warto zauważyć, że tabela i widok szczegółów kontrahenta przedzielone są separatorem. Można go przesuwać, zmieniając rozmiar obu tych elementów. Dodatkowo, klikając na strzałki znajdujące się w górnej części separatora powoduje całkowite zniknięcie jednego z elementów (w zależności od naciśniętej strzałki).

Aby dodać nowego kontrahenta, należy kliknąć opcję **Dodaj** z paska operacji a następnie wybrać jego typ (Zwykły, Zagraniczny, US, ZUS). Wówczas pokaże się następujący dialog:

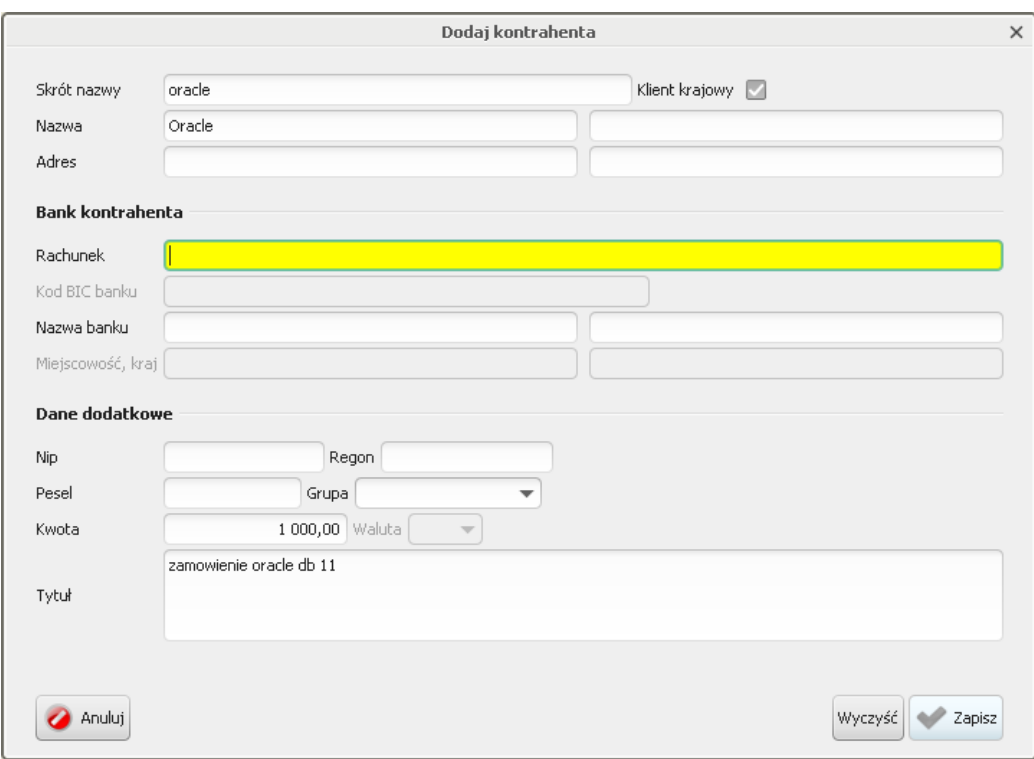

Rysunek 13.2: Dodawanie kontrahenta

**Ostrzeżenie** Obecna wersja systemu posiada opcję, która wymusza auto-

ryzację przy zmianie danych kontrahenta. Tym samym login, który dodaje, zmienia lub importuje dane kontrahenta musi posiadać przypisany środek autoryzacji (lista TAN, hasła SMS, certyfikat kwalifikowany lub token).

W celu usunięcia kontrahenta z listy, należy go zaznaczyć na liście, a następnie wybrać opcję **Usuń** z paska operacji. Raz stworzonego kontrahenta można później zmodyfikować poprzez skorzystanie z opcji **Edytuj**. W zakładce istnieje możliwość eksportu listy kontrahentów oraz późniejszego ich ponownego importu. Obsługiwane są formaty plików XML oraz CSV. Do eksportu oraz importu listy służą odpowiednio opcje **Eksport** oraz **Import** z paska operacji. Po wybraniu operacji oraz rodzaju pliku użytkownik zostanie poproszony o wskazanie pliku docelowego lub źródłowego (w zależności czy wybrano eksport, czy import).

**Ostrzeżenie** W przypadku kontrahentów zagranicznych, dla poprawnego ich importu, należy zwrócić uwagę na poprawność numeru IBAN oraz BIC.

Przy imporcie listy użytkownik zostanie dodatkowo zapytany o walidację importowanych danych.

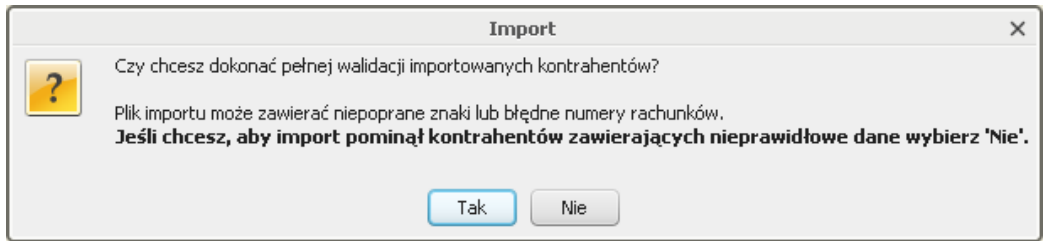

Rysunek 13.3: Import kontrahentów

Dzięki tej opcji użytkownik może sam zadecydować, czy chce, aby aplikacja dokonała pełnej walidacji importowanych kontrahentów. Opcja ta jest przydatna w sytuacji, gdy użytkownik nie jest pewny co do poprawności importowanych plików, jednocześnie jednak ilość zawartych w nich danych jest na tyle duża, że łatwiej poprawić zaimportowane dane, niż wpisywać ręcznie całą ich treść.

**Notatka** Od wersji 1.7.29 eCorpoNet wprowadzona została możliwość wyboru grupy dla importowanych kontrahentów. Przed wyborem pliku do importu pojawia się dialog, który pozwala na wybór istniejącej grupy lub dodanie nowej. Grupa zostanie przypisana do wszystkich zaimportowanych klientów.

#### **Banki**

Po wybraniu opcji **Banki** z grupy **Tabele pomocnicze** wyświetlona zostaje zakładka z listą banków krajowych.

|                                                          |                                                   | eCorpoNet                  |                                      | $ \Box$ $\times$ |  |  |  |
|----------------------------------------------------------|---------------------------------------------------|----------------------------|--------------------------------------|------------------|--|--|--|
| Rachunki Operacje Tabele pomocnicze<br>Profil<br>$P$ lik |                                                   |                            |                                      |                  |  |  |  |
| Witamy w systemie Softnet                                |                                                   |                            |                                      |                  |  |  |  |
| Rachunki                                                 | Realizacja<br>Banki .                             |                            |                                      |                  |  |  |  |
| Operacje                                                 | <b>Banki krajowe</b>                              |                            |                                      |                  |  |  |  |
| Tabele pomocnicze                                        | - Wyszukiwanie                                    |                            |                                      |                  |  |  |  |
|                                                          | Numer rozliczeniowy                               |                            |                                      |                  |  |  |  |
| Kontrahenci                                              | Nazwa banku                                       |                            |                                      |                  |  |  |  |
| <b>Banki</b>                                             | Adres<br>Wyczyść<br>Szukaj                        |                            |                                      |                  |  |  |  |
| Э                                                        | $\triangleq$ banków<br>Wyświetl pierwszych<br>100 |                            |                                      |                  |  |  |  |
| <b>Urzędy skarbowe</b>                                   | Numer rozliczeniowy                               | Nazwa banku                | Adres<br>Adres 1                     |                  |  |  |  |
|                                                          | 11112222                                          | Bank testowy               | Adres 2                              |                  |  |  |  |
| <b>Kursy walut</b>                                       | 80001029                                          | BPHSA O. w Kielcach        | ul.Paderewskiego 31<br>25-004 Kielce |                  |  |  |  |
|                                                          | 86020000                                          | Bank Spółdzielczy Dobczyce | Ul. Kilińskiego 2<br>32-410 Dobczyce |                  |  |  |  |
| Oprocentowanie lokat                                     |                                                   |                            |                                      |                  |  |  |  |
| Profil                                                   |                                                   |                            |                                      |                  |  |  |  |
|                                                          |                                                   |                            |                                      |                  |  |  |  |
|                                                          |                                                   |                            |                                      |                  |  |  |  |
|                                                          |                                                   |                            |                                      |                  |  |  |  |
|                                                          |                                                   |                            |                                      |                  |  |  |  |

Rysunek 14.1: Widok zakładki banków krajowych

Zakładka ma jedynie charakter informacyjny, użytkownik może jedynie wyszukiwać pośród dostępnych banków, ale nie może ich modyfikować. Standardowo wyświetlanych jest 100 pierwszych banków spełniających zadane kryteria wyszukiwania. Użytkownik może zmienić to ustawienie poprzez zwiększenie wartości liczbowej w opcji **Wyświetl pierwszych ... banków**.

#### **Banki zagraniczne**

Po wybraniu opcji **Banki zagraniczne** z grupy **Tabele pomocnicze** wyświetlona zostaje zakładka z listą banków zagranicznych posortowana po kodzie BIC.

Zakładka ma jedynie charakter informacyjny, użytkownik może jedynie wyszukiwać pośród dostępnych banków zagranicznych, ale nie może ich modyfikować. Standardowo wyświetlanych jest 100 pierwszych banków spełniających zadane kryteria wyszukiwania. Użytkownik może zmienić to ustawienie poprzez zwiększenie wartości liczbowej w opcji **Wyświetl pierwszych ... banków**.

|                                                                                                    |                     | eCorpoNet                         |                                                              | $ \Box$ $\times$ |  |  |
|----------------------------------------------------------------------------------------------------|---------------------|-----------------------------------|--------------------------------------------------------------|------------------|--|--|
| Plik<br>Rachunki Operacje Tabele pomocnicze Profil<br>Firma: Softnet, Softnet Dział finansowy, zalogowany: MGUZOWSKI |                     |                                   |                                                              |                  |  |  |
| <b>Rachunki</b>                                                                                                    | Banki zagraniczne   |                                   |                                                              |                  |  |  |
| <b>Operacje</b>                                                                                                    |                     | <b>Banki zagraniczne</b>          |                                                              |                  |  |  |
| <b>Tabele pomocnicze</b>                                                                                             | - Wyszukiwanie      |                                   |                                                              |                  |  |  |
|                                                                                                    | Numer BIC           |                                   |                                                              |                  |  |  |
| Kontrahenci                                                                                                    | Nazwa banku         |                                   |                                                              |                  |  |  |
|                                                                                                    | <b>Adres</b>        |                                   |                                                              |                  |  |  |
|                                                                                                    |                     |                                   |                                                              |                  |  |  |
| Wyczyść<br>Szukaj<br><b>Banki</b>                                                                                    |                     |                                   |                                                              |                  |  |  |
|                                                                                                    | Wyświetl pierwszych | 100 = banków                      |                                                              |                  |  |  |
| <b>Banki zagraniczne</b>                                                                                             | Numer BIC           | Nazwa banku                       | Adres                                                        |                  |  |  |
| ٨                                                                                                    | HARPAU61            | <b>HARTLEYS LIMITED</b>           | 141 ST. GEORGE'S TERRACE<br>PERTH AUSTRALIA                  |                  |  |  |
| <b>Urzędy skarbowe</b>                                                                                               | HARSUS41            | <b>HARRIS FUTURES CORPORATION</b> | 111 WEST MONROE STREET<br>CHICAGO, IL UNITED STATES          |                  |  |  |
|                                                                                                    | HARVHKH1            | HARVESTER STOCK INVESTMENT CO.    | <b>CONNAUGHT BUILDING</b><br><b>HONG KONG HONG KONG</b>      |                  |  |  |
| <b>Kursy walut</b>                                                                                                   | HASBNO21            | <b>HARSTAD SPAREBANK</b>          | <b>HARSTAD NORWAY</b>                                        |                  |  |  |
|                                                                                                    | HASCHKH1            | HANG SENG SECURITIES LTD          | <b>HANG SENG BANK BUILDING</b><br><b>HONG KONG HONG KONG</b> |                  |  |  |
| <b>Oprocentowanie lokat</b><br><b>Profil</b>                                                                         | HASEBSN1            | HANG SENG BANK (BAHAMAS) LTD.     | <b>EURO-CANADIAN CENTRE</b><br><b>NASSAU BAHAMAS</b>         |                  |  |  |
|                                                                                                    | <b>HASECNSHBEJ</b>  | <b>HANG SENG BANK LTD</b>         | SOUTH OFFICE TOWER LOBBY<br><b>BEIJING CHINA</b>             |                  |  |  |
|                                                                                                    | <b>HASECNSHDON</b>  | <b>HANG SENG BANK LTD</b>         | <b>KINGDOM PLAZA</b><br><b>DONGGUAN CHINA</b>                |                  |  |  |
|                                                                                                    | <b>HASECNSHFUZ</b>  | <b>HANG SENG BANK LTD</b>         | FUJIAN FOREIGN TRADE CENTRE HOTEL<br><b>FUZHOU CHINA</b>     |                  |  |  |
|                                                                                                    | <b>HASECNSHGZU</b>  | <b>HANG SENG BANK LTD</b>         | SHOPPING ARCADE, CITIC PLAZA<br><b>GUANGZHOU CHINA</b>       |                  |  |  |
|                                                                                                    | <b>HASECNSHNAJ</b>  | <b>HANG SENG BANK LTD</b>         | RAMADA PLAZA YIHUA HOTEL<br><b>NANJING CHINA</b>             |                  |  |  |
|                                                                                                    | <b>HASECNSHSZH</b>  | <b>HANG SENG BANK LTD</b>         | SHENZHEN KERRY CENTRE<br>SHENZHEN CHINA                      |                  |  |  |
| Wyloguj                                                                                                    | <b>HASEHKHHCLS</b>  | HANG SENG BANK LIMITED            | <b>HONG KONG</b>                                             |                  |  |  |
| Data poprzedniego logowania<br>2012-02-17 14:36:05<br>Data błędnego logowania                                        | <b>HASEHKHHSEC</b>  | HANG SENG BANK LIMITED            | <b>HONG KONG</b>                                             |                  |  |  |
|                                                                                                    |                     |                                   | CENTRAL PLAZA                                                |                  |  |  |

Rysunek 15.1: Widok zakładki banków zagranicznych

# **Urzędy skarbowe**

Po wybraniu opcji **Urzędy skarbowe** z grupy **Tabele pomocnicze** wyświetlona zostaje zakładka z listą urzędów skarbowych.

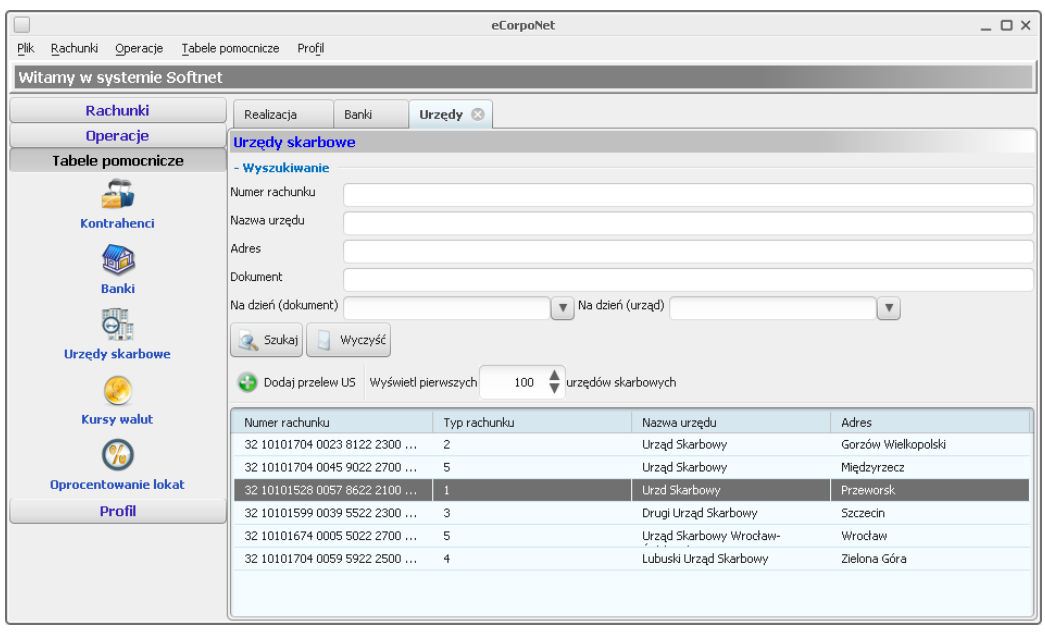

Rysunek 16.1: Widok zakładki urzędów skarbowych

Zakładka ma jedynie charakter informacyjny, użytkownik może jedynie wyszukiwać pośród dostępnych urzędów skarbowych. Standardowo wyświetlanych jest 100 pierwszych urzędów skarbowych spełniających zadane kryteria wyszukiwania. Użytkownik może zmienić to ustawienie poprzez zwiększenie wartości liczbowej w opcji **Wyświetl pierwszych ... urzędów skarbowych**.

Dodatkową opcją dostępną z tej zakładki jest dodanie nowego przelewu do Urzędu skarbowego. Aby tego dokonać, należy zaznaczyć odpowiedni urząd a następnie wybrać opcję **Dodaj przelew US** z paska operacji. Dodawanie przelewów do urzędu skarbowego zostało szerzej opisane w rozdziale Przelewy.

### **Kursy walut**

Po wybraniu opcji **Kursy walut** z grupy **Tabele pomocnicze** wyświetlona zostaje zakładka z kursami walut banku.

| Waluta<br>Sprzedaż<br>Kurs NBP<br>Kupno dewiz<br>Kupno<br>CHF<br>2,4000<br>2,7000<br>2,5500<br>2,5000<br>2,6000<br><b>EUR</b><br>4,0500<br>4,9000<br>4,0000<br>4,1000<br>4,2000<br><b>USD</b><br>2,9000<br>3,1000<br>3,2000<br>3,0500<br>3,0000 | <b>Kursy walut</b><br>Data ostatniej aktualizacji: 2009-06-20 12:00:00<br>Kraj<br>Szwajcaria<br>EU.<br><b>USA</b> |                |  |  |  |  |  |  |  |
|----------------------------------------------------------------------------------------------------|----------------------------------------------------------------------------------------------------|----------------|--|--|--|--|--|--|--|
|                                                                                                    |                                                                                                    |                |  |  |  |  |  |  |  |
|                                                                                                    |                                                                                                    |                |  |  |  |  |  |  |  |
|                                                                                                    |                                                                                                    | Sprzedaż dewiz |  |  |  |  |  |  |  |
|                                                                                                    |                                                                                                    |                |  |  |  |  |  |  |  |
|                                                                                                    |                                                                                                    |                |  |  |  |  |  |  |  |
|                                                                                                    |                                                                                                    |                |  |  |  |  |  |  |  |
|                                                                                                    |                                                                                                    |                |  |  |  |  |  |  |  |
|                                                                                                    |                                                                                                    |                |  |  |  |  |  |  |  |
|                                                                                                    |                                                                                                    |                |  |  |  |  |  |  |  |
|                                                                                                    |                                                                                                    |                |  |  |  |  |  |  |  |
|                                                                                                    |                                                                                                    |                |  |  |  |  |  |  |  |
|                                                                                                    |                                                                                                    |                |  |  |  |  |  |  |  |
|                                                                                                    |                                                                                                    |                |  |  |  |  |  |  |  |
|                                                                                                    |                                                                                                    |                |  |  |  |  |  |  |  |

Rysunek 17.1: Widok zakładki kursów walut

Zakładka ma charakter jedynie informacyjny i zawsze wyświetla wszystkie kursy walut banku. W górnej części zakładki znajduje się data ostatniej aktualizacji kursów walut. Częstotliwość aktualizowania kursów walut zależna jest od banku.

## **Oprocentowanie lokat**

Po wybraniu opcji **Oprocentowanie lokat** z grupy **Tabele pomocnicze** wyświetlona zostaje zakładka z listą lokat aktualnie znajdujących się w ofercie banku i dostępnych dla danego klienta.

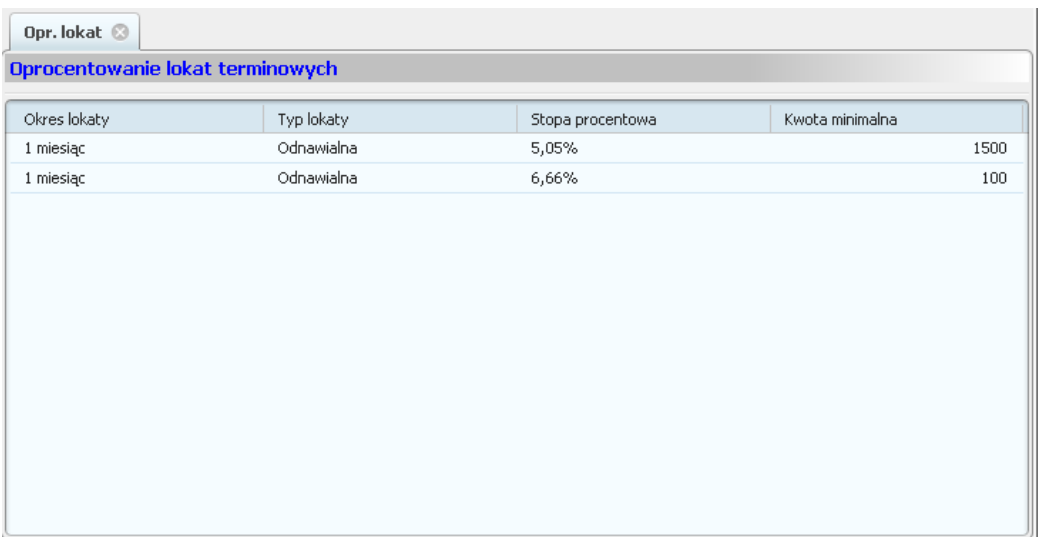

Rysunek 18.1: Widok zakładki z oprocentowaniem lokat

# **Komunikaty**

Po wybraniu opcji **Komunikaty** z grupy **Profil** wyświetlona zostaje zakładka z komunikatami od banku.

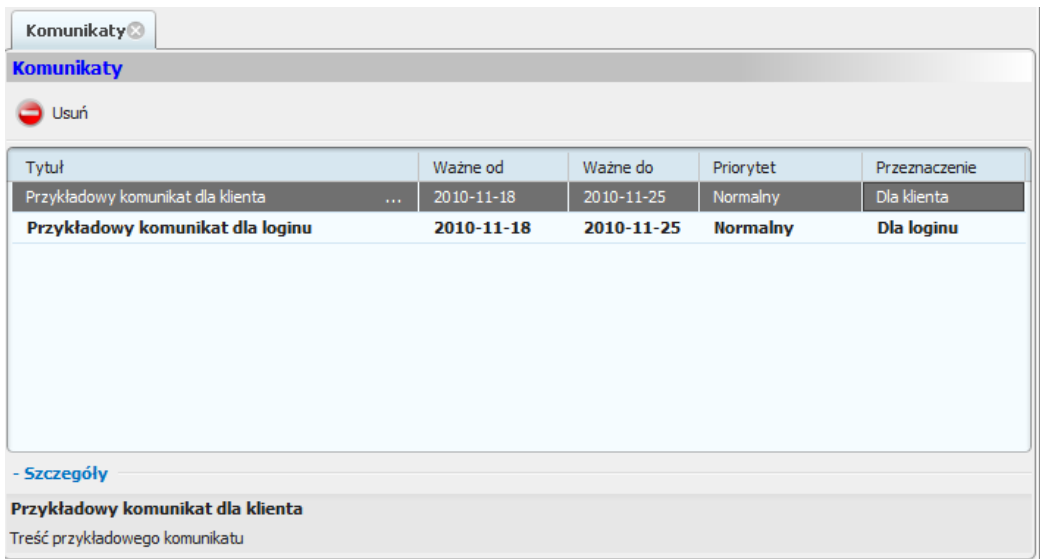

#### Rysunek 19.1: Widok komunikatów

Widok zawiera komunikaty wysłane przez bank. Komunikaty mogą być przeznaczone dla:

- wszystkich loginów,
- wybranego loginu,
- wybranego klienta (jego loginów),
- wybranego typu klienta (ich loginów).

Komunikaty, których użytkownik nie widział, oznaczone są pogrubioną czcionką. Po kliknięciu na komunikat, oznaczany jest on jako przeczytany.

**Ostrzeżenie** Jeżeli zaraz po zalogowaniu użytkownik będzie miał jakieś nieprzeczytane komunikaty, widok komunikatów zostanie automatycznie otworzony.

**Ostrzeżenie** W przypadku, gdy przeznaczenie komunikatu to typ klienta, dany komunikat jest na początku oznaczany jako nieprzeczytany dla każdego klienta z osobna.

W celu usunięcia komunikatów należy zaznaczyć interesujący nas element w tabeli, a następnie wybrać opcję Usuń z paska operacji.

# **Listy haseł jednorazowych**

Po wybraniu opcji **Listy haseł** z grupy **Profil** wyświetlona zostaje zakładka z listami haseł jednorazowych.

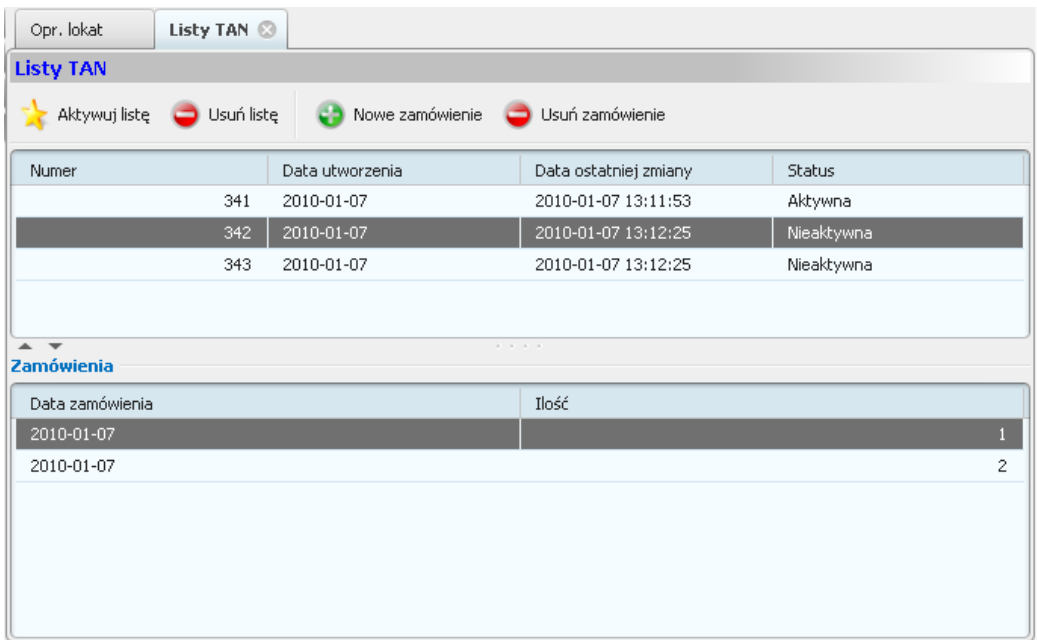

Rysunek 20.1: Widok zakładki z listami haseł

**Ostrzeżenie** Opcja ta jest widoczna tylko i wyłącznie dla użytkowników wykorzystujących listy haseł jednorazowych do podpisywania dyspozycji. W zakładce tej użytkownik może zarządzać własnymi listami haseł jednorazowych (listami TAN). W górnej części okna znajduje się tabela zawierająca listy użytkownika. Listy haseł mogą mieć następujące stany (ostatnia kolumna tabeli):

- nieaktywna lista jeszcze nie była wykorzystywana przez użytkownika,
- aktywna lista obecnie wykorzystywana przez użytkownika,
- wykorzystana lista wykorzystana przez użytkownika.

W danym momencie użytkownik może mieć co najwyżej jedną listę haseł jednorazowych o stanie aktywnym. Ilość kart o pozostałym stanie może być dowolna. Każda lista składa się z haseł służących do autoryzacji użytkownika (np. przy podpisywaniu dyspozycji). Każde z tych haseł może być wykorzystane tylko raz.

**Ostrzeżenie** Jeżeli aktywna lista TAN zawiera dokładnie jedno niewykorzystane hasło (ostatnie z listy), użytkownik nie może przy jego pomocy autoryzować innej operacji, niż aktywacja kolejnej listy haseł.

W celu aktywacji listy, należy zaznaczyć odpowiedni element w górnej tabeli, a następnie wybrać opcję **Aktywuj listę** z paska operacji. Użytkownik następnie zostanie poproszony o podanie ostatniego hasła z obecnie aktywnej listy haseł, oraz pierwszego hasła z aktywowanej.

Po prawidłowym wykonaniu procesu aktywacji, wybrana lista przejdzie w stan **Aktywna**, natomiast stara lista w stan **Wykorzystana**.

W celu usunięcia listy haseł jednorazowych, należy zaznaczyć odpowiedni element w górnej tabeli oraz wybrać opcję **Usuń listę** z paska operacji. Użytkownik zostanie poproszony o podanie swojego hasła.

Po prawidłowym wykonaniu procesu usuwania, usuwana lista zniknie z górnej tabeli.

W dolnej części zakładki znajduje się tabela z listą zamówień haseł. Umożliwia ona zarządzanie zamówieniami: dodawanie nowych oraz usuwanie istniejących.

W celu dodania nowego zamówienia, należy wybrać opcję **Nowe zamówienie** z paska operacji. Użytkownik zostanie poproszony o wybranie ilości list do zamówienia. W celu potwierdzenia zamówienia należy nacisnąć przycisk **Zapisz**.

**Ostrzeżenie** W zależności od polityki banku, użytkownik może zamówić maksymalnie tylko określoną ilość kart w jednym zamówieniu. Suma wszystkich zamówionych list również jest ograniczana przez bank maksymalną jej

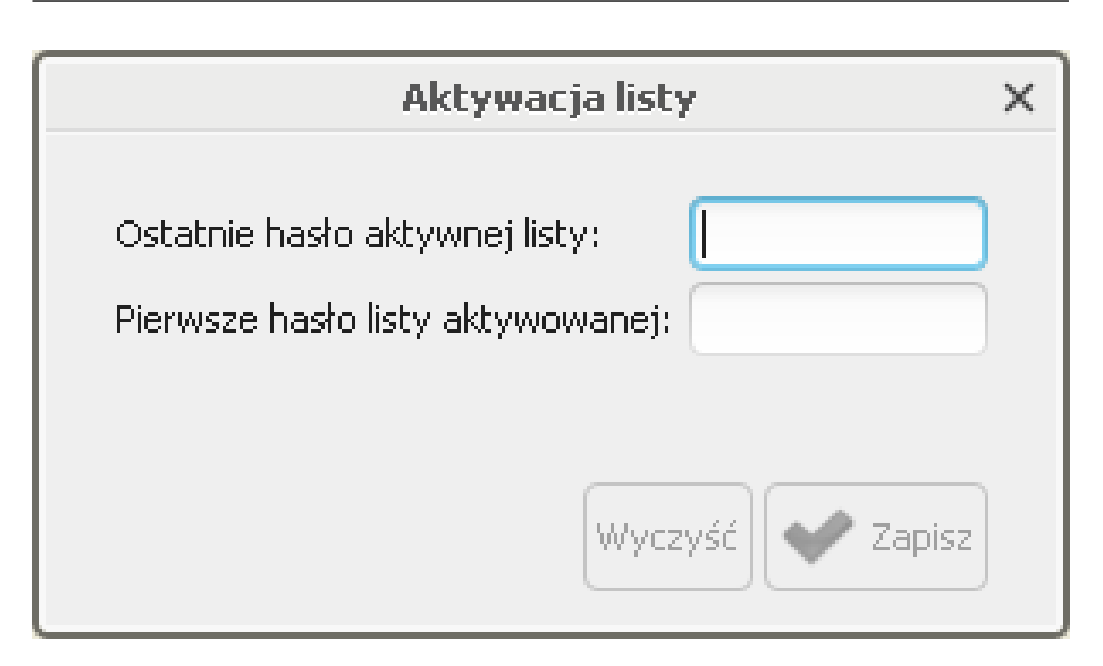

Rysunek 20.2: Aktywacja listy haseł

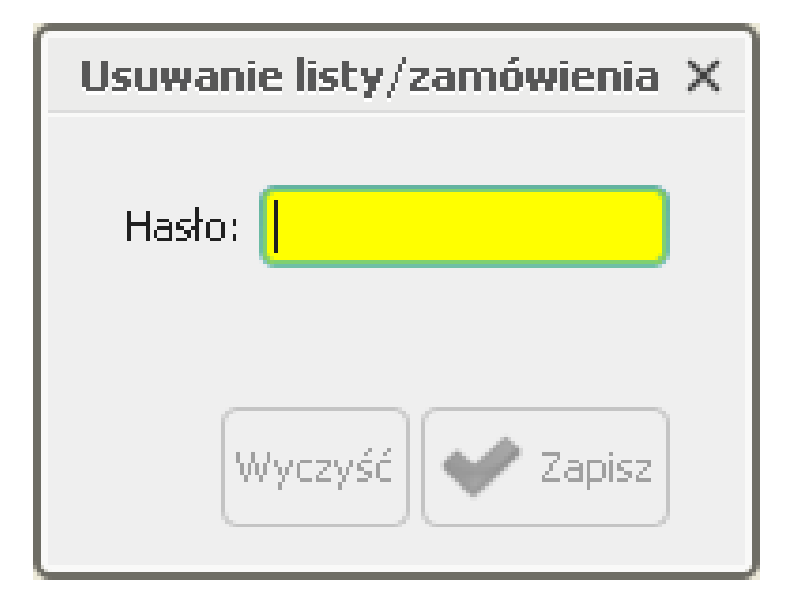

Rysunek 20.3: Usuwanie listy haseł

wartością.

W celu usunięcia istniejącego zamówienia, należy zaznaczyć odpowiedni element w dolnej tabeli, a następnie wybrać opcję **Usuń zamówienie** z paska operacji. Użytkownik, podobnie jak w przypadku usuwania listy haseł, zostanie poproszony o podanie swojego hasła. W tym celu zostanie wyświetlone

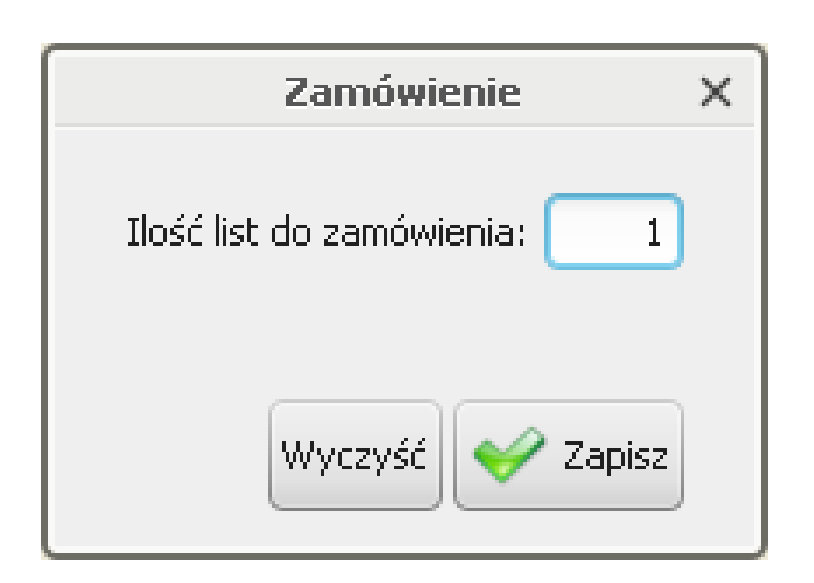

Rysunek 20.4: Zamawianie list haseł jednorazowych

dokładnie takie samo okienko, jak w przypadku usuwania listy.

# **Zmiana statycznego PIN tokena**

Aby zmienić statyczny PIN tokena należy wybrać opcję **Zmień PIN** z grupy **Profil**.

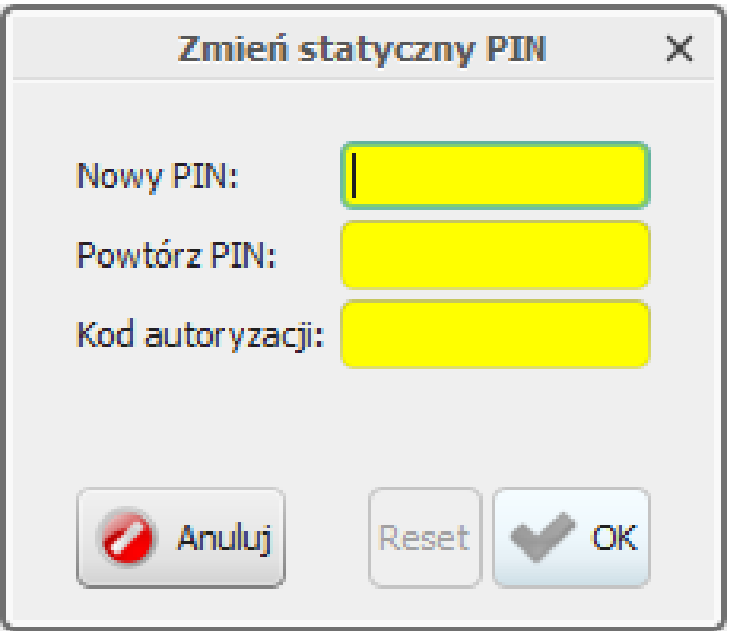

Rysunek 21.1: Zmiana statycznego PINu

# **Wybierz firmę**

Po wybraniu opcji **Wybierz firmę** z grupy **Profil** główne okno aplikacji zostanie zamknięte oraz wyświetlony zostanie dialog zmiany aktualnego klienta. Dialog ten jest identyczny, jak ten widoczny przy uruchamianiu aplikacji. Jednakże po wybraniu tej opcji dialog pokaże się zawsze, nawet jeżeli użytkownik posiada dostęp tylko do jednego klienta oraz jeżeli skorzystał z opcji **Zapamiętaj mój wybór**. Użytkownik może odznaczyć tą opcję (kasując w ten sposób domyślne wybieranie danego klienta przez użytkownika) lub zaznaczyć ją przy innym kliencie.

Wykonanie tej operacji umożliwia szybką zmianę klienta bez konieczności wylogowywania użytkownika. Po wybraniu klienta ponownie uruchamiane jest główne okno aplikacji i użytkownik może pracować na danych nowego klienta.

# **Zmień hasło**

Po wybraniu opcji **Zmień hasło** z grupy **Profil** wyświetlony zostaje dialog zmiany hasła użytkownika.

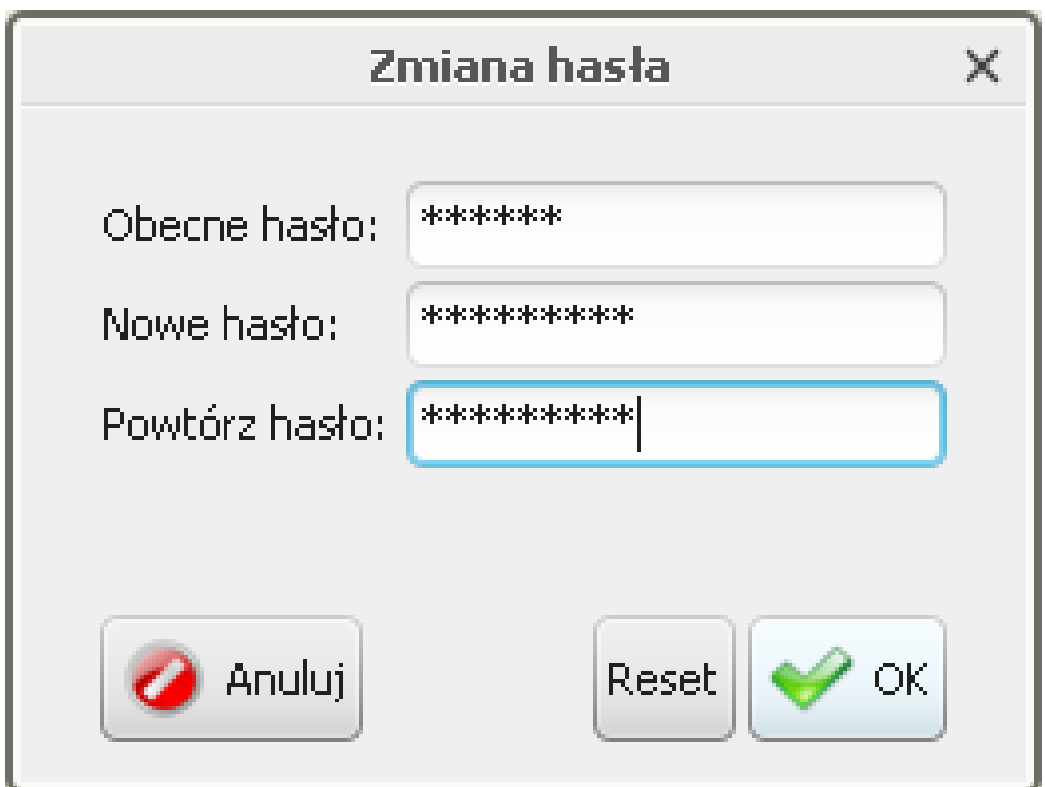

Rysunek 23.1: Dialog zmiany hasła użytkownika

Użytkownik korzystający z tej opcji musi podać swoje obecne hasło, a

następnie dwukrotnie wpisać nowe hasło. Nowe hasło musi być zgodne z polityką banku odnośnie haseł użytkowników. Polityka ta może wymagać m.in.:

- odpowiedniej długości hasła,
- odpowiedniej ilości cyfr w haśle,
- odpowiedniej ilości dużych lub małych liter w haśle,

Należy również pamiętać, że aplikacja nie zaakceptuje zmiany hasła, jeżeli stare i nowe hasło będą identyczne. Bank również może wymagać, aby nowe hasło było inne, niż jakiekolwiek wcześniejsze hasło użytkownika do danej aplikacji.

# **Kolejność rachunków obciążanych**

W aplikacji umożliwia się ustalanie kolejności wyświetlania rachunków obciążanych. Po wybraniu opcji **Kolejność rachunków** z grupy **Profil** wyświetlony zostaje dialog zmiany kolejności wyświetlanych rachunków obciążanych użytkownika.

Użytkownik korzystający z tej opcji ustala kolejność, w jakiej chce, aby były wyświetlane rachunki obciążane.

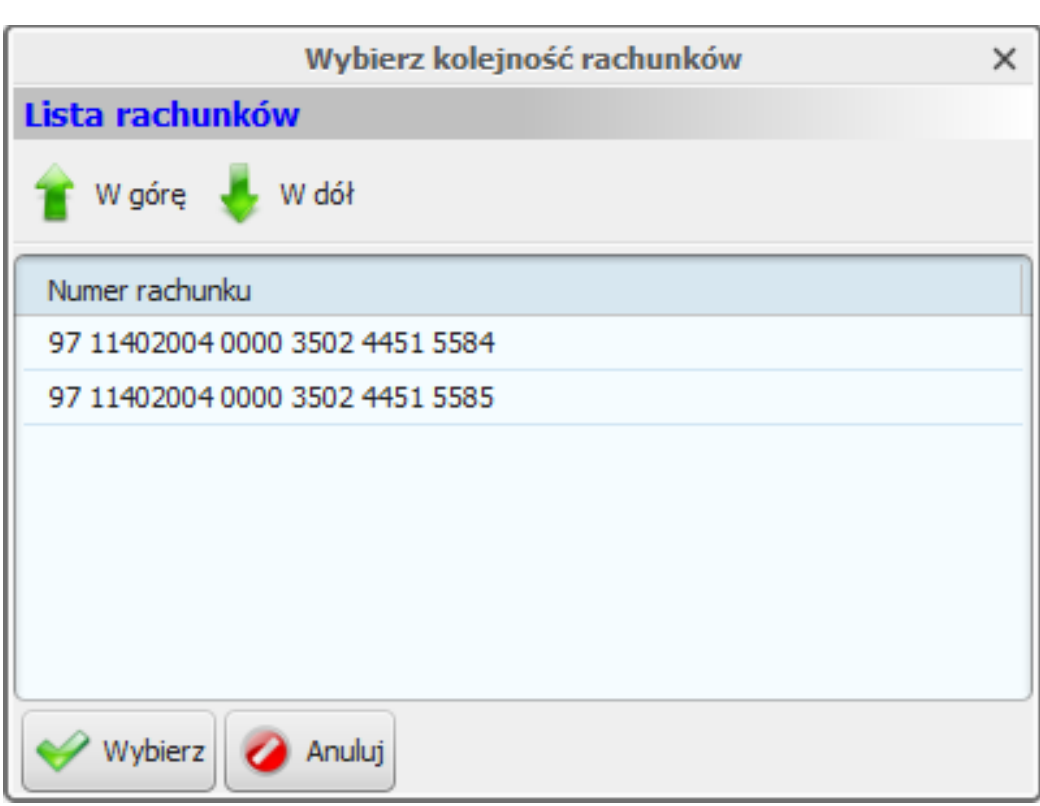

Rysunek 24.1: Dialog zmiany kolejności rachunków obciążanych

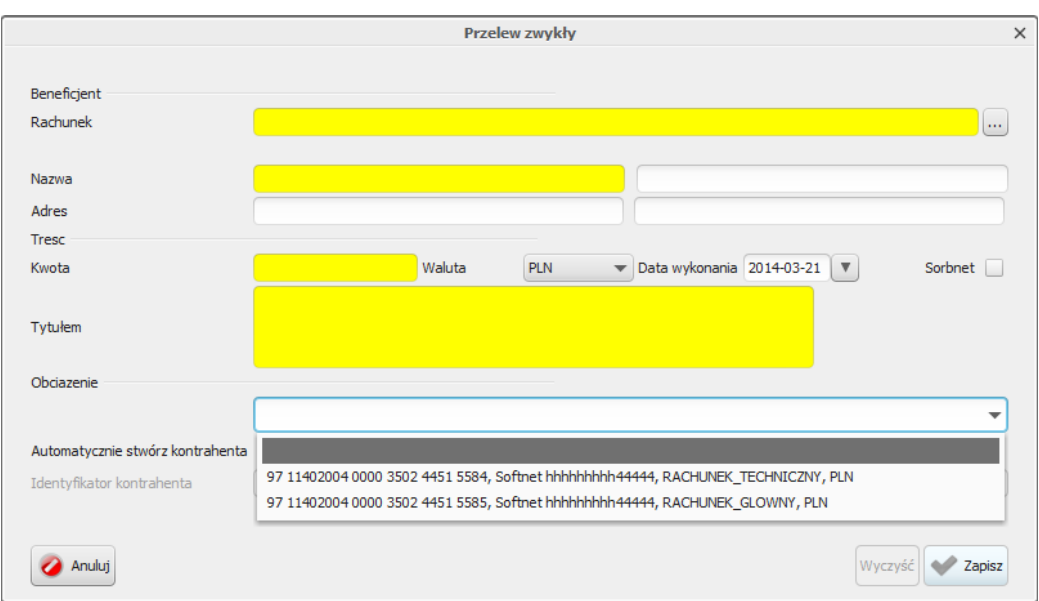

Rysunek 24.2: Dialog przelewu z ustaloną kolejnością wyświetlania rachunków obciążanych

#### **Wnioski klienta**

Po wybraniu opcji **Wakacje kredytowe** z grupy **Wnioski** wyświetlona zostaje zakładka z listą złożonych wniosków:

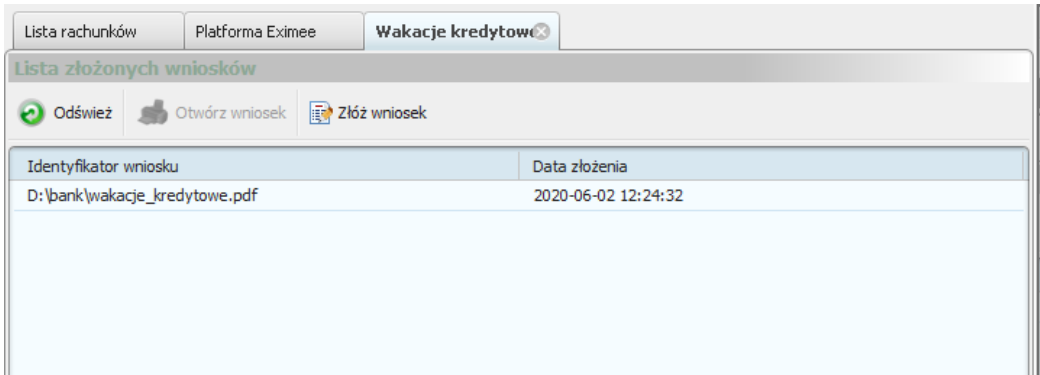

Rysunek 25.1: Wnioski klienta

Na liście prezentowane są ścieżki do plików składanych wnioskó wraz z datami złożenia.

**Otwórz wniosek** Złożony wniosek można obejrzeć wybierająć go z listy, następnie wybierająć opcję **Otwórz wniosek** z paska operacji. Otwarty zostanie plik pdf zawirający złożony wniosek.

**Złóż wniosek** W celu złożonia nowego wniosku należy wybrać opcję **Złóż wniosek** z paska operacji. Wyświetlone zostaniee okno wyboru pliku z wnioskiem w formacie \*.pdf.

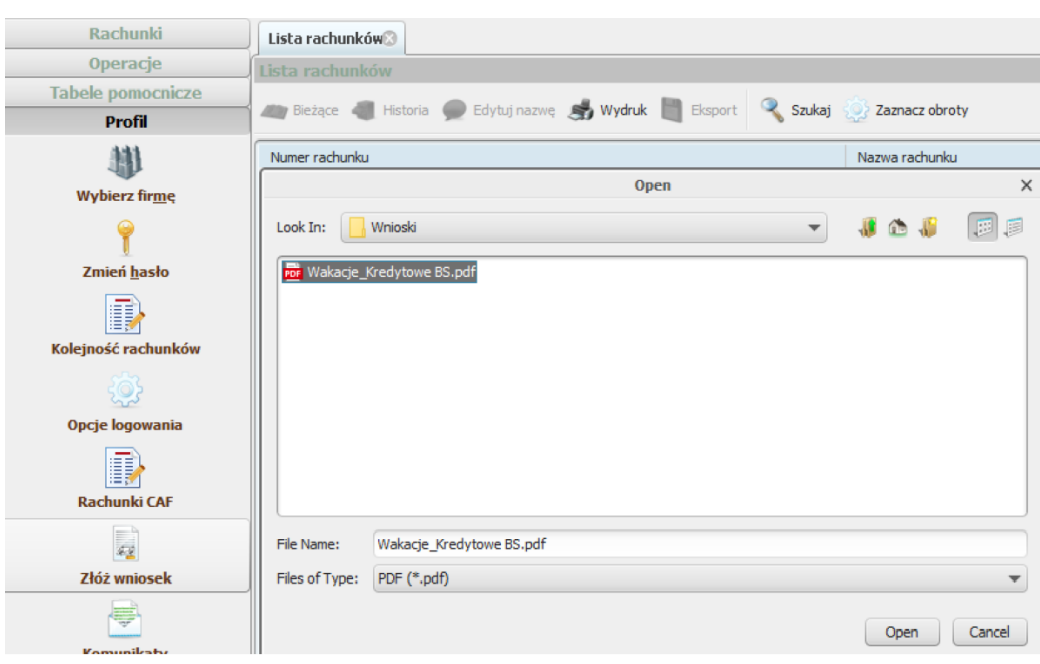

Rysunek 25.2: Dialog z wyborem pliku z wnioskiem klienta w formacie \*.pdf

Podczas przekazywania wniosku system poprosi o autoryzowanie dyspozycji wybraną formą, przypisaną dla loginu (np. hasłem SMS lub podpisem kwalifikowanym), który wgrywa wniosek (przykładowy dialog na następnej stronie). Następnie poprawność przesłania pliku zostanie potwierdzona komunikatem: **Złożenie wniosku wykonane poprawnie.**

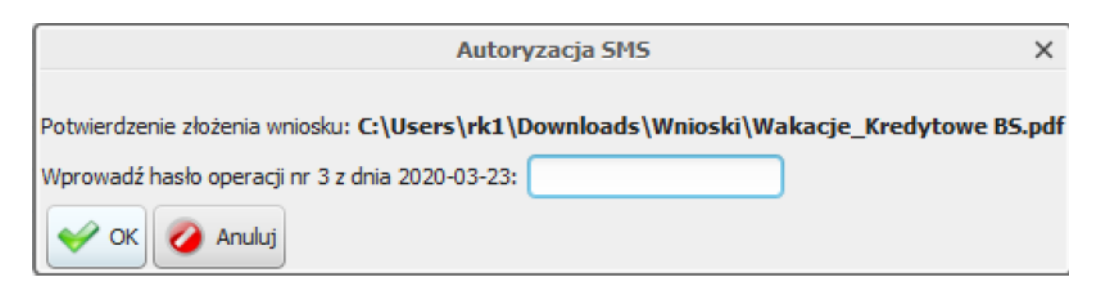

Rysunek 25.3: Dialog autoryzacyjny dla przesyłanego wniosku klienta w formacie \*.pdf

#### **Wnioski Eximee**

Po wybraniu opcji **Platforma Eximee** z grupy **Wnioski** wyświetlona zostaje zakładka z listą złożonych wniosków:

| Platforma Eximed<br>Lista rachunków. |                     |                                                                                          |
|--------------------------------------|---------------------|------------------------------------------------------------------------------------------|
|                                      |                     |                                                                                          |
| Lista złożonych wniosków             |                     |                                                                                          |
| <b>The Złóż</b> wnlosek<br>odśwież   |                     |                                                                                          |
| Identyfkator wniosku                 | Data aktualizacii   | Status                                                                                   |
| BPS000000000369                      | 2016-03-30 11:17:48 | Twój wniosek oczekuje na przekazanie do systemu Ministerstwa Rodziny, Pracy i Polityki S |
| BPS000000000422                      | 2016-03-30 13:35:11 | Twój wniosek oczekuje na przekazanie do systemu Ministerstwa Rodziny, Pracy i Polityki S |
| BPS000000000468                      | 2016-03-30 15:41:28 | Twói wniosek oczekuje na przekazanie do systemu Ministerstwa Rodziny, Pracy i Polityki S |
| BPS000000000465                      | 2016-03-30 15:49:19 | Twói wniosek oczekuje na przekazanie do systemu Ministerstwa Rodziny, Pracy i Polityki S |
|                                      |                     |                                                                                          |
|                                      |                     |                                                                                          |
|                                      |                     |                                                                                          |

Rysunek 26.1: Wnioski Eximee

Na liście prezentowane są wnioski złożone na platformie Eximme dla naumeru PESEL zalogowanej osoby. Dla każdego wniosku prezentowany jest jego status wraz z datą aktualizacji.

Status wniosku oraz decyzję można sprawdzać na platfornie Eximee wchodząc w **Złóż wniosek** a następnie wybierając opcję **Zobacz status złożonego wniosku**

**Złóż wniosek** W celu złożonia nowego wniosku należy wybrać opcję **Złóż wniosek** z paska operacji. W oknie przegladarki zostanie otwarta strona wyboru rodzaju wniosku na platformie Eximme.

**Ostrzeżenie** Jeśli w systemie dane dotyczące NIP lub REGON nie są uzupełnione, wysłanie wniosku jest niemożliwe. Pojawi się stosowny komunikat informujący o konieczności kontaktu z Bankiem.

# **Opcje logowania**

Po wybraniu opcji **Opcje logowania** z grupy **Profil** wyświetlony zostaje dialog umożliwiający edycję dozwolonych adresów IP z których dany login może logować się do aplikacji klienckiej.

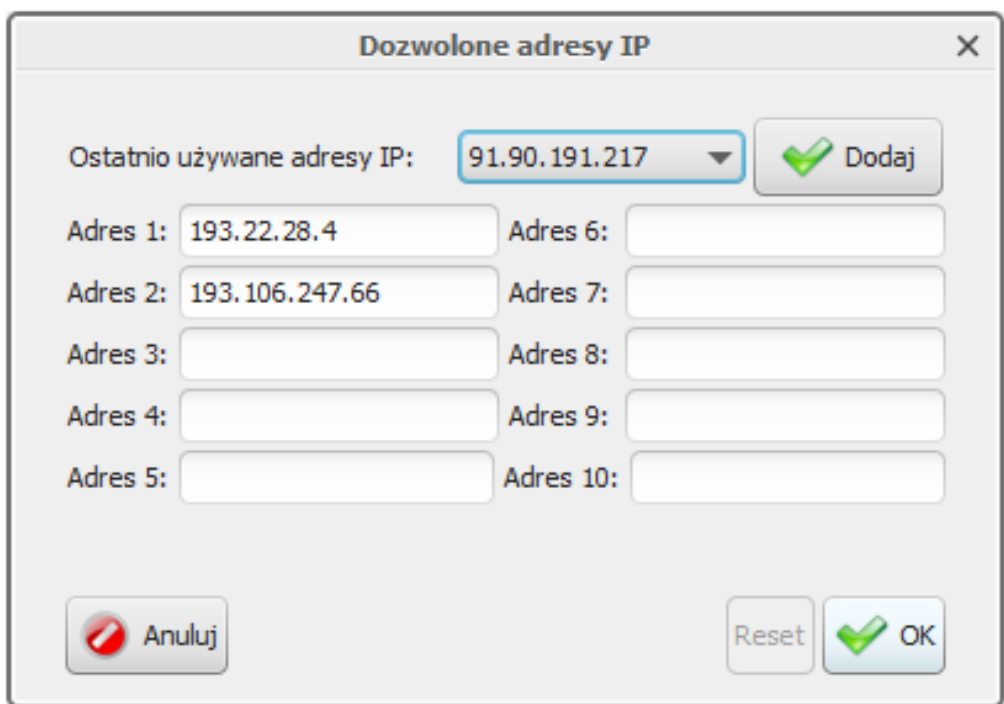

Rysunek 27.1: Dialog edycji dozwolonych adresów IP

Użytkownik korzystający z tej opcji może wybrać adresy z listy adresów, które dotąd były używane do logowania, a także wpisać je ręcznie. Każdy adres jest walidowany tak, aby zapobiec wpisaniu adresu, który jest niepoprawny lub lokalny (np. 127.0.0.1, 192.168.\*.\*).

#### **Zakończenie pracy**

W celu zakończenia pracy wykorzystujemy jedną z dwóch opcji:

- **Wyloguj** w celu wylogowania użytkownika, ale nie zamykania aplikacji (dostępne w grupie **Profil**),
- **Zamknij** w celu wylogowania użytkownika i zamknięcia aplikacji (dostępne w menu **Plik**).

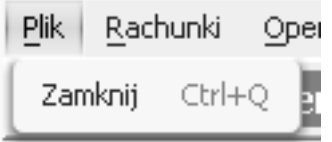

Rysunek 28.1: Kończenie pracy

**Ostrzeżenie** Naciśnięcie krzyżyka w prawym górnym rogu aplikacji jest równoznaczne z wykonaniem opcji **Zamknij**. W przypadku uruchomienia aplikacji jako aplet w przeglądarce zaleca się wykorzystywanie opcji **Zamknij** przed zamknięciem przeglądarki lub jej zakładki.

Aplikacji nie da się wyłączyć w sytuacji, gdy uruchomiony jest jakikolwiek dialog informacyjny lub służący do wprowadzania danych. W związku z tym użytkownikowi nie grozi utrata istotnych danych przy wyłączaniu aplikacji. Po wybraniu opcji **Wyloguj** lub **Zamknij**, użytkownikowi może pokazać się następujący dialog:

Podczas pracy z aplikacją mogą powstawać pliki tymczasowe, powstałe poprzez wykorzystanie opcji otwarcia wydruku. Pliki takie są zapisywane

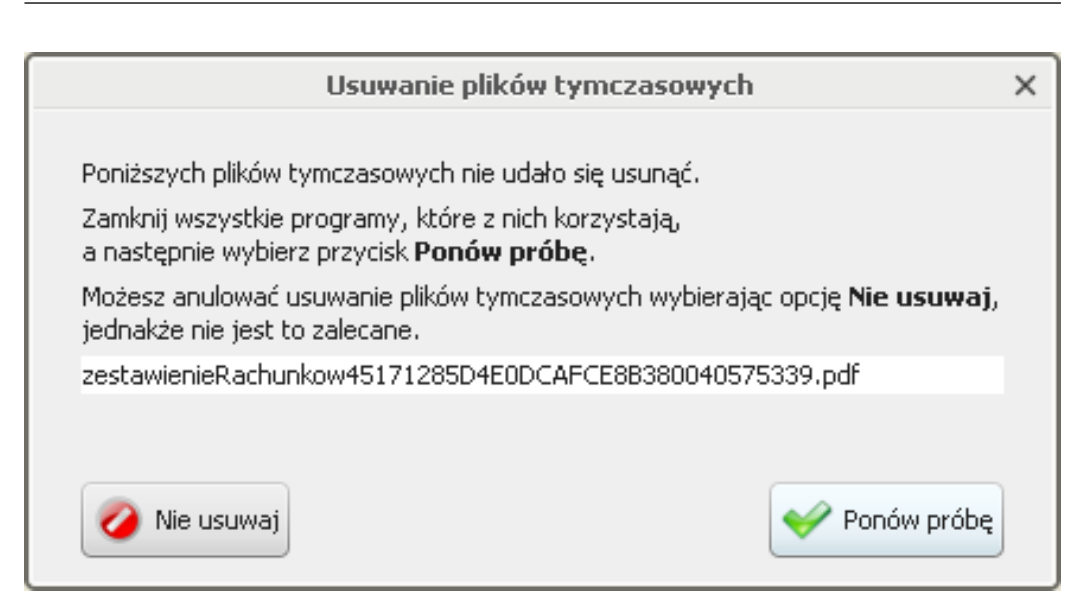

Rysunek 28.2: Pytanie o pliki tymczasowe

w specjalnej lokalizacji. Aplikacja przy zamykaniu głównego okna próbuje usunąć wszystkie tego typu pliki. Jeżeli nie jest to możliwe (np. otwarte programy z nich korzystają), wyświetlony zostanie powyższy komunikat, zawierający listę nieusuniętych plików. Użytkownik może wówczas zamknąć wszystkie aplikacje korzystające z wymienionych plików, a następnie wybrać opcję **Ponów próbę**. Po wybraniu opcji **Nie usuwaj** główne okno zostanie zamknięte, ale pliki pozostaną na dysku. Pliki te zostaną usunięte przy następnym prawidłowym zamknięciu aplikacji (przy założeniu, że nie będą używane).

#### **Dodatek A**

# **Specyfikacja plików importu przelewów**

W chwili obecnej aplikacja obsługuje cztery formaty plików z przelewami: **Elixir**, **Videotel**, **DBF** oraz **wewnętrzy format dla przelewów zagranicznych**. Limit wielkościowy pojedyńczego importowanego pliku to obecnie **5 MB**. Do wyboru kodowanie pliku wejściowego **Windows-1250** lub **UTF-8**. Formaty te zostały opisane poniżej. W opisach tych zastosowano następujące oznaczenia:

- $\bullet$  E / W występowanie pól (E -ewentualne, W wymagane),
- $\bullet$  a / n / d- format pola (a alfanumeryczne, n numeryczne, d data w formacie RRRRMMDD),
- F / V F pole stałej długości (fixed), V pole zmiennej długości (variable).

#### **A.1 Format pliku Elixir**

Plik z przelewami w formacie Elixir:

- nie zawiera nagłówka,
- każdy wiersz pliku (rekord) jest oddzielnym poleceniem przelewu,
- poszczególne pola rekordu oddzielone są przecinkami,
- jeżeli pole składa się z kilku wierszy, to poszczególne wiersze są oddzielone kreską (|),
- pola tekstowe zawsze znajdują się w cudzysłowach,
- białe znaki jak np. spacja nie są uznawane jako wypełnienie pól.

W obecnej wersji aplikacji importowane mogą być przelewy zwykłe, przelewy do US oraz przelewy faktura VAT.

| Opis pola                                                        | E / W          | Format pola                 |
|------------------------------------------------------------------|----------------|-----------------------------|
| Typ polecenia:                                                   |                |                             |
| 110, 111, 112 - przelew zwykły,                                  |                |                             |
| $110^*$ , $111^*$ , $112^*$ - przelew faktura VAT,               | W              | 3nF                         |
| $110^{**}$ , $111^{**}$ , $112^{**}$ , 113, 114 - przelew do US. |                |                             |
| * poprawny z polem klasyfikacja polecenia 53                     |                |                             |
| ** poprawny z polem klasyfikacja polecenia 71                    |                |                             |
| Data płatności RRRRMMDD                                          | W              | 8 dF                        |
| Kwota do zapłaty (w groszach bez przecinka i                     | W              | 15nV                        |
| separatorów)                                                     |                |                             |
| Numer Rozliczeniowy Banku zleceniodawcy                          | W              | 8nF                         |
| Niewykorzystane, wartość 0                                       | W              | 8 n W                       |
| Nr rachunku zleceniodawcy                                        | W              | 34aV                        |
| Nr rachunku odbiorcy                                             | W              | 34aV                        |
| Nazwa i adres zleceniodawcy                                      | W              | $4*34$ a V                  |
| Nazwa i adres odbiorcy                                           | $\overline{W}$ | $4*35$ a V                  |
| Niewykorzystane, wartość 0                                       | W              | $8\ \mathrm{n}\ \mathrm{V}$ |
| Numer Rozliczeniowy Banku odbiorcy                               | W              | 8nF                         |
| Szczegóły płatności                                              |                |                             |
| (zgodne z wymaganiami KIR                                        | W              | $4*35$ a V                  |
| dla tytułu przelewu danego typu A.5)                             |                |                             |
| Pole puste - puste cudzysłowy                                    | E              | $2\ a\ \mathrm{F}$          |
| Pole puste - puste cudzysłowy                                    | E              | $2$ a ${\rm F}$             |
| Klasyfikacja polecenia (51 - przelew zwykły, 53                  | E              | 2aF                         |
| - faktura VAT, $71 - US$ )                                       |                |                             |
| Informacje międzybankowe                                         | E              | $6*35$ a F                  |
| Koniec rekordu                                                   | W              | $<$ CR> $<$ LF>             |

Tablica A.1: Specyfikacja Elixir

Przykładowy wiersz w pliku w formacie Elixir:

110,21000110,123456789012345,10501214,0,"86105012141000000700084420", "37105010251000000700084410","JAN\_KOWALSKI|SATURN\_S.A.|UL.\_MODRZEWIOWA\_ 15/43|40-77\_KATOWICE","LEON\_BOGDANOWSKI|CENTRUM\_SA|UL.\_GRZYBOWSKA| 02-778\_WARSZAWA",0,10501025,"SZCZEGÓLY\_PLATNOSCI\_1|SZCZEGÓLY\_PLATNOSCI\_2 |SZCZEGÓLY\_PLATNOSCI\_3|SZCZEGÓLY\_PLATNOSCI\_4","", "","51",""

Przykładowy wiersz w pliku w formacie Elixir z przelewem do urzędu skarbowego:

114,20140319,5108700,80060000,0,"92114020040000330256764253", "32101015990039552223000000","JAN\_KOWALSKI|SATURN\_S.A.|UL.\_ MODRZEWIOWA\_15/43|40-770\_KATOWICE","URZAD\_SKARBOWY|UL.\_GRZYBOWSKA| 02-778\_WARSZAWA",0,10101010,"/TI/N1234563218/OKR/14M02/SFP/PIT28|/ TXT/podatek dochodowy|","","",""

**Ostrzeżenie** Jeśli w pliku w polu 12 "Szczegóły płatności" wystąpi /TXT/ po pole to musi mieć wartość. Tak jak w przykładzie powyżej po wpisie TXT występuje wartość: podatek dochodowy.

Przykładowy wiersz w pliku w formacie Elixir z przelewem faktura VAT:

110,20090113,110000,19100006,10101010,"88222222221000000001320022", "02101010100165512227000000","BS Testowy (22222222)|BS TESTOWY UL.RYNEK 7", "SOFTNET SP Z OO|30-727 WARSZAWA|TARNOWSKA 17",22222222, 10101010,"/VAT/200,00/IDC/45566777888888/INV/|FA/VAT/1/2018/TXT/TRESC", "","","53",""

#### **A.2 Format pliku Videotel**

Plik z przelewami w formacie Videotel:

- zawiera nagłówek tylko w przypadku przelewów US,
- każdy wiersz w pliku (rekord) jest oddzielnym poleceniem przelewu,
- w przypadku pól tekstowych nie można używać znaków takich jak: cudzysłów  $(\cdot)$ , pipe  $(\cdot)$ , tylda  $(\cdot)$ ,
- każdy rekord zawiera co najmniej 10 pól: **BBen RBen NrBen REZ1 KW BNad RNad NrNad REF WAL**
- każdy rekord może zawierać kolejne 4 pola nieobowiązkowe: **NF DNN WL REZ2**
- każdy rekord może zawierać również dodatkowe pola (na końcu), które są ignorowane podczas importu.

| Nazwa pola   | Opis pola                   | $\mathbf{E}$ /<br>$\bf W$ | Format pola |
|--------------|-----------------------------|---------------------------|-------------|
| <b>B</b> Ben | Nazwa banku beneficjenta    | W                         | 35a         |
| RBen         | Nazwa rachunku beneficjenta | W                         | $3*34$ a    |
| <b>NrBen</b> | Numer rachunku beneficjenta | W                         | 35a         |
| REZ1         | Klucz                       | W                         | n           |
| <b>KW</b>    | Kwota przelewu              | W                         | n           |
| <b>BNad</b>  | Nazwa banku nadawcy         | E                         | 35a         |
| RNad         | Nazwa rachunku nadawcy      | E                         | $3*34$ a    |
| <b>NrNad</b> | Numer rachunku nadawcy      | W                         | 35a         |
| <b>REF</b>   | Referencja - tytuł przelewu | W                         | $4*35$ a    |
| <b>WAL</b>   | Waluta przelewu (kod ISO)   | W                         | 3a          |
| <b>NF</b>    | Nazwa firmy - odbiorcy      | E                         | 35a         |
| <b>DNN</b>   | Nazwa firmy - odbiorcy cd.  | E                         | $3*34$ a    |
| WL           | Rodzaj własności firmy: T - | E                         | 1a          |
|              | firma własna N - firma obca |                           |             |
| REZ2         | Nazwa systemu finansowego   | E                         | 35a         |
|              | dla przelewu                |                           |             |

Tablica A.2: Specyfikacja Videotel

Przykładowy wiersz pliku dla przelewu zwykłego w formacie Videotel:

"NBP O/Okr. w Warszawie" "Testowy Beneficjent" "861050121410000007000 84420" 1 14.22 "BOS SA" "Twoja Testowa Firma" "3710501025100000070008 4410" "To jest przyklad przelewu zwyklego??? Pole referencji zawiera??? trzy linie" "PLN" "Testowy Beneficjent" "Testowy Beneficjent Spólka ZOO???Jan Kowalski???Andrzej Kowalski" "N" "N"

#### **A.2.1 Import przelewów do US**

Plik do importu przelewów do Urzędu Skarbowego musi posiadać nagłówek w postaci dwóch lini: w pierwszej znajduje się informacja, że jest to przelew US. Kolejna linia to data wykonania przelewu w formacie: dd/mm/rrrr. Jeśli jest ona niepoprawna lub przeszła zostaje zastąpiona datą bieżącą.
W pliku może znajdować się wiele przelewów, ale wszystkie muszą być przelewami do US.

Przykład nagłówka:

"PUS" "1" "21/12/2015"

Pola przelewu pozostają takie same.

- pole **Ref** składa się z 7-miu podpól składowych oddzielonych "???": IdZob???TypIdZob???OkrRok???OkrTyp???OkrNr???SF???TrZob
	- **–** IdZob NIP lub identyfikator uzupełniający zobowiązanego.
	- **–** TypIdZob typ identyfikatora
	- **–** OkrRok rok zlecenia
	- **–** OkrTyp typ okresu
	- **–** OkrNr numer okresu
	- **–** SF symbol formularza płatności
	- **–** TrZob identyfikator zobowiązania

Przykładowy plik dla przelewu US w formacie Videotel:

```
"PUS" "1"
"21/12/2015"
"Narodowy Bank Polski" "URZAD_SKARBOWY???UL._GRZYBOWSKA???02-778_WARSZAWA"
"32101015990039552223000000" 1 9314.00 "Bank Spółdzielczy" "JAN_KOWALSKI???
SATURN_S.A.???UL._MODRZEWIOWA_15/43???40-770_KATOWICE" "9211402004000033025
6764253" "1234563218???N???2014???M???02???PIT28???podatek dochodowy" "PLN"
"Urząd Skarbowy" "URZAD_SKARBOWY???UL._GRZYBOWSKA???02-778_WARSZAWA" "N" ""
```
# **A.2.2 Import przelewów faktura VAT**

Plik do importu przelewów faktura VAT musi posiadać nagłówek w postaci dwóch lini: w pierwszej znajduje się informacja, że jest to przelew faktura VAT. Druga linia to data wykonania przelewu faktura VAT w formacie: dd/mm/rrrr. Jeśli jest ona niepoprawna lub przeszła zostaje zastąpiona datą bieżącą. Od linii trzeciej następują dane przelewów faktura VAT. Przykład nagłówka przelewu faktura VAT:

"PVAT" "1" "20/04/2020"

Plik do importu przelewów faktura VAT ma format podobny do pliku ze zwykłymi przelewami, a jego jedyną różnica jest budowa pola **Ref**. W pliku może znajdować się wiele przelewów, ale wszystkie muszą być przelewami faktura VAT. Pola przelewu pozostają takie same.

- pole **Ref** składa się z czterech podpól składowych VAT/IDC/INV/TXT:
	- **–** VAT kwota VAT,
	- **–** IDC identyfikator; uwaga jest to maksymalnie 14 znaków,
	- **–** INV numer faktury; uwaga jest to maksymalnie 35 znaków,
	- **–** TXT tytuł płatności; uwaga jest to maksymalnie 33 znaki.

Przykładowy plik dla przelewu faktura VAT w formacie Videotel:

```
"PVAT" "1"
"20/04/2020"
"ING" "Nazwa beneficjenta Nazwa beneficje"
"86105012141000000700084420" 1 1.23 "BOS SA" "Twoja Testowa Firma"
"96222222220000000030300031"
"/VAT/0,23/IDC/5540240242/INV/Numer faktury/TXT/TRESC"
"PLN" "Nazwa firmy odbiorcy"
"ciag dalszy nazwy firmy obiorcy Jan Kowalski???Andrzej Kowalski"
"N" "" "" "N" "" ""
```
# **A.3 Format pliku DBF**

Plik z przelewami w formacie DBF:

- zawiera nagłówek wraz z deskryptorami pól zgodny z ogólnym formatem pliku typu DBF,
- może zawierać dowolne dodatkowe pola, które nie będą brane pod uwagę podczas importu,
- kolejność pól jest dowolna (zgodna z zadeklarowaną w nagłówku),
- kolejne rekordy opisujące polecenia przelewu zapisane są jeden po drugim, oddzielone pojednczym bajtem spacji(0x20),
- poszczególne pola rekordu zapisane są kolejno bez separatora,
- koniec pliku oznaczony jest znacznikiem końca pliku(0x1A).

Używane typy pól DBF:

- C,x ciąg znaków uzupełniony z lewej strony spacjami do długości pola x
- N,x,y ciąg znaków reprezentujący liczbę z y miejscami po przecinku, z lewej strony dopełniony spacjami do długości pola x. Separatorem dziesiętnym jest kropka.
- D data w formacie RRRRMMDD

W obecnej wersji aplikacji importowane mogą być przelewy zwykłe, przelewy do US.

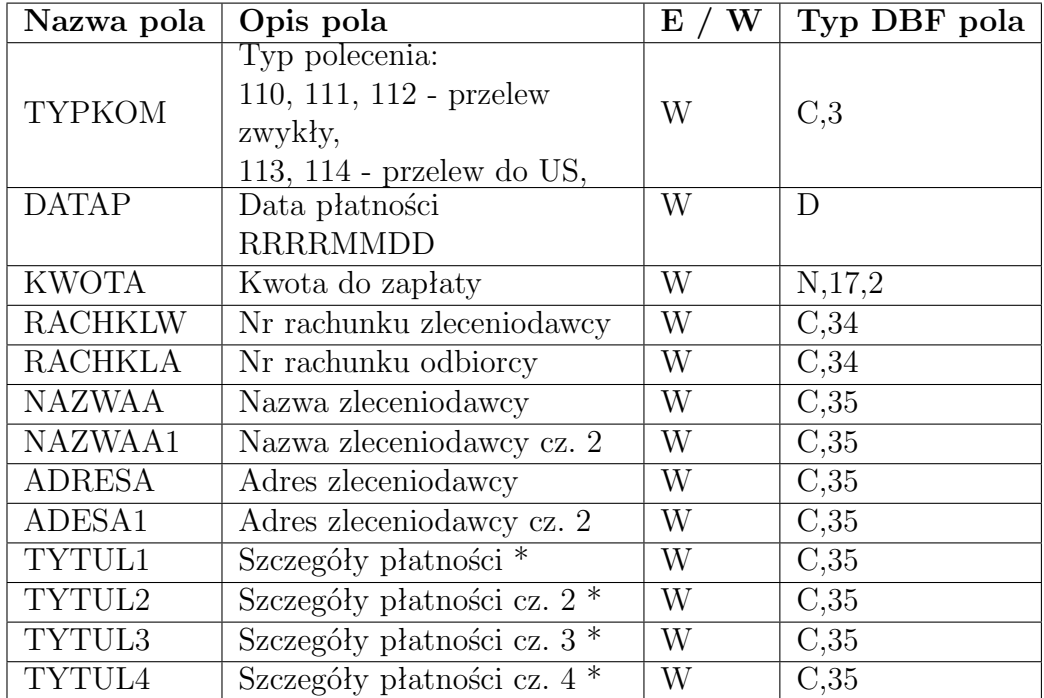

Tablica A.3: Specyfikacja DBF

\* dla przelewu US zgodne z wymaganiami KIR dla tytułu przelewu US [A.5](#page-112-0)

Przykładowy rekord w pliku w formacie DBF:

## **A.4 Wewnętrzy format pliku dla przelewów zagranicznych 111**

11020151231 123.9086105012141000000700084420 37105010251000000700084410 JAN KOWALSKISATURN S.A. JAN KOWALSKI UL. MODRZEWIOWA 15/43 40-770 KATOWICE LEON BOGDANOWSKI CENTRUM SA UL. GRZYBOWSKA 02-778 WARSZAWA SZCZEGÓLY PLATNOSCI 1 SZCZEGÓLY PLATNOSCI 2 SZCZEGÓLY PLATNOSCI 3 SZCZEGÓLY PLATNOSCI 4

Przykładowy rekord w pliku w formacie DBF z przelewem do urzędu skarbowego:

11420141231 567.5592114020040000330256764253 32101015990039552223000000 JAN KOWALSKISATURN S.A. JAN KOWALSKI UL. MODRZEWIOWA 15/43 40-770 KATOWICE URZAD SKARBOWY UL. GRZYBOWSKA 02-778 WARSZAWA /TI/N1234563218/OKR/14M02/SFP/PIT28/TXT/podatek dochodowy

# **A.4 Wewnętrzy format pliku dla przelewów zagranicznych**

Plik z przelewami zagranicznymi:

- nie zawiera nagłówka,
- każdy wiersz pliku (rekord) jest oddzielnym poleceniem przelewu zagranicznego,
- poszczególne pola rekordu oddzielone są przecinkami,
- jeżeli pole składa się z kilku wierszy, to poszczególne wiersze są oddzielone kreską (|),
- pola tekstowe zawsze znajdują się w cudzysłowach.

Przykładowy wiersz w pliku w formacie wewnętrznym dla przelewów zagranicznych:

11111111111111111111,1111111111111111111111111111111111, "DE50760000000076001617","100000","MARKDEF1760","USD", "Bundesbank||NUERNBERG|GERMANY","PRZELEW ZAGRANICZNY Nr 8|2222||", "TYTUl11111","OUR","123123","S"

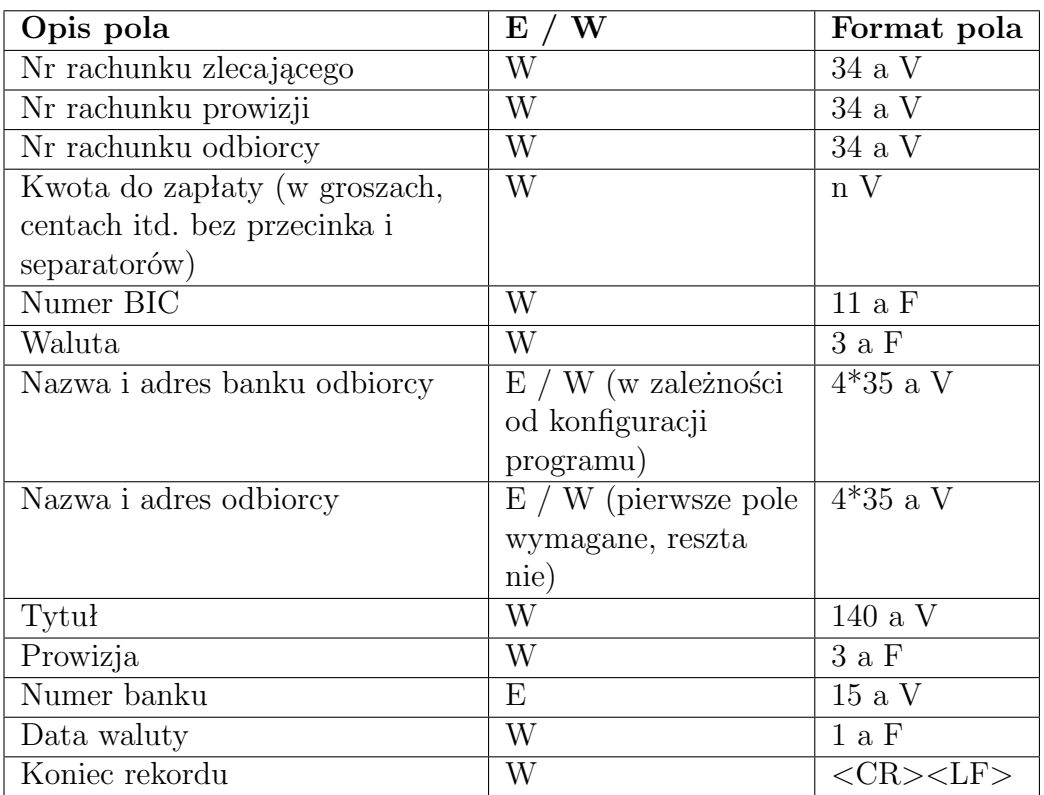

Tablica A.4: Specyfikacja pliku z przelewami zagranicznymi

# <span id="page-112-0"></span>**A.5 Format tytułu przelewu**

Dla przelewów US i faktura VAT w danych importu należy zachować format tytułu przelewu zgodny z wymaganiami KIR. Pole powinno zawierać wpisane jednym ciągiem dane poprzedzone odpowiednimi słowami kodowymi.

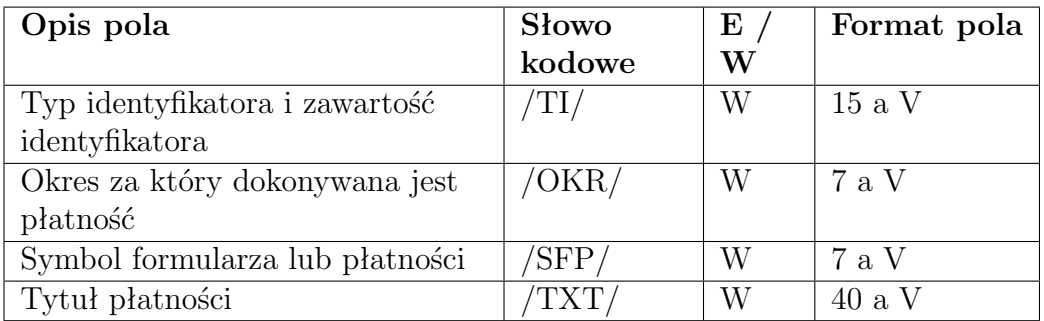

Tablica A.5: Specyfikacja pola tytułu przelewu dla przelewu US

| Opis pola                | Słowo  | Е | Format pola |
|--------------------------|--------|---|-------------|
|                          | kodowe | W |             |
| Kwota VAT                | VAT,   | W | 10n,2n      |
| Identyfikator            | IDC    | W | 14aV        |
| Numer faktury            | 'INV.  | W | 35 a V      |
| Tytuł płatności, dowolny | TXT/   | Ε | 33 a V      |
| tekst                    |        |   |             |

Tablica A.6: Specyfikacja pola tytułu przelewu dla przelewu faktura VAT

# **Dodatek B**

# **Specyfikacja plików importu/eksportu kontrahentów**

# **B.1 Format pliku CSV**

W poniższej tabeli wykorzystane zostały podobne oznaczenia, jak w przypadku plików przelewów.

Kodowanie polskich znaków w pliku w formacie Windows 1250 (CP1250). Przykładowy wiersz w pliku CSV z kontrahentami:

Skrót;nazwa1;nazwa2;nazwa3;nazwa4;0;BE32145231361515; BIC;bank1;bank2;abc;1234563218;123456785;74021834001

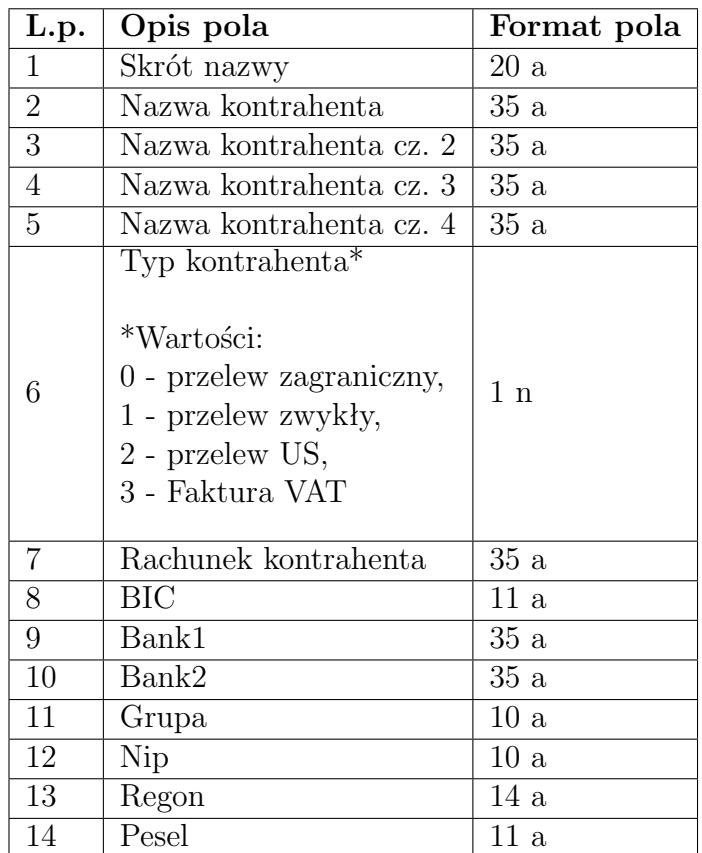

Tablica B.1: Specyfikacja pliku z kontrahentami - format CSV

# **B.2 Format pliku XML**

Fragment pliku z kontrahentami w formacie XML:

```
<?xml version="1.0" encoding="UTF-8" standalone="yes"?>
<Kontrahenci>
<Kontrahent>
<Bank1>bank1</Bank1>
<Bank2>bank2</Bank2>
<Bic>BIC</Bic>
<Grupa>abc</Grupa>
<Zagraniczny>0</Zagraniczny>
<Nazwa1>nazwa1</Nazwa1>
<Nazwa2>nazwa2</Nazwa2>
<Nazwa3>nazwa3</Nazwa3>
```

```
<Nazwa4>nazwa4</Nazwa4>
<NazwaSkrot>nazwa skrot</NazwaSkrot>
<Pesel>74021834001</Pesel>
<Rach>BE32145231361515</Rach>
<Regon>123456785</Regon>
</Kontrahent>
<Kontrahent>
...
</Kontrahent>
...
```
</Kontrahenci>

| Opis pola                                                                                                    | W<br>$\mathbf{E}$ / | Format pola    |
|----------------------------------------------------------------------------------------------------|---------------------|----------------|
| Nazwa1                                                                                                    | Е                   | 35a            |
| Nazwa2                                                                                                    | Ε                   | $35~\rm{a}$    |
| Nazwa3                                                                                                    | Е                   | 35a            |
| Nazwa4                                                                                                    | Е                   | 35a            |
| NazwaSkrot                                                                                                    | W                   | 20a            |
| $\text{Zagraniczny*}$<br>*Wartości:<br>0 - przelew zagraniczny,<br>1 - przelew zwykły,<br>2 - przelew US,<br>3 - Faktura VAT | W                   | 1 <sub>n</sub> |
| <b>BIC</b>                                                                                                    | E                   | 11a            |
| Bank1                                                                                                    | Ε                   | 35a            |
| Bank2                                                                                                    | E                   | 35a            |
| Grupa                                                                                                    | E                   | 10a            |
| <b>Nip</b>                                                                                                    | Ε                   | 10a            |
| Rach                                                                                                    | W                   | $35\ \rm{a}$   |
| Regon                                                                                                    | E                   | 14a            |
| Pesel                                                                                                    | E                   | 11a            |

Tablica B.2: Specyfikacja pliku z kontrahentami - format XML

# **Dodatek C**

# **Specyfikacja plików eksportu wyciągów**

# **C.1 Format MT940**

W specyfikacji formatu MT940 zostały wykorzystane oznaczenia identyczne jak w poprzednich specyfikacjach importu/eksportu.

W formacie MT940 każdy wyciąg składa się z nagłówka, bloku zawierającego poszczególne transakcje oraz bloku końcowego.

Kodowanie polskich znaków w pliku w formacie MAZOVIA.

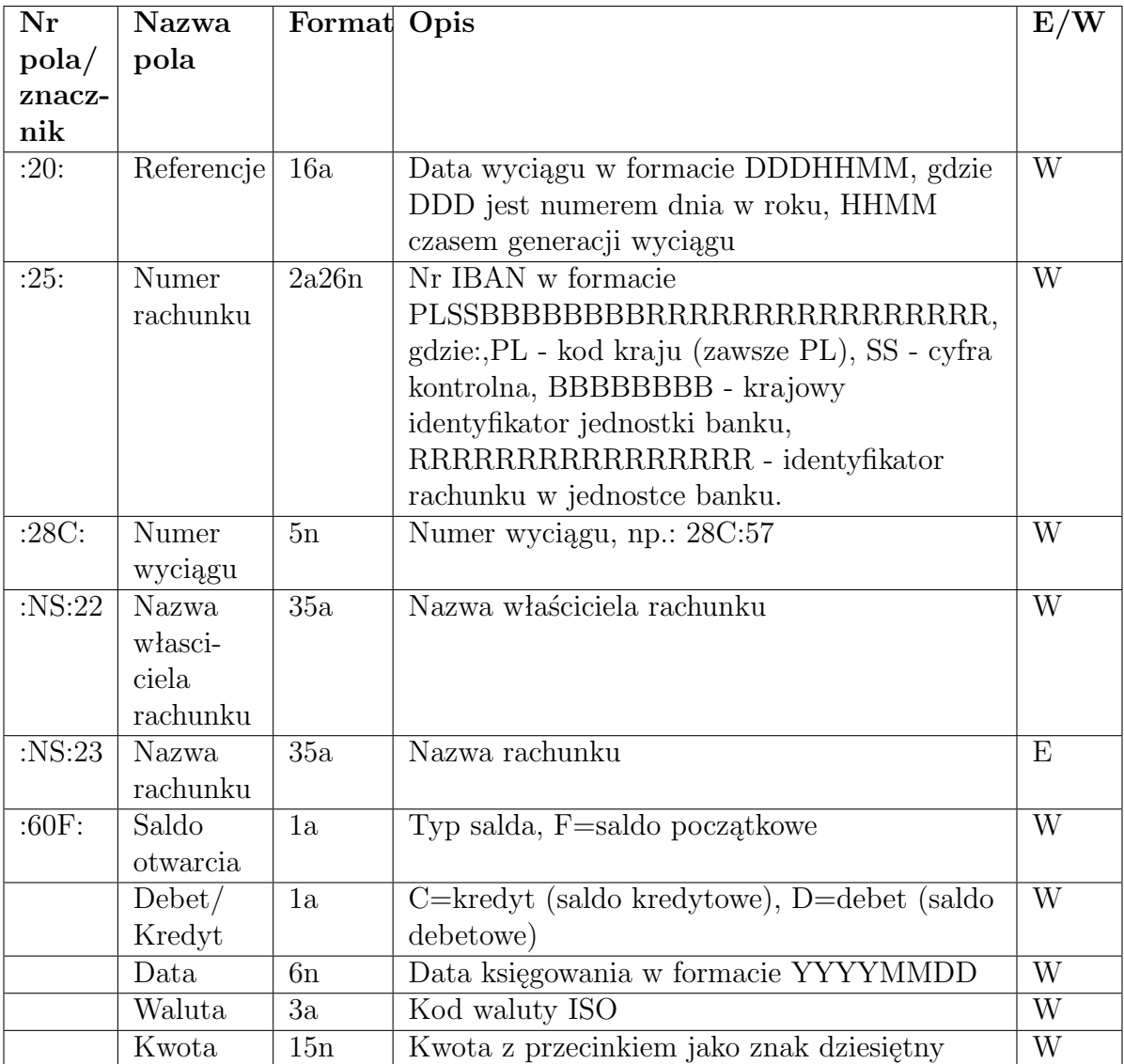

Tablica C.1: Nagłówek w formacie MT940

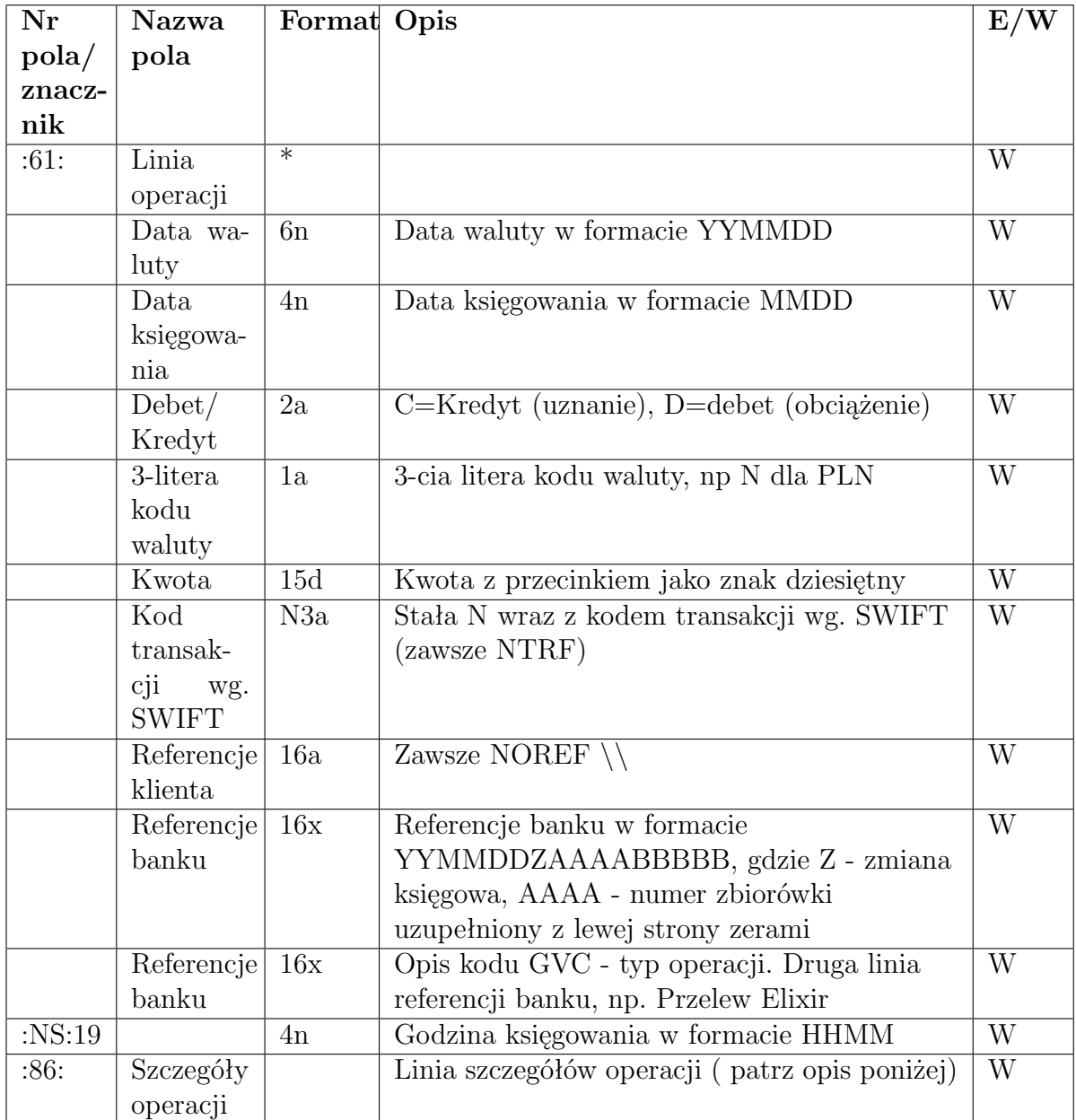

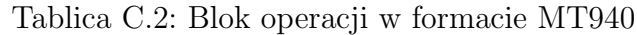

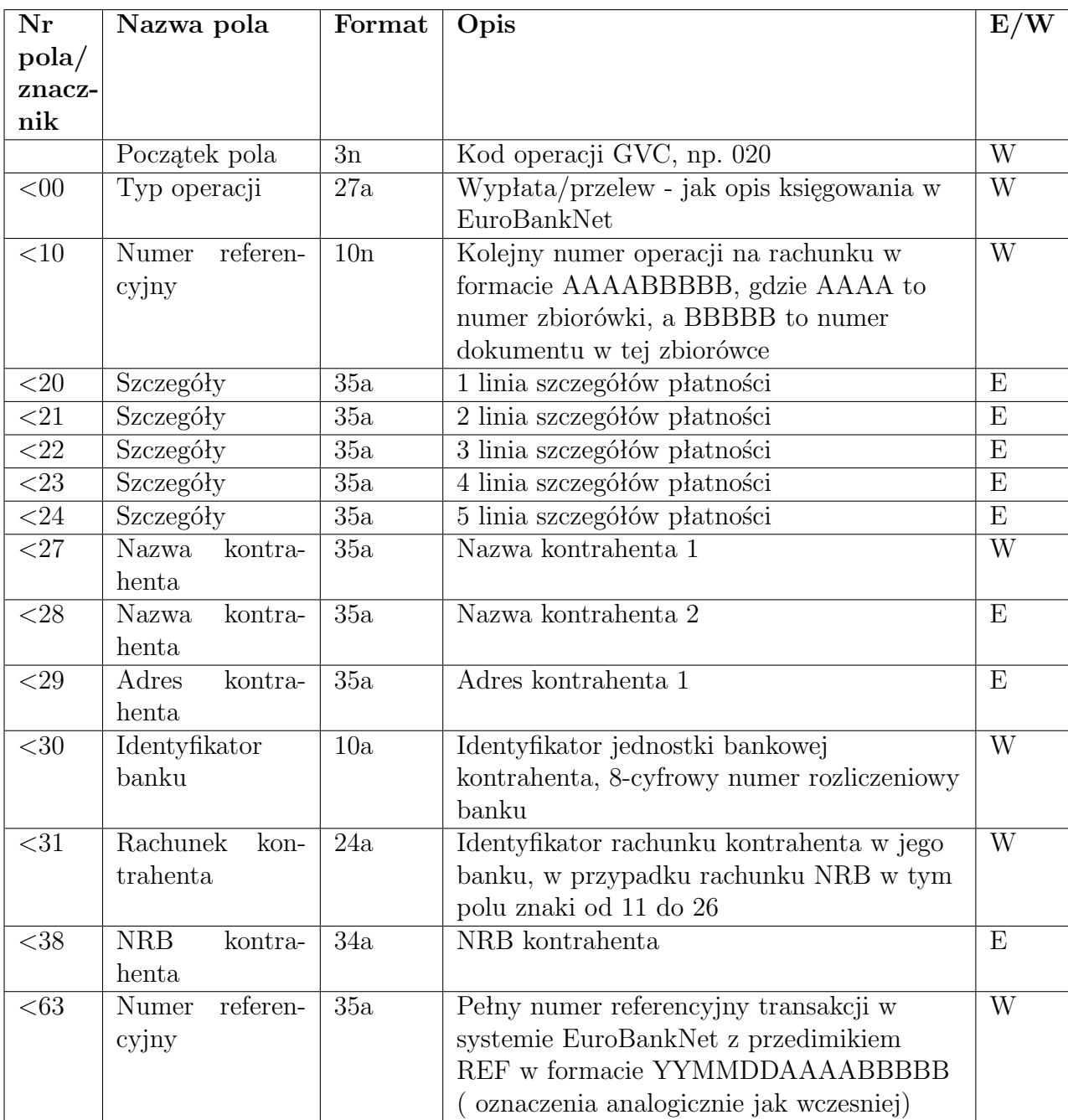

Tablica C.3: Linia szczegółów operacji w formacie MT940

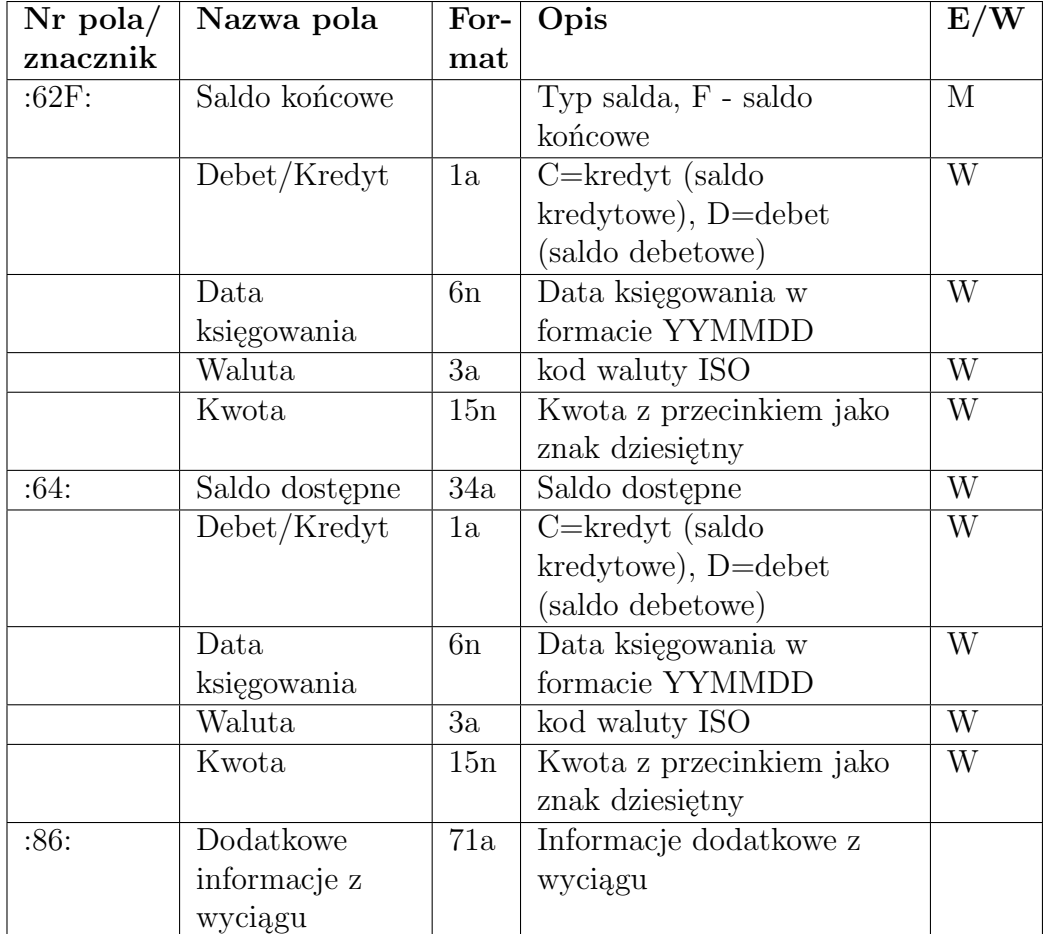

Tablica C.4: Blok końca w formacie MT940

# **C.2 Format HomeNet**

W specyfikacji formatu HomeNet zostały wykorzystane oznaczenia identyczne jak w poprzednich specyfikacjach importu/eksportu.

Format HomeNet to format wykorzystujący XML. Hierarchia elementów jest następująca:

- WYCIAG element główny, występujący w pliku tylko raz. Zawiera on następujące elementy:
	- **–** KONTO oznacza rachunek użytkownika. W aplikacji eCorpo-Net zawsze będzie tylko jeden taki element (mimo że specyfikacja formatu dopuszcza więcej). Element ten zawiera następujące elementy:
		- \* SALDO informacje o rachunku. Elementy składowe opisane są w tabeli poniżej,
		- \* OPERACJE spis operacji. Składa się z wielu elementów OPERACJA. Element typu OPERACJA jest opisany w tabeli poniżej.

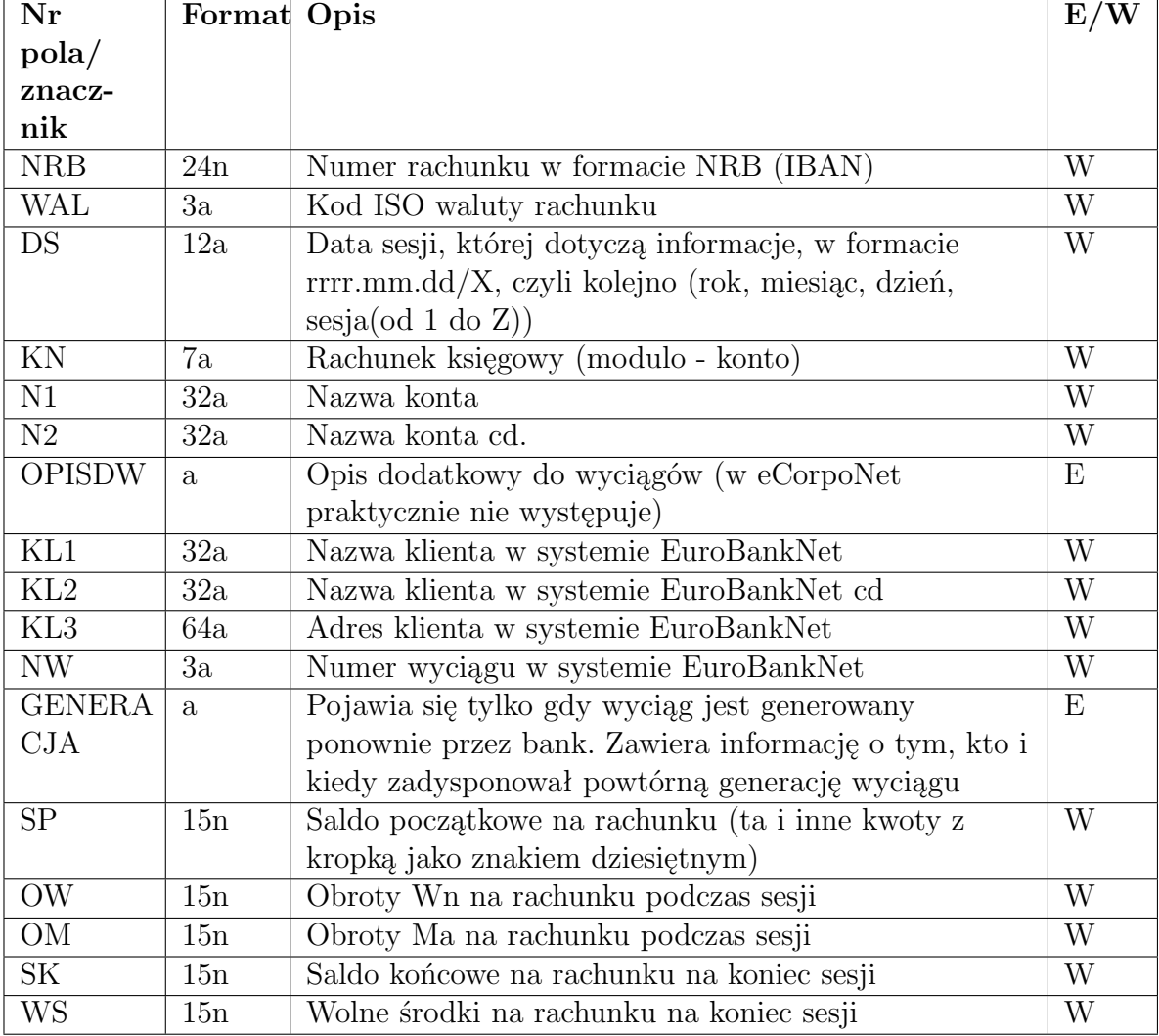

Tablica C.5: Element SALDO

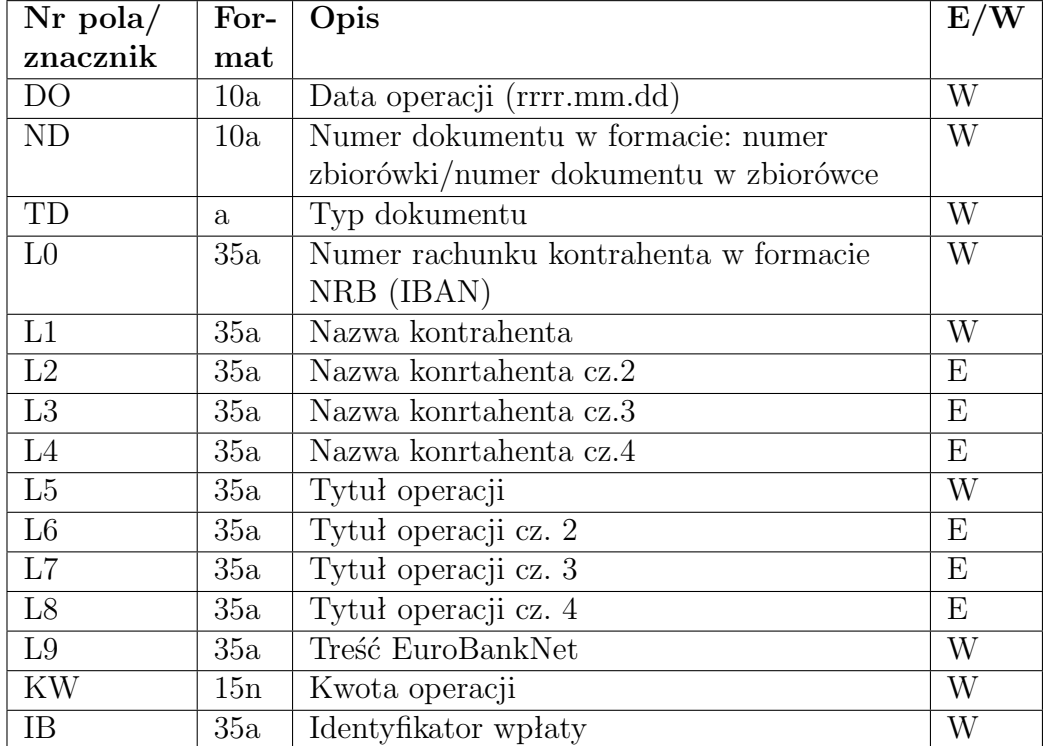

Tablica C.6: Element Operacja

# **Dodatek D**

# **Specyfikacja pliku eksportu operacji**

# **D.1 Format pliku CSV**

W opisach tych zastosowano następujące oznaczenia:

- $\bullet$  E / W występowanie pól (E- ewentualne, W wymagane),
- $\bullet$  a / n / d format pola (a alfanumeryczne, n numeryczne, d data w formacie RRRR-MM-DD
- F / V F pole stałej długości (fixed), V pole zmiennej długości (variable).

Przykładowy wiersz w pliku CSV z operacjami:

2009-03-31,2009-03-31,M,,112222333344445555666677778888,Bank Spółdzielczy,,,,,,,,dop.% I kw.05,,,,0.09,EUR,130.07

| L.p            | Opis pola            | Format                           |
|----------------|----------------------|----------------------------------|
| $\mathbf{1}$   | Data operacji        | 10 dF                            |
| $\overline{2}$ | Data księgowania     | 10 dF                            |
| 3              | Strona               | $1$ a F ('W' - winien, 'M' - ma) |
| $\overline{4}$ | Rachunek nadawcy     | 34aV                             |
| $\overline{5}$ | Rachunek odbiorcy    | 34aV                             |
| $\sqrt{6}$     | Nazwa nadawcy        | 34aV                             |
| $\overline{7}$ | Nazwa nadawey cz.2   | 34aV                             |
| 8              | Nazwa nadawey cz. 3  | 34aV                             |
| 9              | Nazwa nadawey cz. 4  | $34\ \mathrm{a}\ \mathrm{V}$     |
| 10             | Nazwa odiorcy        | 34aV                             |
| 11             | Nazwa odbiorcy cz.2  | $34$ a V                         |
| 12             | Nazwa odbiorcy cz. 3 | 34aV                             |
| 13             | Nazwa odbiorcy cz. 4 | 34aV                             |
| 14             | Tytuł                | 34 a V                           |
| 15             | Tytuł cz. 2          | 34 a V                           |
| 16             | Tytuł cz.3           | $34\ \rm{a}\ V$                  |
| 17             | Tytuł cz. 4          | 34aV                             |
| 18             | Wartość operacji     | 15nV                             |
| 19             | Waluta               | 3aF                              |
| 20             | Saldo po operacji    | 15nV                             |

Tablica D.1: Specyfikacja pliku eksportu operacji - format CSV

# **D.2 Format pliku Videotel**

Plik z operacjami w formacie Videotel

- kodowany jest kodem Windows 1250 (CP1250),
- każdy wiersz w pliku (rekord) zawiera opis pojedynczej operacji,
- opis operacji składa się z 17 pól oddzielonych spacjami
- pola tekstowe otoczone są cudzysłowami (").

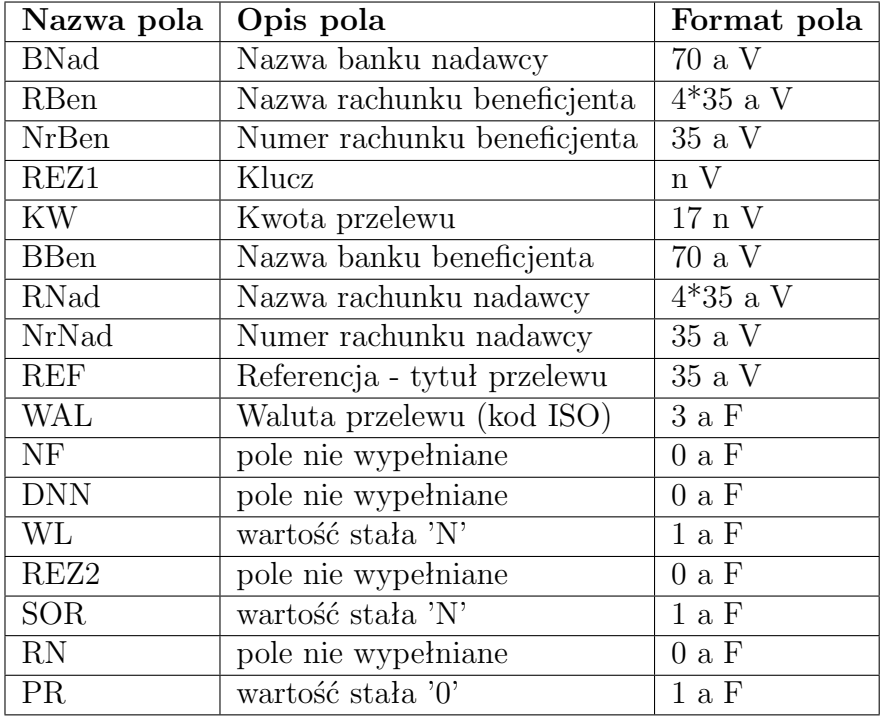

Tablica D.2: Specyfikacja Videotel

Przykładowy wiersz pliku dla przelewu zwykłego w formacie Videotel:

"" "Jan Bobrowski " "84222222220000003110000001" 1 "1.00" "" "Rolpol sp. z o.o. 44-444 KrakówRolpolna 1" "" "PRZEL.ECO. 37355" "PLN" "" ""  $\overline{u}$ " ""  $\overline{u}$ " "N" "" " $\overline{u}$ "

# **Dodatek E**

# **Wykaz sterowników do kart kryptograficznych**

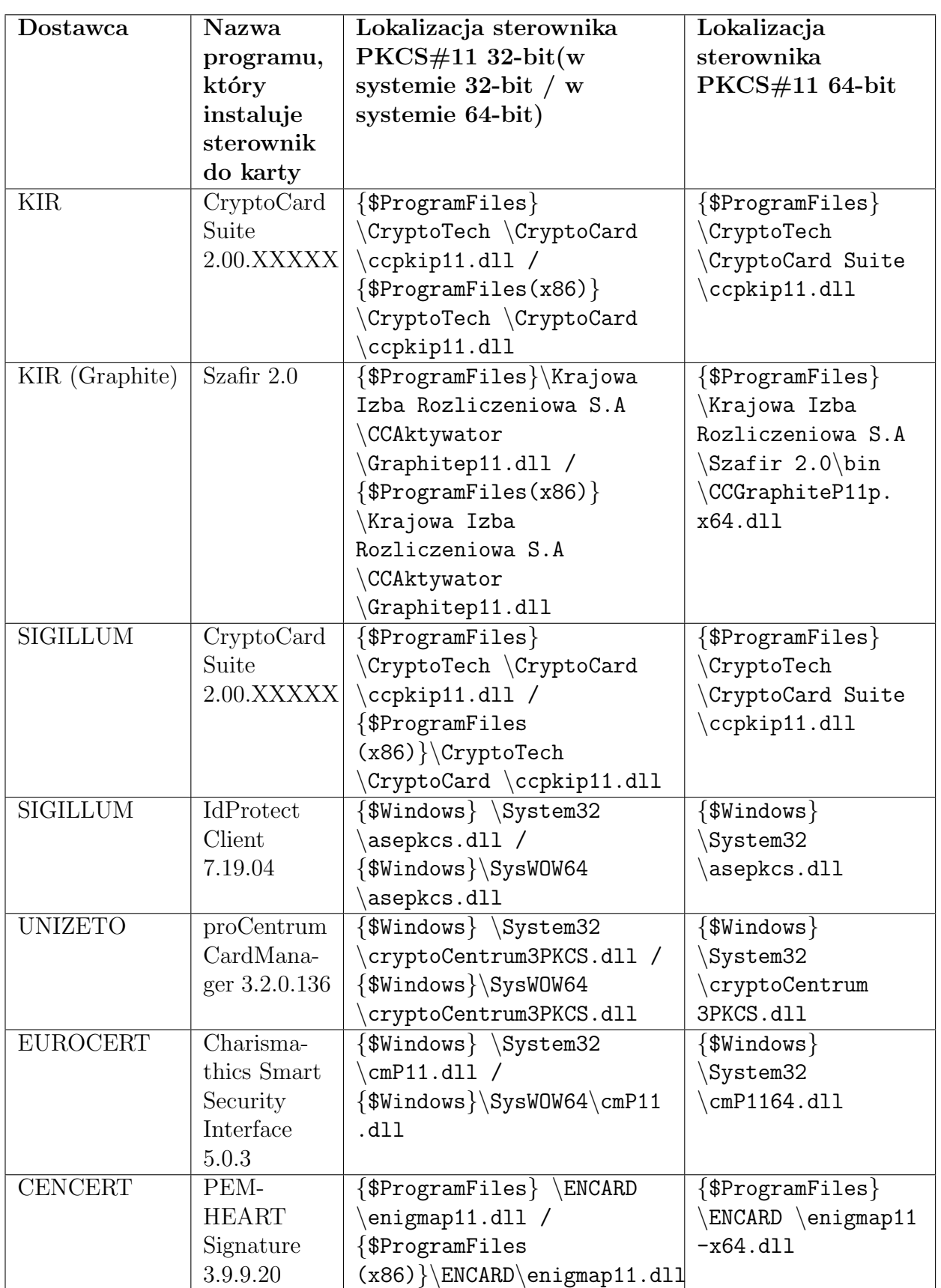

Tablica E.1: Wykaz sterowników do kart kryptograficznych dla poszczególnych dostawców podpisu kwalifikowanego

# **Dodatek F**

# **Zmiany w systemie**

# **Wersja 1.10.16**

 dodanie walidacji skróconej nazwy przy automatycznym tworzeniu kontrahenta z przelewu

## **Wersja 1.10.15**

zmiany techniczne niedostarczające nowych funkcjonalności

## **Wersja 1.10.14**

poprawa wyboru klienta przy wymuszonej zmianie hasła

#### **Wersja 1.10.13.1**

poprawka dotycząca pustych stron na wydruku wtórnika

#### **Wersja 1.10.13**

zmiany techniczne niedostarczające nowych funkcjonalności

### **Wersja 1.10.12**

- dodanie autoryzacji zmiany hasła w przypadku wymuszenia zmiany hasła przez system
- poprawa dotycząca wysyłki hasła autoryzacyjnego w przypadku zmiany niewymuszanej przez system (sprawdzana jest poprawność wprowadzonych haseł przed wysyłką wiadomości SMS)

## **Wersja 1.10.11**

- dodanie lub zmiana danych kontrahenta możliwa wyłącznie z autoryzacją operacji
- możliwość pobierania harmonogramu spłaty pożyczek PFR dla odpowiednich rachunków kredytowych pod przyciskiem "Terminarz PFR" na widoku listy rachunków
- podczas edycji pola "Okres rozliczenia", okno zapamiętuje wprowadzone dane
- poprawa obsługi sesji przy próbie podwójnego logowania

#### **Wersja 1.10.10**

- $\bullet\,$ korekta (storno) w pliku MT940 pobieranego z Rachunki -> Lista ->(wybieramy rachunek) ->Wyciągi+ -> Eksport ->Do pliku MT940 nie będą zawierały znaku minus
- usprawniono mechanizm wyszukiwania po tytule w pozycjach przelew faktura VAT
- $\bullet\,$ maksymalna ilość znaków w polu "Dodatkowa treść" dialogu przelew faktura VAT to 33 znaki
- maksymalna ilość znaków w pliku Elixir i Videotel po wpisie /TXT/ to 33 znaki
- dodano podsumowanie kwot dyspozycji dla poszczególnych walut

#### **Wersja 1.10.9**

 poprawka wyboru kontrahenta (lista w menu Lista rachunków ->Historia  $\rightarrow$ Rachunek ->...)

#### **Wersja 1.10.8**

 dodanie możliwości importu kontrahentów z systemów DEF i Novum (w menu Tabele pomocnicze ->Kontrahenci ->Import)

#### **Wersja 1.10.7**

 dodanie możliwości włączenia usługi Dealing BPS dla każdej pary klient - login (w menu Profil ->Dealing BPS)

## **Wersja 1.10.6**

reorganizacja funkcjonalności składania wniosków

# **Wersja 1.10.5**

- zmiany w imporcie Videotel dla przelewów faktura VAT
- poprawki dla wniosków (w menu Profil ->Złóż wniosek)

# **Wersja 1.10.4**

obsługa wniosków o tarczę PFR także dla rolników z numerem regon

# **Wersja 1.10.3**

poprawka dla połączeń w obsłudze wniosków o tarczę PFR

# **Wersja 1.10.2**

dodanie obsługi wniosków o tarczę PFR

# **Wersja 1.10.1**

poprawa komunikatu potwierdzającego przesłanie wniosku

## **Wersja 1.10.0**

- przywrócenie obsługi strony serwisowej wyświetlającej komunikat: "Serwis niedostępny!" w trakcie prac konserwacyjnych/serwisowych
- dodano możliwość składania wniosków takich jak np. wakacje kredytowe (w menu Profil ->Złóż wniosek)
- dodano możliwość tworzenia dyspozycji przelewu z historii dla przelewu faktura VAT (w opcji Lista rachunków Historia ->Stwórz przelew)

## **Wersja 1.9.22**

- przywrócenie sortowania wg. kolejności księgowania operacji
- dodanie obsługi przycisku Zapisz i dodaj następny w formatce Faktura VAT
- uwzględnienie zastosowanej kolejności rachunków wybieranych do obciążeń w formatce faktura VAT. Kolejność określana jest po wejściu w Profil, Kolejność rachunków

# **Wersja 1.9.21**

przywrócenie filtra w widoku operacji bieżących

# **Wersja 1.9.20**

obsługa indywidualnych rachunków podatkowych

# **Wersja 1.9.13**

- możliwość dodania kontrahenta widocznego tylko dla konkretnego loginu (w ramach określonego klienta)
- wymagana autoryzacja przy zmianie hasła
- dodano opcję sorbnet w formatce przelewu faktura VAT

# **Wersja 1.9.12**

miejscowośc nie jest wymagana dla kontrahenta zagranicznego

# **Wersja 1.9.11**

 komunikat błędu podczas wykonywania przelewu na stary numer rachunku ZUS (w związku z nowym prawem; generowany jest nowy indywidualny numer rachunku dla każdej firmy)

## **Wersja 1.9.10**

 sortowanie pliku MT940 dla wyciągów miesięcznych (po dacie księgowania; najstarsza operacja na początku pliku)

## **Wersja 1.9.9**

 uprawnienie działania opcji przyjaznej nazwy widocznej przy obciążanym rachunku

## **Wersja 1.9.8.1**

 okno autoryzacji dyspozycji / paczki zawiera podsumowanie dla każdej z walut

## **Wersja 1.9.8**

 $\bullet$  usprawnienie działania opcji "Kopiuj" i "Wytnij" na widoku "Przelewy"

# **Wersja 1.9.7**

 wygasanie hasła autentykacyjnego / autoryzacyjnego dla kodów SMS po określonym czasie. Informacja o wygasłym haśle pojawi się w komunikacie: "Hasło autoryzujące straciło ważność, spróbuj ponownie."

# **Wersja 1.9.6**

- automatyczne uzupełnianie kodu BIC na podstawie prawidłowego numeru IBAN w przelewie zagranicznym
- możliwość przewijania długich komunikatów w oknie komunikatu
- obsługa nowego rodzaju kart do podpisu kwalifikowanego Kir GRAPHITE oraz Sigillum DARK

## **Wersja 1.9.5**

- dodanie kolumny "rachunek" w widoku wyszukiwania kontrahentów
- poprawka dotycząca eksportu operacji w formacie MT940

## **Wersja 1.9.4**

- poprawka dotycząca eksportu operacji w formacie MT940
- wprowadzenie regulaminów systemowych

## **Wersja 1.9.3**

poprawa szybkości działania aplikacji klienckiej

## **Wersja 1.9.2**

wybór kodowania przez użytkownika przy imporcie przelewów z pliku

## **Wersja 1.9.1**

wydanie techniczne (brak zmian dla użytkownika)

#### **Wersja 1.9.0**

- przycisk "Wszystkie wyciągi" zostaje usunięty. Więcej szczegółów na stronie 24,
- informacja prezentowana po wejściu w przycisk Wyciągi+ w kolumnie "Nr wyciągu" będzie zawierała numer wyciągu,
- dodano możliwość ustalenia daty wykonania i daty ostatecznej realizacji paczki przy imporcie,
- usunięto pierwszą cześć w nazwie ścieżki księgowania dokumentu. Tak jest: "Polecenie przelewu / eCorp. zlec. st. własne", a tak było: "Uznanie / Polecenie przelewu / eCorp. zlec. st. własne",
- przeniesiono przycisk "Wykonaj ponownie" do widoku: "Operacje >Realizacja ->Pokaż szczegóły",
- dodanie obsługi mechanizmu podzielonej płatności. Opcja będzie dostępna w czasie określonym przez ustawodawcę.